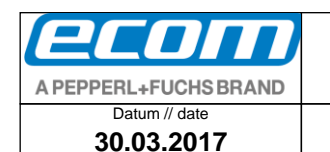

OSJ398 30.03.2017

**Software Anleitung** 

300030AL06D 04

Teile-Nr. // part no.<br>300030

# Inhalt

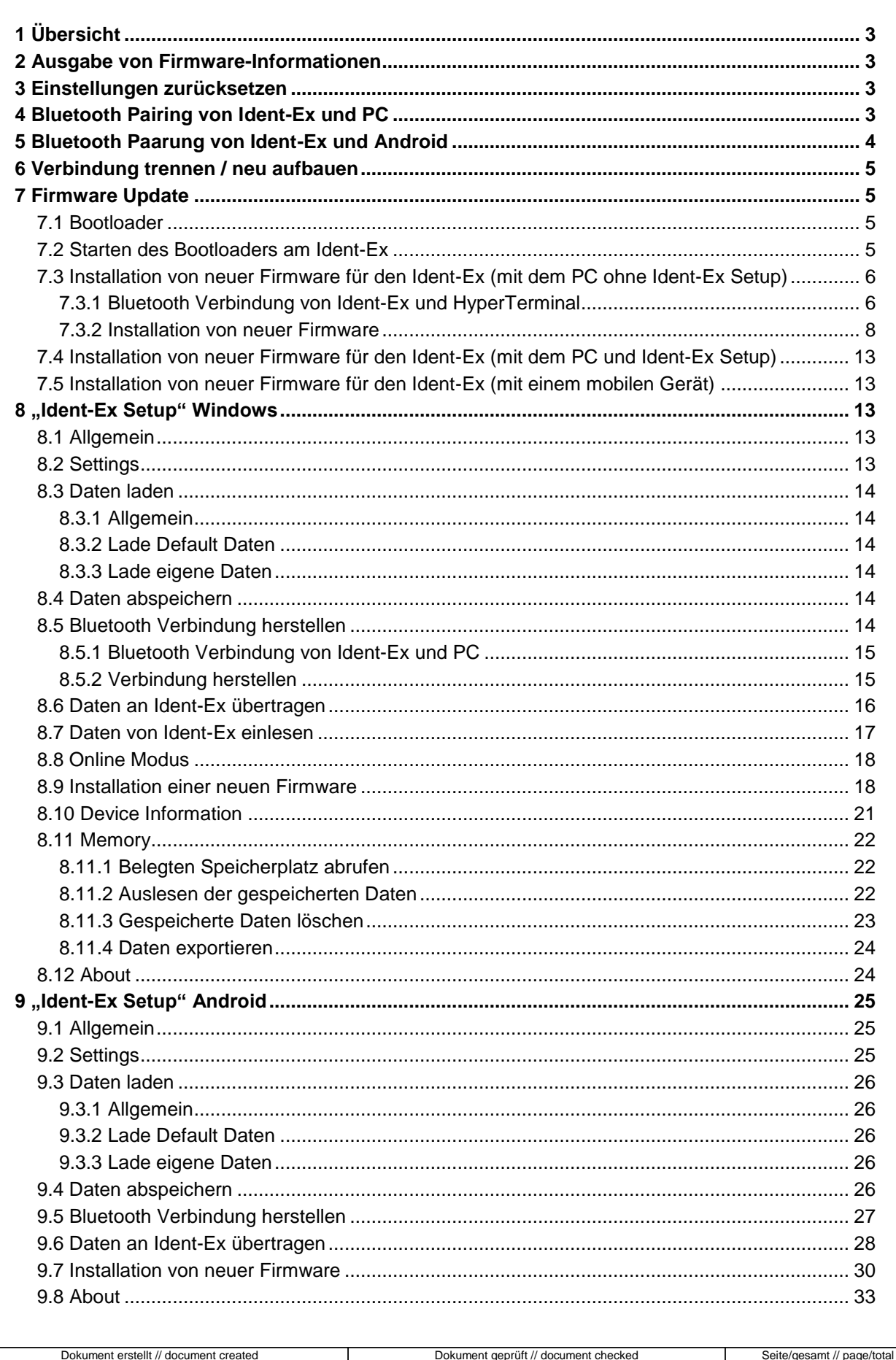

FIH091 30.03.2017

Ident-Ex 01: Software Anleitung

 $1/64$ 

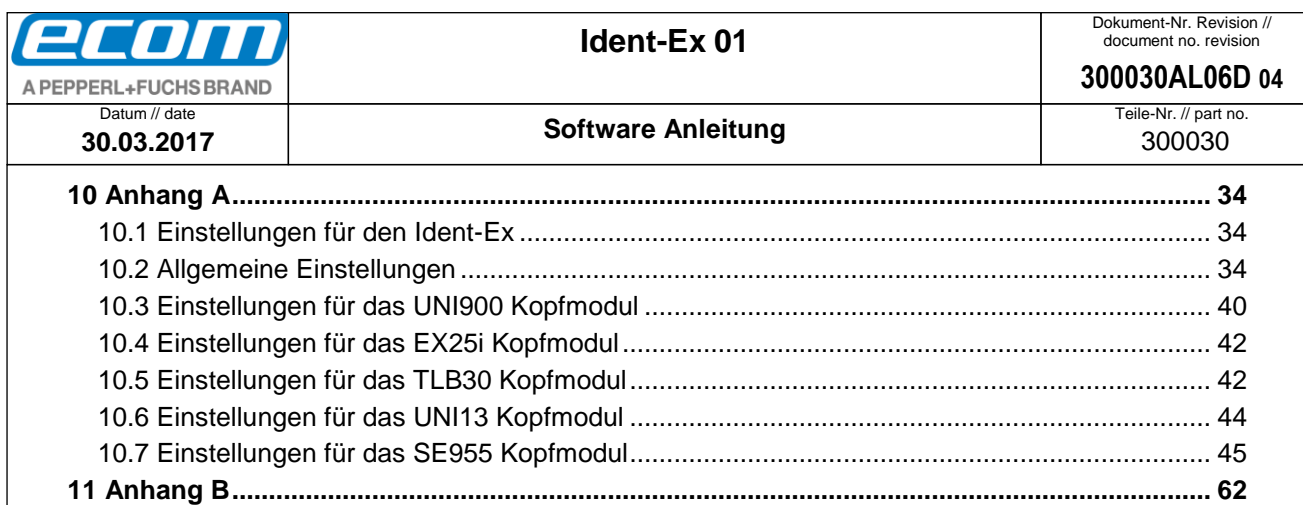

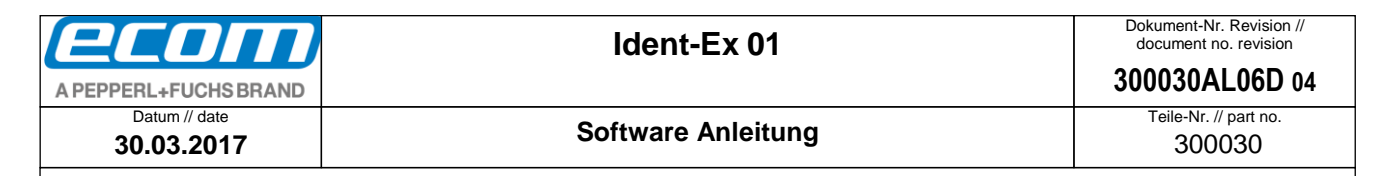

# <span id="page-2-0"></span>**1 Übersicht**

In der Software Anleitung finden Sie alle Informationen über die Bedienung und Funktionen des Ident-Ex und der Parametrier Software "Ident-Ex Setup" für Android und Windows.

# <span id="page-2-1"></span>**2 Ausgabe von Firmware-Informationen**

Werden die Taster Main-Trigger (Trigger Taste auf der Unterseite), Trigger (Trigger Taste auf der Oberseite) und SPP während dem Betrieb gedrückt, werden Firmware-Informationen an ein per Bluetooth (HID) mit dem Ident-Ex verbundenen Gerät gesendet und dort ausgegeben. Es muss beachtet werden, dass zuerst die SPP Taste und dann die Main Trigger und die Trigger Taste gedrückt gehalten werden und beim Loslassen muss die SPP Taste vor der Main Trigger und der Trigger Taste losgelassen werden.

Es werden folgende Informationen ausgegeben:

- Bootloader-Version
- Firmware-Version
- Bluetooth-Version des Bluetooth Moduls des Ident-Ex
- Bluetooth Adresse des Bluetooth Moduls des Ident-Ex
- Die 5 gespeicherten Bluetooth Adressen der Geräte, mit denen schon einmal eine Bluetooth Verbindung mit dem Ident-Ex aufgebaut wurde.
- Firmware Informationen des Kopf Moduls

# <span id="page-2-2"></span>**3 Einstellungen zurücksetzen**

In der Firmware des Ident-Ex gibt es die Möglichkeit die Einstellungen auf Werkseinstellungen zurückzusetzen. Hierzu müssen die Taster Main-Trigger (Trigger Taste auf der Unterseite), Trigger (Trigger Taste auf der Oberseite) und SPP beim Hochfahren des Ident-Ex für ca. 2 Sekunden gedrückt gehalten werden. Vorherige Einstellungen wie Auswahl des Kopfmoduls und Auswahl der Aktion, die bei Betätigen der Main Trigger bzw. Trigger Taste ausgeführt werden soll, werden nicht mit zurückgesetzt und werden beibehalten.

# <span id="page-2-3"></span>**4 Bluetooth Pairing von Ident-Ex und PC**

Wenn der Ident-Ex noch nicht mit dem PC gepaart wurde, muss eine Bluetooth Paarung von Ident-Ex und PC durchgeführt werden bevor eine Bluetooth Verbindung zwischen dem Ident-Ex und PC aufgebaut werden kann. Für das Paaren mit einem Eingabegerät (Smartphone/Tablet oder PC) wird kein Pairing-Passwort benötigt da der Ident-Ex den SSP-Modus (Secure Simple Pairing) verwendet.

Über **Start** -> **Systemsteuerung** -> **Hardware und Sound** -> **Bluetooth-Gerät hinzufügen** den Bluetooth Namen des Ident-Ex auswählen. Damit ist der PC mit dem Ident-Ex gepaart und eine Bluetooth Verbindung kann aufgebaut werden. Möglicherweise hat sich nach der Paarung automatisch eine Bluetooth Verbindung (HID) aufgebaut, zu erkennen am Leuchten der Bluetooth LED am Ident-Ex (die SPP LED leuchtet nicht). Um die HID-Verbindung zu trennen, halten Sie die SPP Taste am Ident-Ex für ca. 2 Sekunden gedrückt, bis die Bluetooth LED ausgeht.

lent-Ex 01: Software Anleitung

Ō

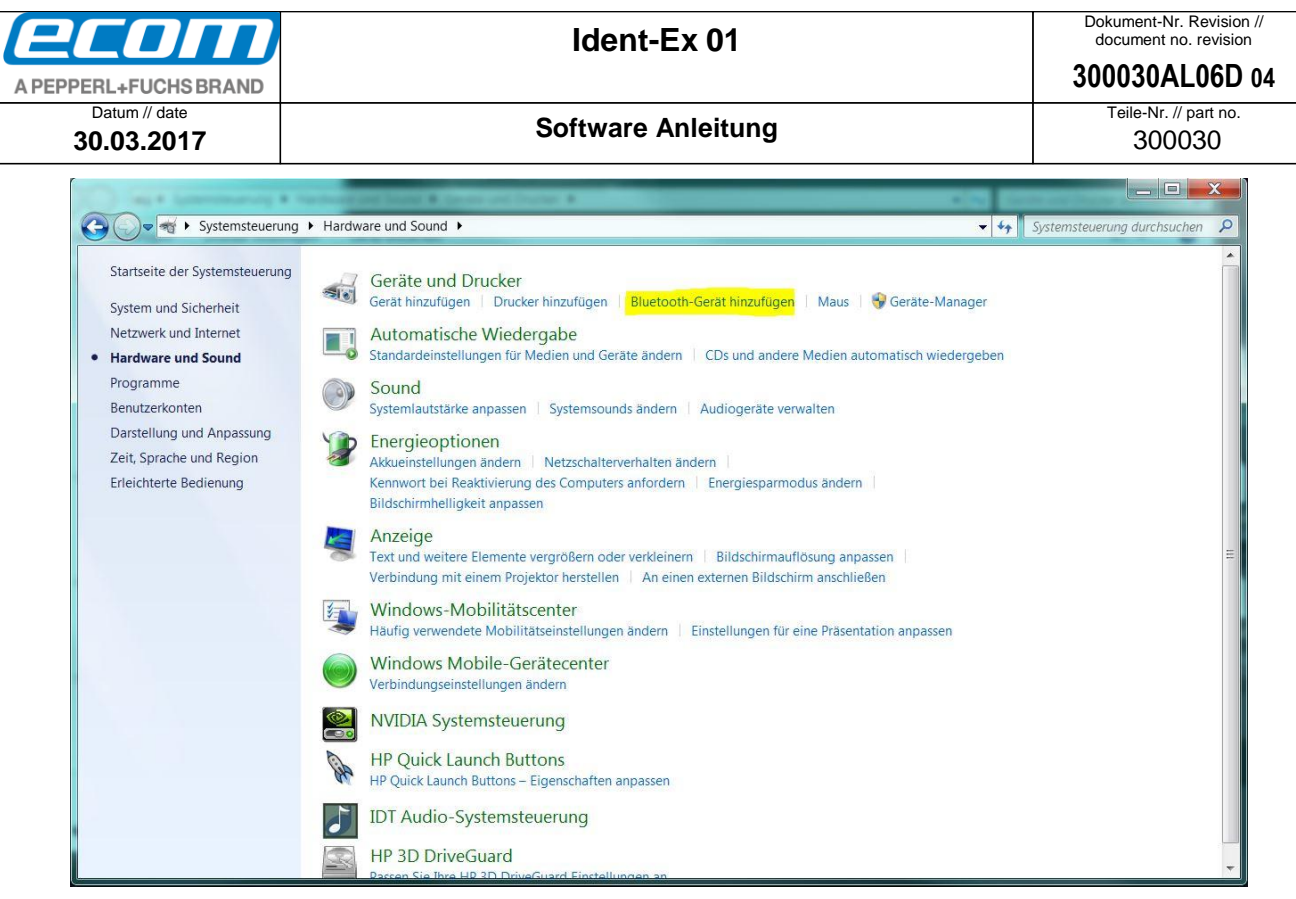

## <span id="page-3-0"></span>**5 Bluetooth Paarung von Ident-Ex und Android**

**Paaren ohne die "Ident-Ex Setup" App:** 

"Einstellungen" → "Bluetooth" → Ident-Ex01 auswählen → Ident-Ex01 und Smartphone/Tablet werden gepaart

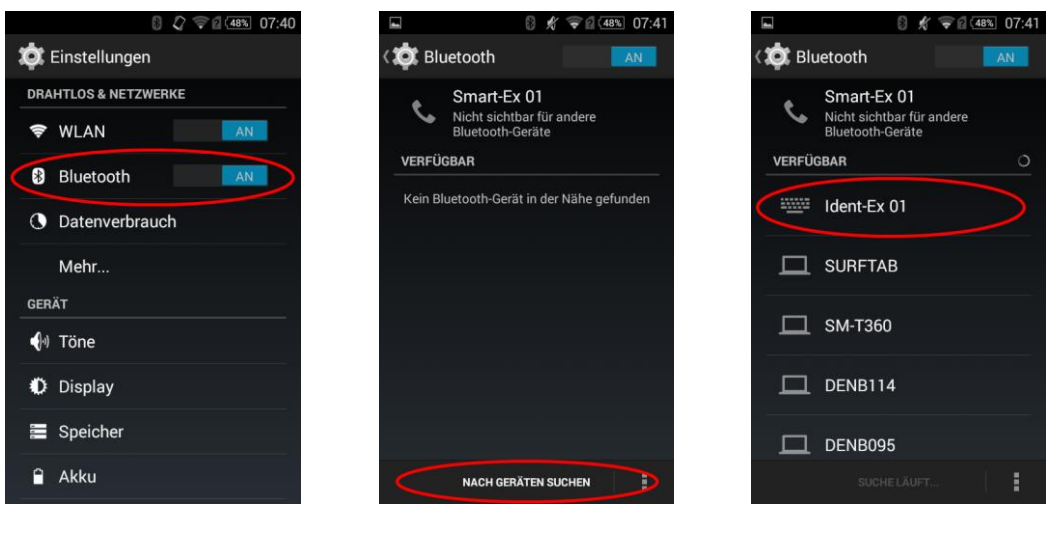

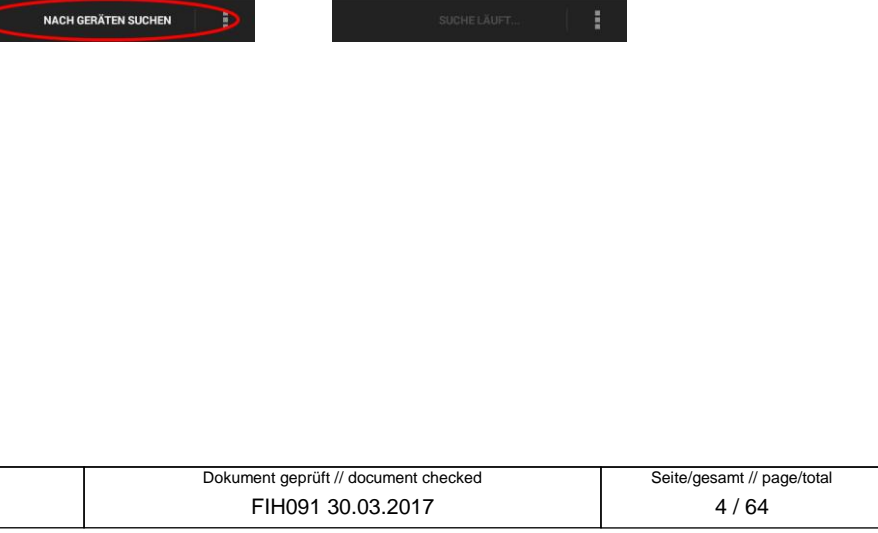

Ident-Ex 01: Software Anleitung

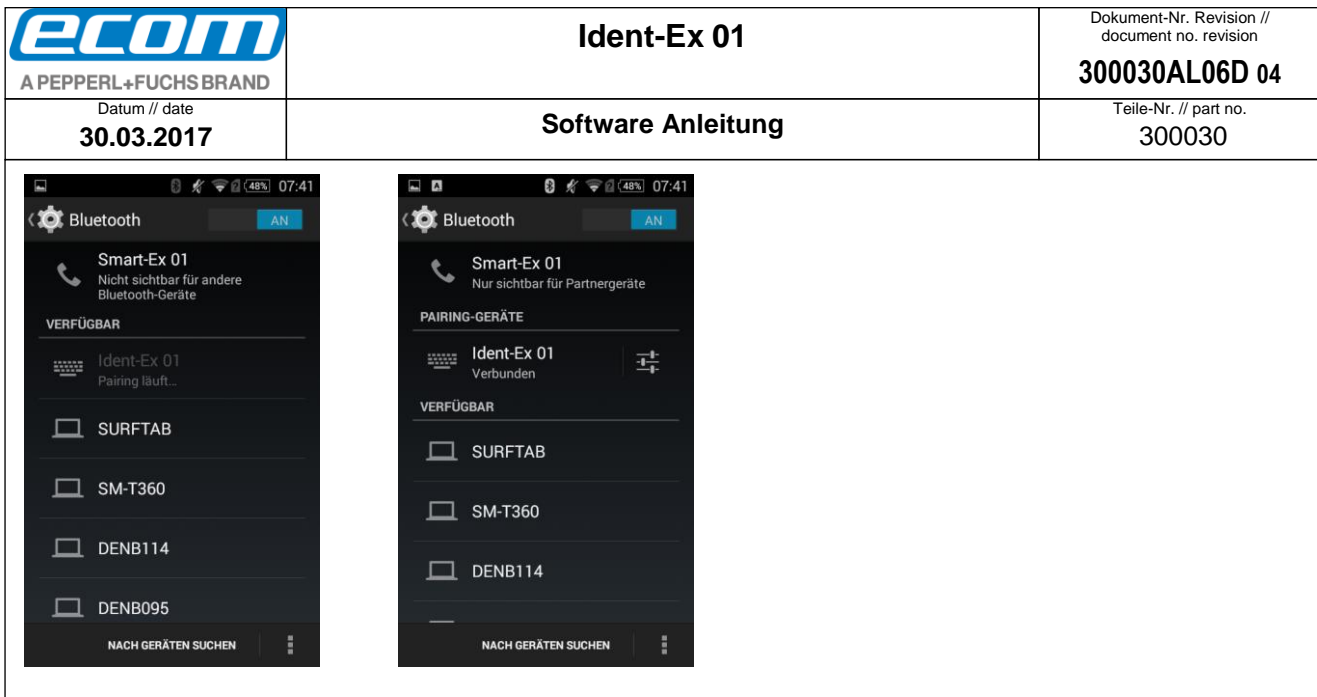

**Paaren mit der "Ident-Ex Setup" App:** 

Siehe **[9.5](#page-26-0) [Bluetooth Verbindung herstellen](#page-26-0)**.

## <span id="page-4-0"></span>**6 Verbindung trennen / neu aufbauen**

Wird die SPP Taste ca. 2 Sekunden lang gedrückt gehalten, kann eine bestehende Bluetooth Verbindung geschlossen werden oder es kann eine neue Bluetooth Verbindung mit einer der 5 gespeicherten Bluetooth Adressen aufgebaut werden (HID-Modus), falls keine Bluetooth Verbindung besteht.

## **Folgende 3 Szenarien:**

## *Ausgangszustand – Es besteht keine Bluetooth Verbindung*

Wird die SPP Taste für 2 Sekunden gedrückt gehalten, wird versucht mit dem Gerät zu verbinden (HID), das als letztes mit dem Ident-Ex verbunden war. Wird die SPP Taste immer noch gedrückt gehalten und eine Bluetooth Verbindung mit dem letzten Gerät konnte nicht aufgebaut werden, wird mit der nächsten der 5 gespeicherten Bluetooth Adressen versucht zu verbinden. Das passiert alle 5 Sekunden solange die SPP Taste gedrückt gehalten wird und keine Bluetooth Verbindung aufgebaut werden konnte.

*Ausgangszustand – Es besteht eine Bluetooth Verbindung (HID) mit dem Ident-Ex und einem Endgerät* Wird die SPP Taste für ca. 2 Sekunden gedrückt gehalten, wird die Bluetooth Verbindung mit dem Gerät geschlossen.

*Ausgangszustand – Es besteht eine Bluetooth Verbindung (SPP) mit dem Ident-Ex und einem Endgerät* Wird die SPP Taste für ca. 2 Sekunden gedrückt gehalten, wird die Bluetooth Verbindung (SPP) getrennt und es wird versucht eine Bluetooth Verbindung (HID) mit dem zuletzt verbundenen Gerät aufzubauen.

# <span id="page-4-1"></span>**7 Firmware Update**

## <span id="page-4-2"></span>7.1 Bootloader

Über den Bootloader wird die neue Firmware auf dem Ident-Ex installiert. Neue Firmware kann von einem PC oder einem mobilen Gerät (z.B. Smartphone oder Tablet) auf den Ident-Ex per Bluetooth übertragen werden.

## <span id="page-4-3"></span>7.2 Starten des Bootloaders am Ident-Ex

Um neue Firmware auf dem Ident-Ex zu installieren, muss der Ident-Ex in den Bootloader-Modus gebracht werden. Der Bootloader startet, wenn die Trigger und die SPP Taste beim Einschalten des Ident-Ex gedrückt

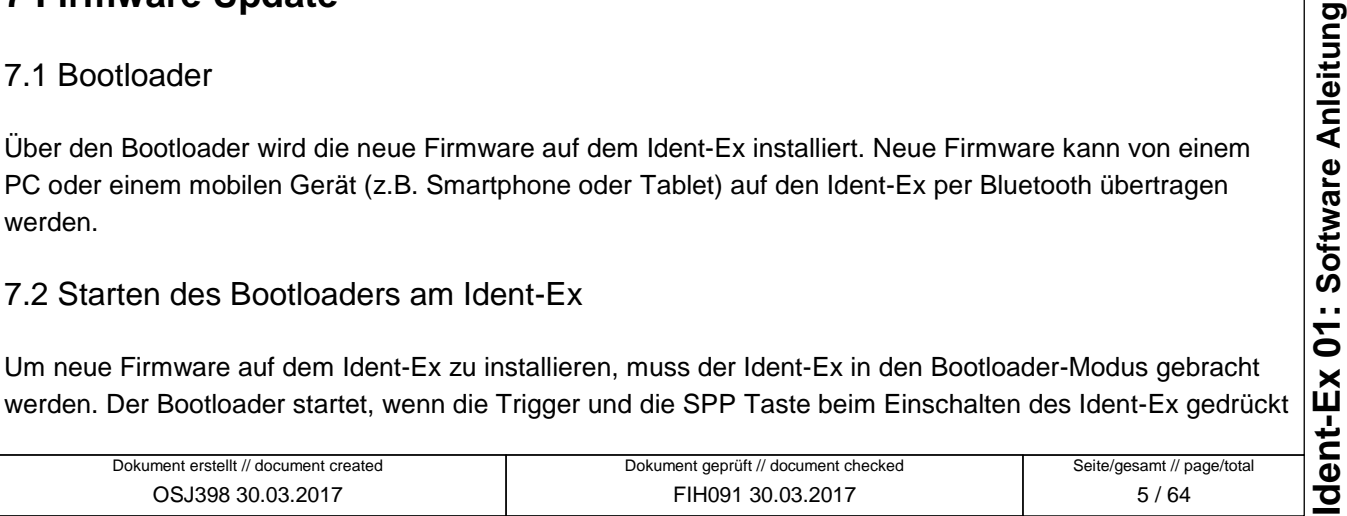

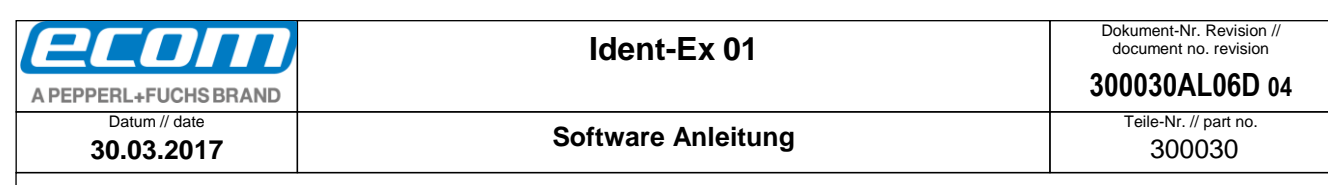

gehalten werden. Es muss sichergestellt sein, dass der Ident-Ex vorher ausgeschaltet ist bevor der Bootloader gestartet wird.

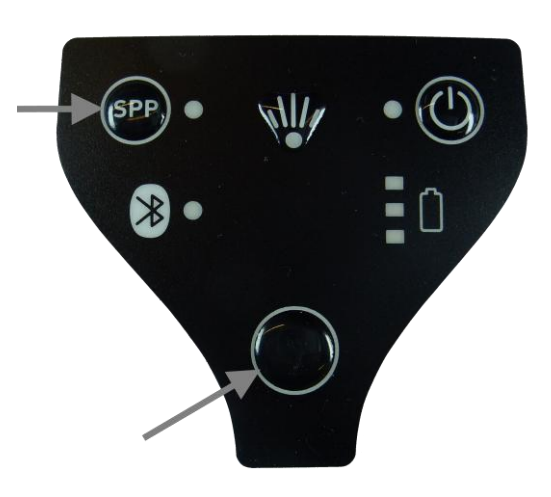

Der Bootloader fängt an auf dem Ident-Ex zu laufen sobald die Taster losgelassen werden (ein Lauflicht an der Akkuanzeige läuft von rot nach gelb nach grün).

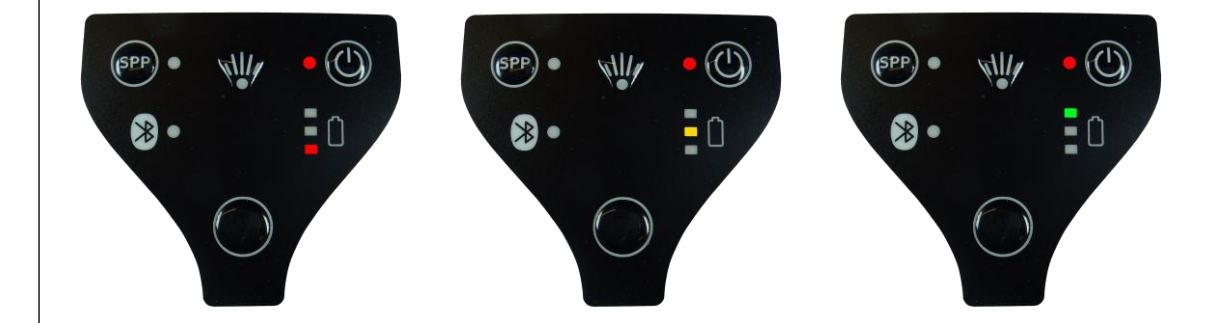

<span id="page-5-0"></span>7.3 Installation von neuer Firmware für den Ident-Ex (mit dem PC ohne Ident-Ex Setup)

## <span id="page-5-1"></span>**7.3.1 Bluetooth Verbindung von Ident-Ex und HyperTerminal**

Wenn der PC mit dem Ident-Ex gepaart ist, kann eine Bluetooth Verbindung (SPP) durch das HyperTerminal Programm aufgebaut werden. Hierzu müssen wir wissen, welcher COM-Port für die Bluetooth Verbindung benutzt wird. Diese Information kann über **Start** -> **Systemsteuerung** -> **Hardware und Sound** -> **Gerätemanager** in der Region **Anschlüsse (COM & LPT)** eingesehen werden.

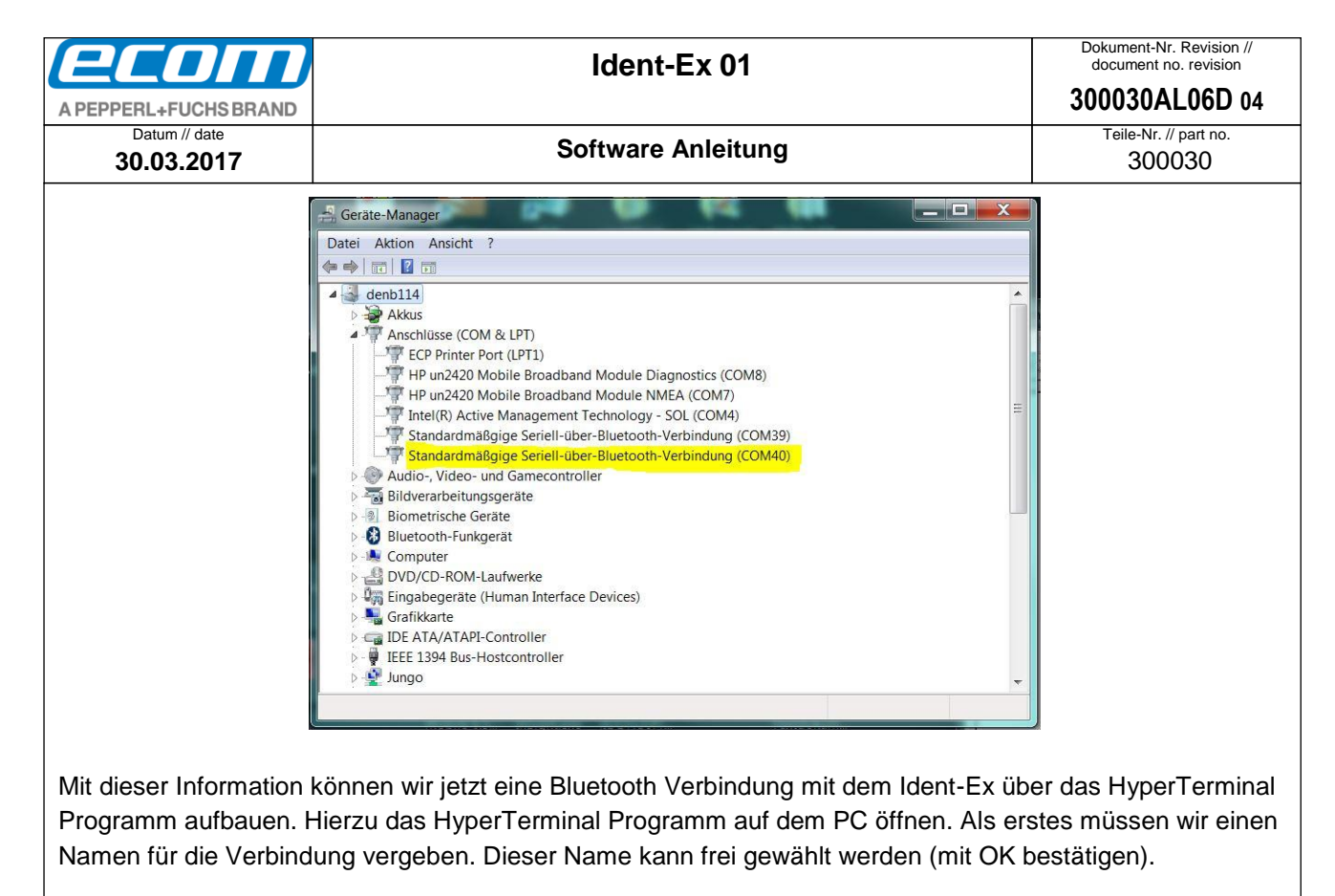

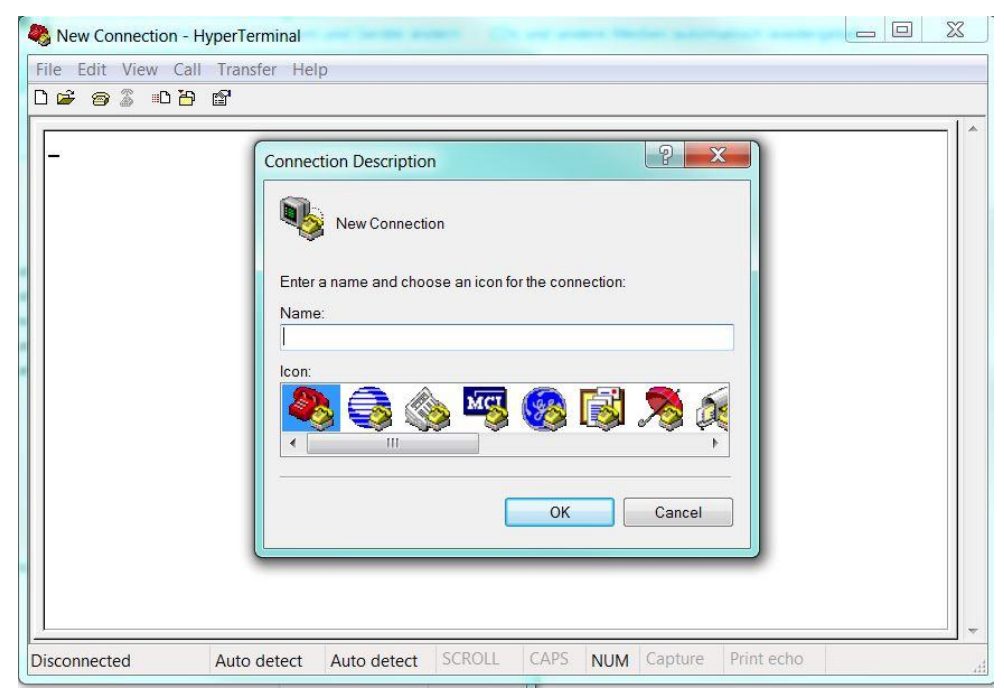

Im nächsten Schritt müssen wir den COM-Port, mit dem wir eine Bluetooth Verbindung aufbauen wollen, auswählen (mit OK bestätigen).

template no.: 0730QV06A03 ● template created: HAO006 20.01.2011 ● template checked: BEA373 20.01.2011 ● location: ISO drive ●

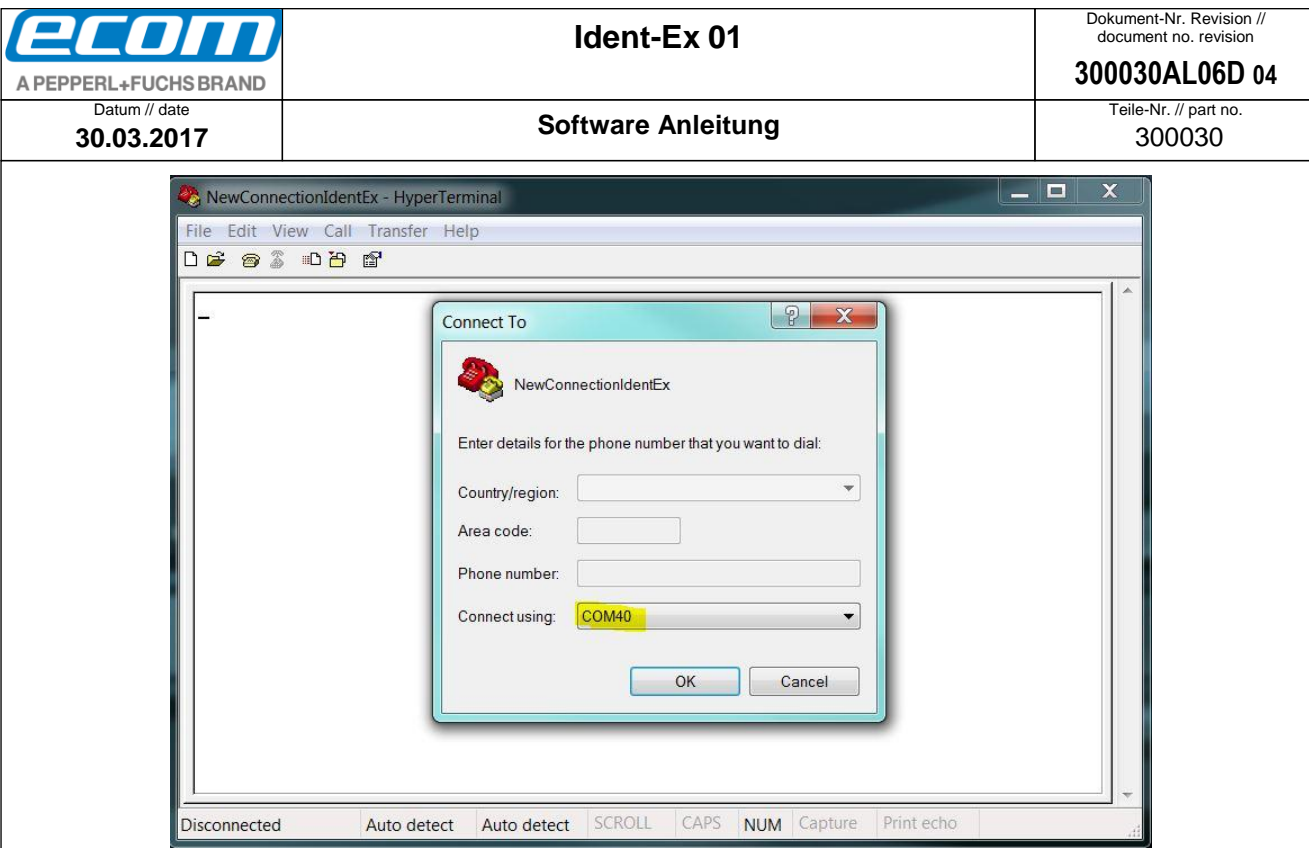

Wenn alles geklappt hat leuchten die SPP und die Bluetooth LED am Ident-Ex. Diese zwei LEDs müssen leuchten andernfalls kann keine Firmware auf dem Ident-Ex installiert werden.

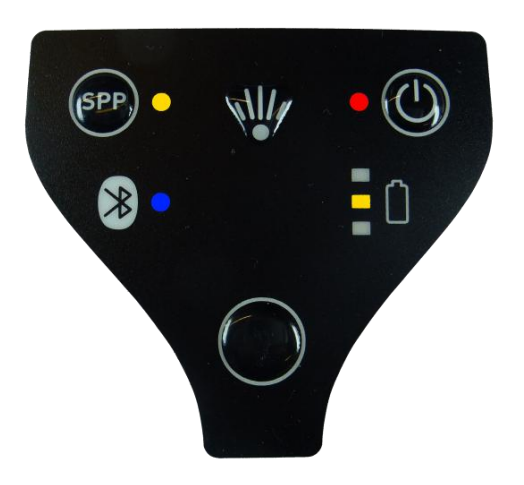

Jetzt sind alle nötigen Vorbereitungen getan und die neue Firmware kann auf dem Ident-Ex installiert werden.

## <span id="page-7-0"></span>**7.3.2 Installation von neuer Firmware**

Es gibt zwei Wege um die Installation von neuer Firmware auf dem Ident-Ex zu starten. Diese zwei Wege werden in den nächsten beiden Abschnitten beschrieben. Die neue Firmware, die installiert werden soll, muss als Datei vorliegen (.srec-Datei). Der Ident-Ex muss sich im Bootloader-Modus befinden und eine Bluetooth Verbindung im SPP Modus muss aufgebaut sein bevor neue Firmware auf dem Ident-Ex installiert werden kann (SPP und Bluetooth LED müssen leuchten).

7.3.2.1 durch Betätigen der Trigger Taste (Taste auf der Oberseite)

Um die Installation von neuer Firmware auf dem Ident-Ex zu starten, kann die Trigger Taste (Taste auf der Oberseite) verwendet werden. Zuerst muss aber die Datei mit der neuen Firmware ausgewählt werden. Die Datei mit der Firmware kann über **Transfer -> Send File…** im HyperTerminal Programm ausgewählt

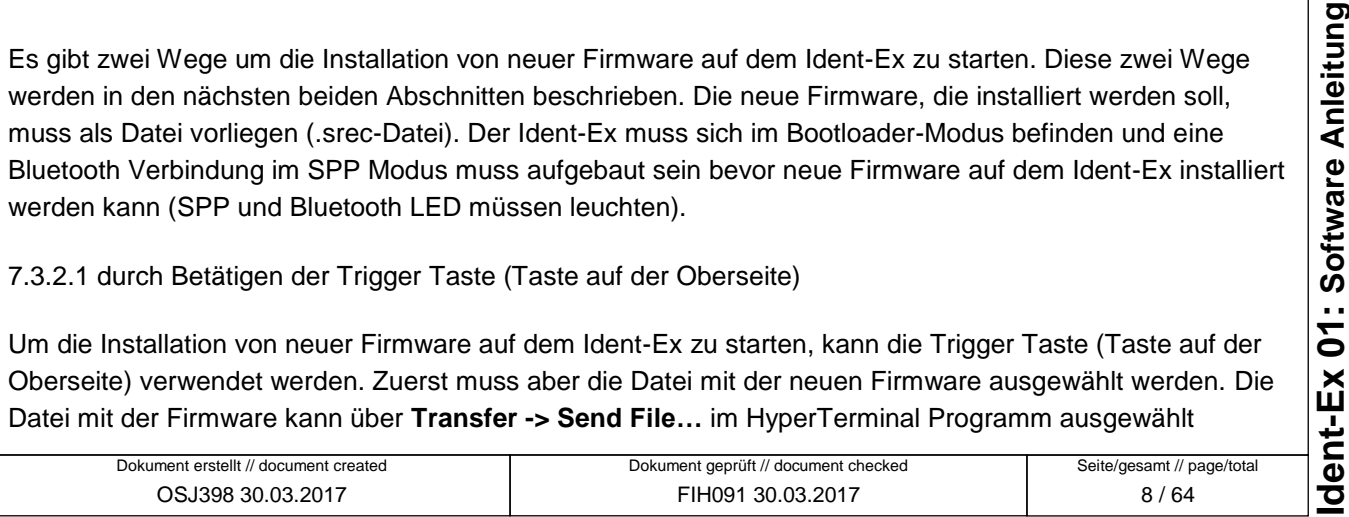

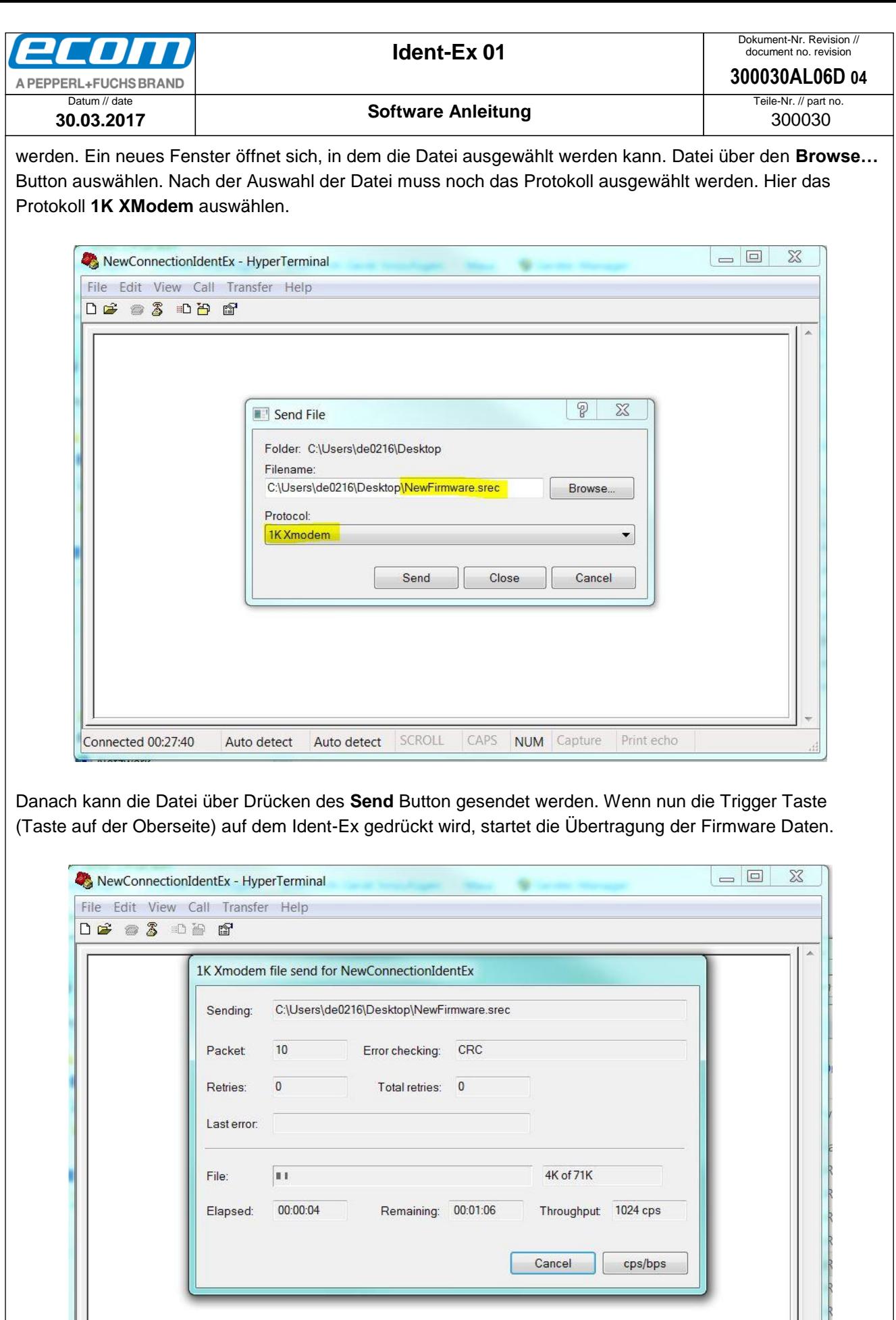

Seite/gesamt // page/total 9 / 64 Dokument erstellt // document created OSJ398 30.03.2017 Dokument geprüft // document checked FIH091 30.03.2017

CAPS

NUM Capture

Print echo

SCROLL

2400 8-N-1

Connected 00:00:22

Auto detect

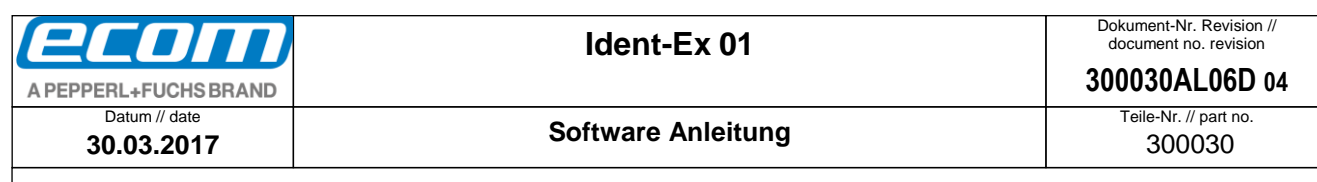

Die gelbe LED an der Akkuanzeige am Ident-Ex blinkt während der Übertragung der Daten. Die LED blinkt solange bis die Übertragung abgeschlossen ist oder ein Fehler bei der Übertragung eintritt.

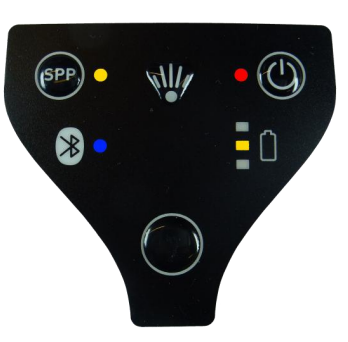

Wenn die Übertragung erfolgreich war leuchtet die grüne LED an der Akkuanzeige am Ident-Ex für eine kurze Zeit und geht dann wieder aus.

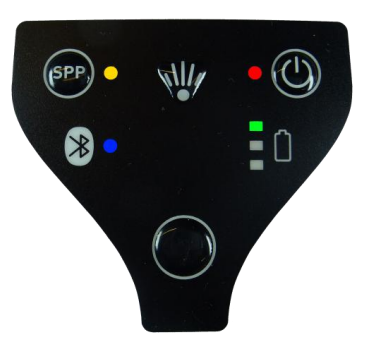

Die neue Firmware startet sich und wir verlassen den Bootloader.

Wenn etwas bei der Übertragung der Daten schief gelaufen ist, kann die neue Firmware nicht gestartet werden und wir bleiben im Bootloader (das Lauflicht an der Akkuanzeige läuft von rot nach gelb nach grün). In diesem Fall muss die Firmware erneut installiert werden und eine neue Übertragung der Firmware Daten muss gestartet werden. Wenn die Bluetooth Verbindung während der Übertragung der Firmware Daten verloren ging (die SPP und Bluetooth LED leuchten nicht), muss eine neue Bluetooth Verbindung aufgebaut werden bevor eine neue Übertragung gestartet werden kann.

dent-Ex 01: Software Anleitung

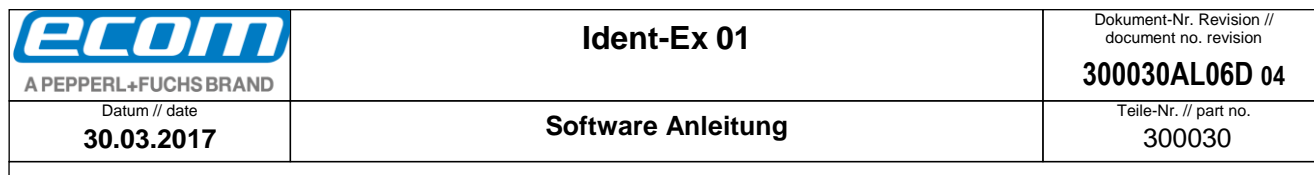

#### 7.3.2.2 durch Senden der Zeichenfolge "BOOT"

Die zweite Möglichkeit die Installation von neuer Firmware für den Ident-Ex zu starten ist die Zeichenfolge "BOOT" zu senden bevor im HyperTerminal Programm Firmware Daten gesendet werden. Hierzu muss einfach die Zeichenfolge "BOOT" mit der Tastatur im HyperTerminal Programm eingegeben werden und mit ENTER bestätigt werden. Die rote LED an der Akkuanzeige am Ident-Ex fängt an zu blinken. Dies bedeutet, dass der Ident-Ex Daten vom PC anfordert.

Im nächsten Schritt müssen wir die Datei mit der neuen Firmware senden. Hierzu müssen wir die Datei im Fenster des HyperTerminal Programms auswählen, das sich öffnet, wenn wir **Transfer -> Send File…** wählen. Über den Button **Browse…** die Datei auswählen. Als Protokoll für die Übertragung muss **1K XModem** ausgewählt werden.

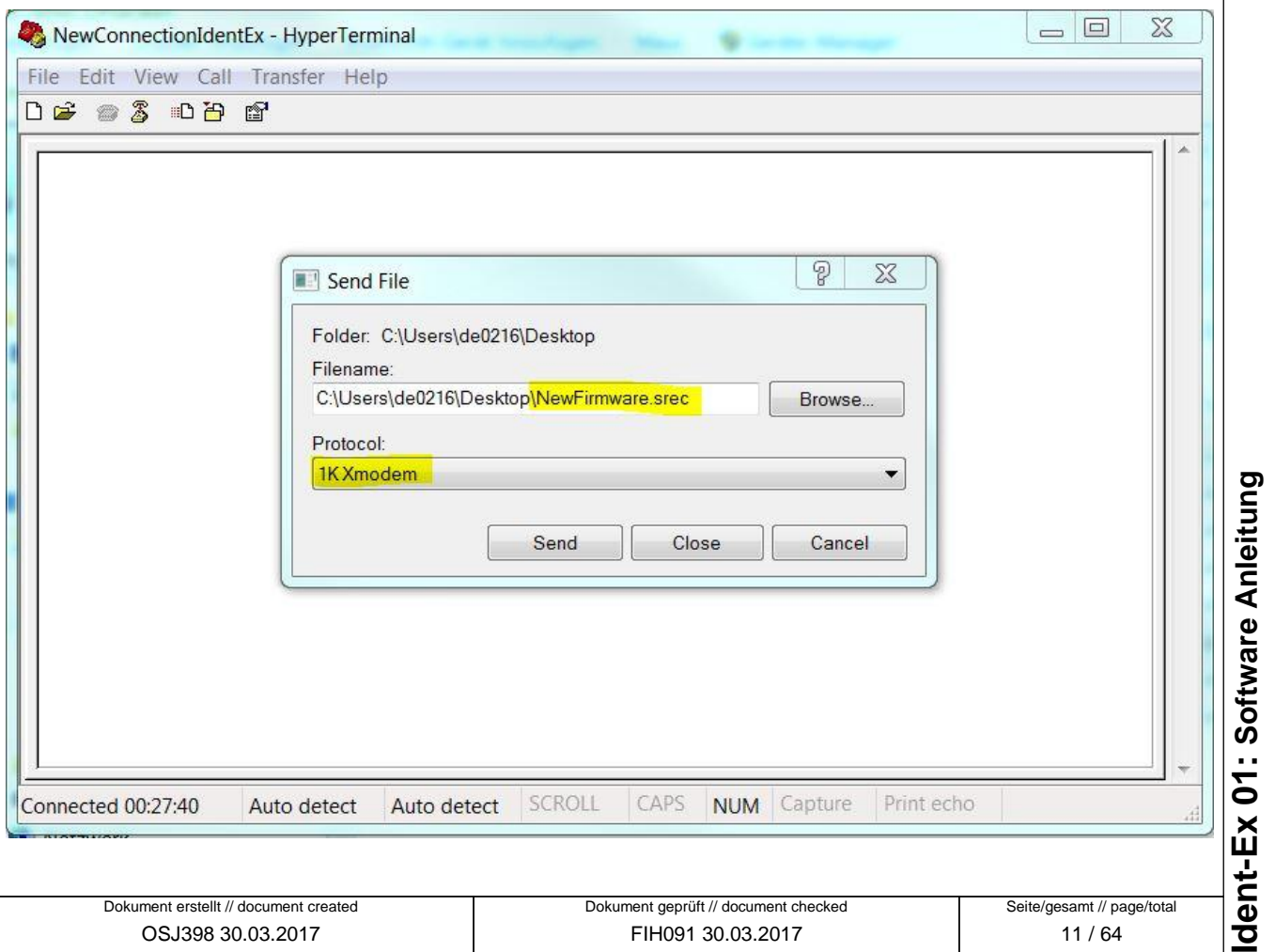

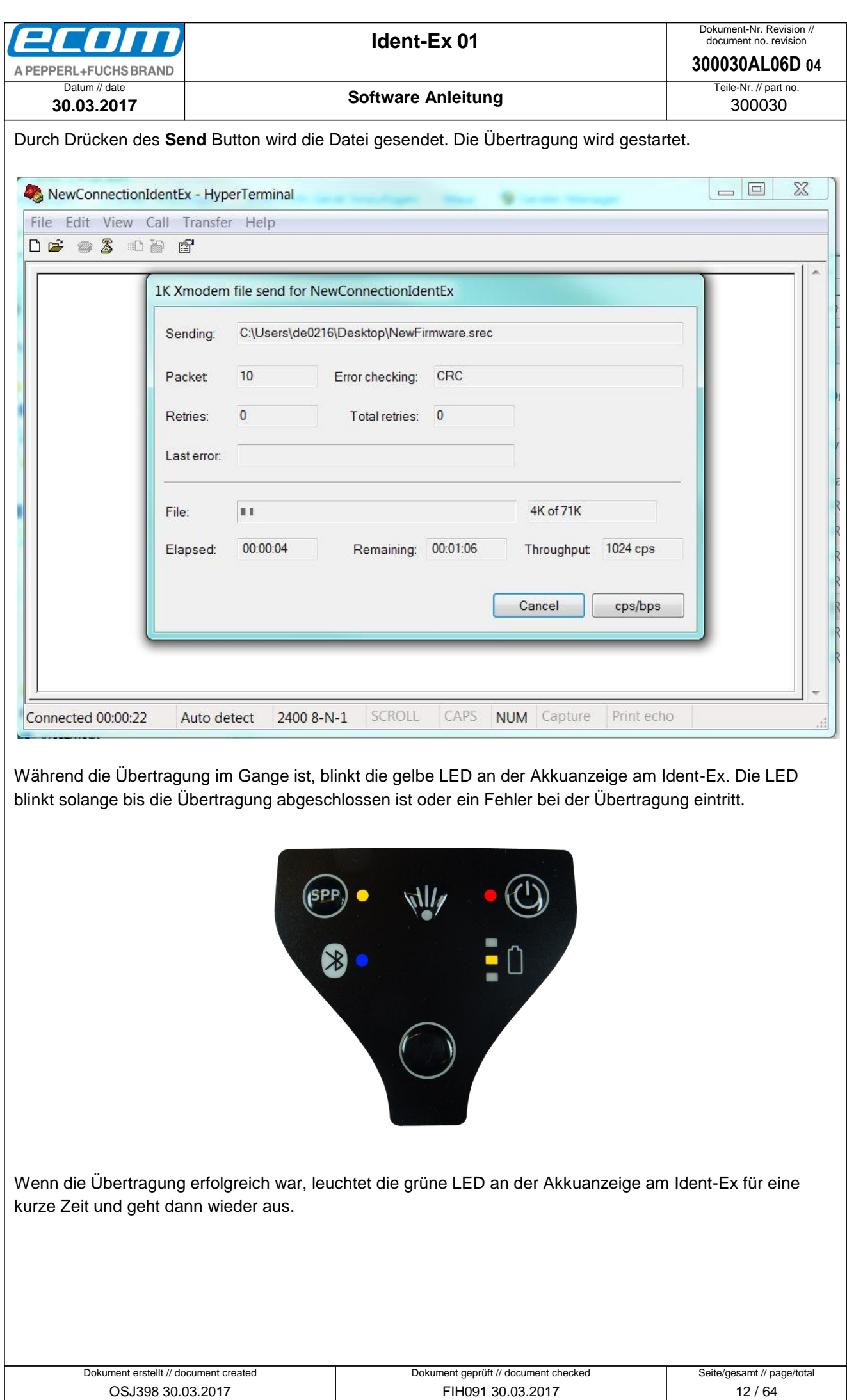

● Ablageort: W∖:300030070\_Marketingunterlagen\07020\_Bedienungsanleitungen\300030AL06Axx\300030AL06D04\_IdentEx\_Software.docx<br>● template no.: 0730QV06A03 ● template created: HAO006 20.01.2011 ● template checked: BEA373 20. ● Ablageort: W:\300030\070\_Marketingunterlagen\07020\_Bedienungsanleitungen\300030AL06Axx\300030AL06D04\_IdentEx\_Software.docx template no.: 0730QV06A03 ● template created: HAO006 20.01.2011 ● template checked: BEA373 20.01.2011 ● location: ISO drive ● Ident-Ex 01: Software Anleitung **Ident-Ex 01: Software Anleitung**

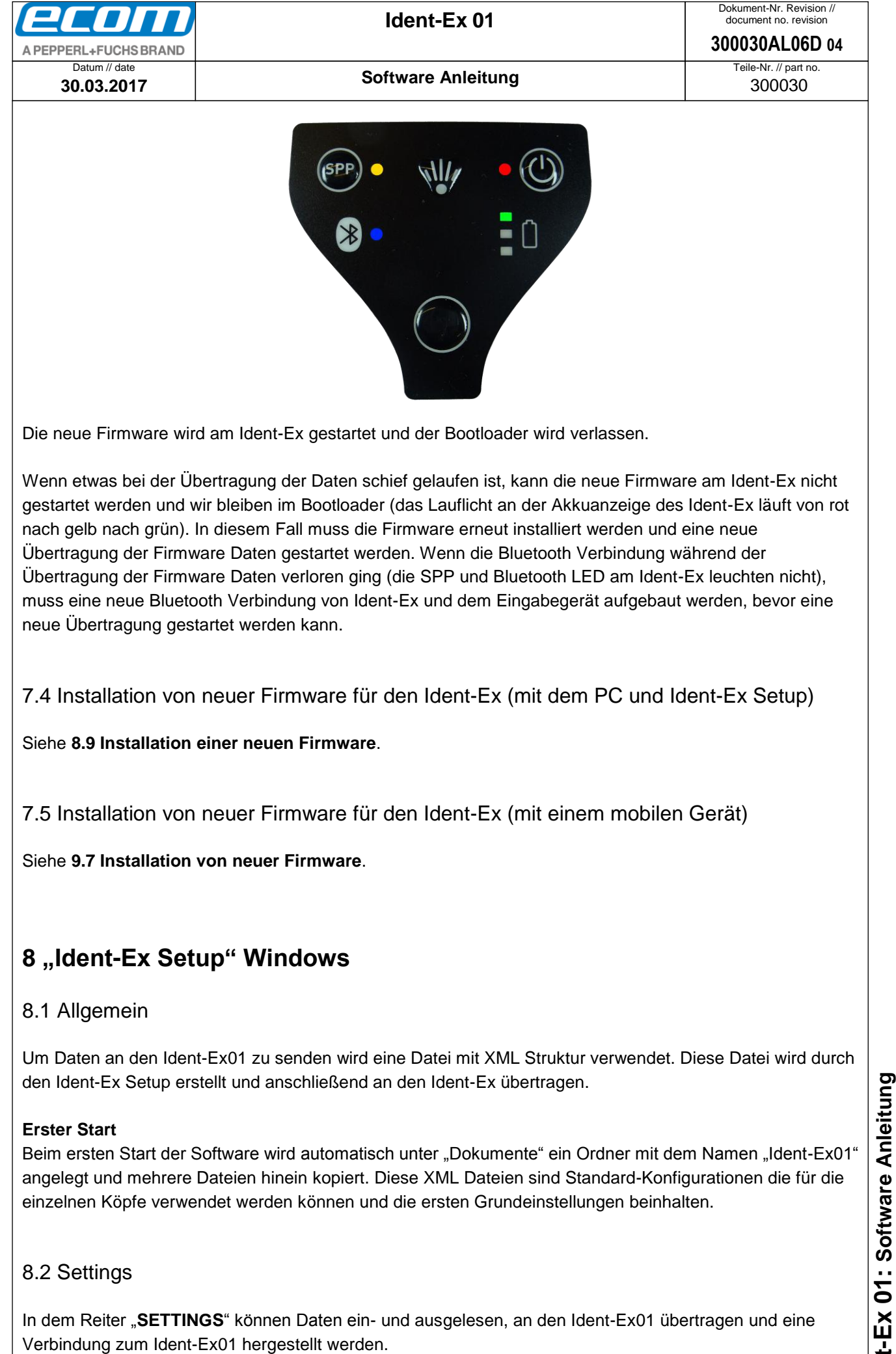

<span id="page-12-3"></span><span id="page-12-2"></span><span id="page-12-1"></span><span id="page-12-0"></span>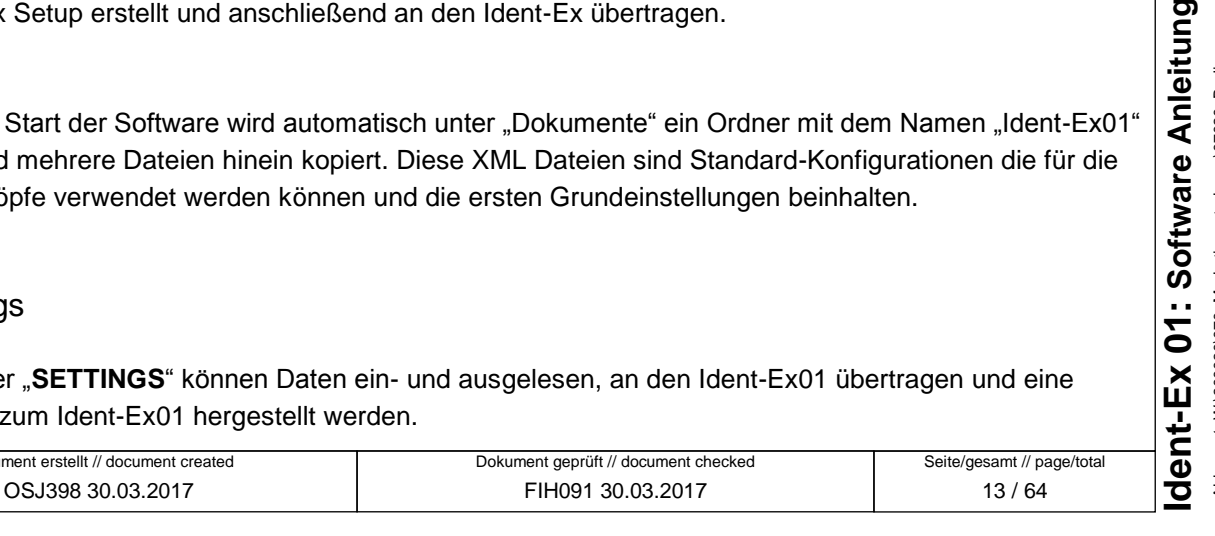

<span id="page-12-4"></span>Dokument er

## <span id="page-13-0"></span>8.3 Daten laden

## <span id="page-13-1"></span>**8.3.1 Allgemein**

Beim ersten Start der Software werden automatisch die Standard-Einstellungen geladen. Sobald über den Button "**LOAD OTHER**" eine andere Datei eingelesen wurde, wird diese verwendet und beim erneuten Starten wieder geladen. Es wird immer die zuletzt geladene oder gespeicherte XML Datei geladen und angezeigt.

## <span id="page-13-2"></span>**8.3.2 Lade Default Daten**

Über den Button "**LOAD DEFAULT**" können die Standard Einstellungen geladen werden. Diese sind im Installations-Ordner unter "data\IdentEx01Config.xml" abgespeichert.

#### <span id="page-13-3"></span>**8.3.3 Lade eigene Daten**

Über den Button "LOAD OTHER" können eigene XML Dateien eingelesen werden. Diese Dateien müssen mit der Endung .xml vorliegen. Nach dem drücken des Buttons erscheint ein Auswahlfenster, in dem die gewünschte Datei ausgewählt und mit "Öffnen" eingelesen werden kann. Sobald die Datei erfolgreich eingelesen wurde, wird Ihnen dieses in der Statusleiste angezeigt.

Wurde die Datei nicht erfolgreich eingelesen, wurde die Syntax nicht eingehalten.

Es ist möglich eine der 3 zuletzt eingelesenen oder gespeicherten Dateien zu laden. Diese werden automatisch in der Drop-Down-Liste angezeigt.

Möchten Sie eine dieser Dateien Laden, wählen Sie diese aus der Liste aus und drücken auf den Button "**LOAD**".

## <span id="page-13-4"></span>8.4 Daten abspeichern

Die Parameter können mit den Button "**SAVE**" und "**SAVE AS**" gespeichert werden. In der Statusleiste wird das erfolgreiche oder fehlerhafte Speichern der Datei mitgeteilt.

## <span id="page-13-5"></span>8.5 Bluetooth Verbindung herstellen

Im Bereich "**Connect to Ident-Ex via SPP profile**" können Sie eine Verbindung mit Ihrem Ident-Ex herstellen.

Diese kann entweder über einen USB-Bluetooth-Adapter oder das integrierte Bluetooth Modul Ihres Computers hergestellt werden.

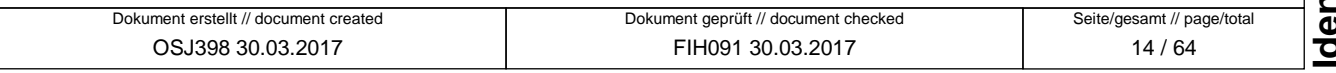

t-Ex 01: Software Anleitung

<span id="page-14-0"></span>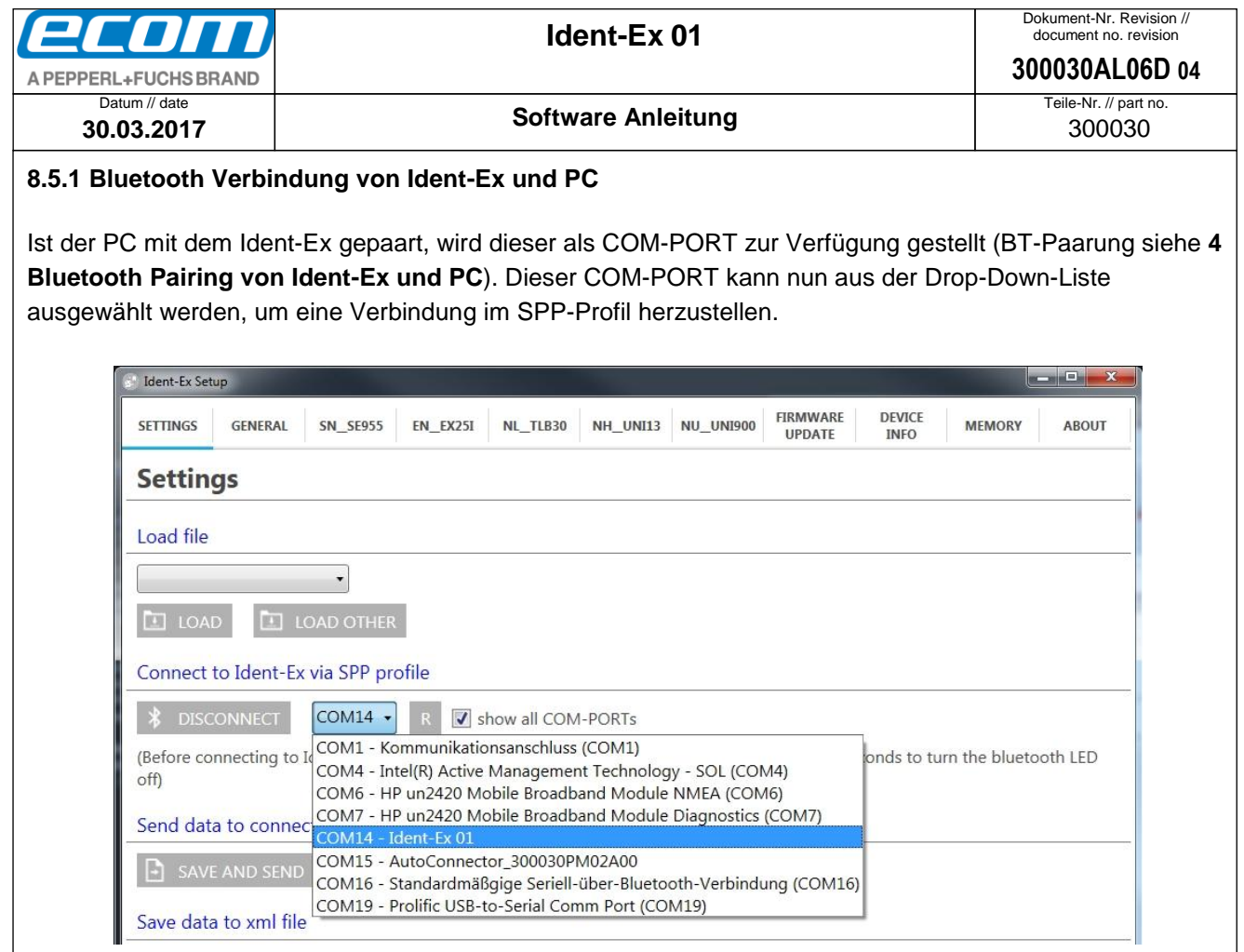

Ist Ihr COM-PORT nicht in der Liste vorhanden, können Sie die Liste mit Hilfe des "**R**" Buttons neu laden. Sollte Ihr Port immer noch nicht sichtbar sein, können Sie über die Checkbox "show all COM-PORTs" alle vorhandenen COM- PORTs anzeigen lassen. Nun sollte auch Ihr Port angezeigt werden und Sie können diesen nun auswählen.

## <span id="page-14-1"></span>**8.5.2 Verbindung herstellen**

 $\blacksquare$ 

Nachdem Sie den richtigen COM- PORT ausgewählt haben, wird nach einem Klick auf "CONNECT" die Bluetooth Verbindung zu Ihrem Ident-Ex hergestellt.

Nach Erfolgreicher Verbindung wird Ihnen dies über die Statusleiste mitgeteilt und die Verbindungs-Anzeige im rechten Teil der Statusleiste springt von "not connected" rot auf "connected" grün.

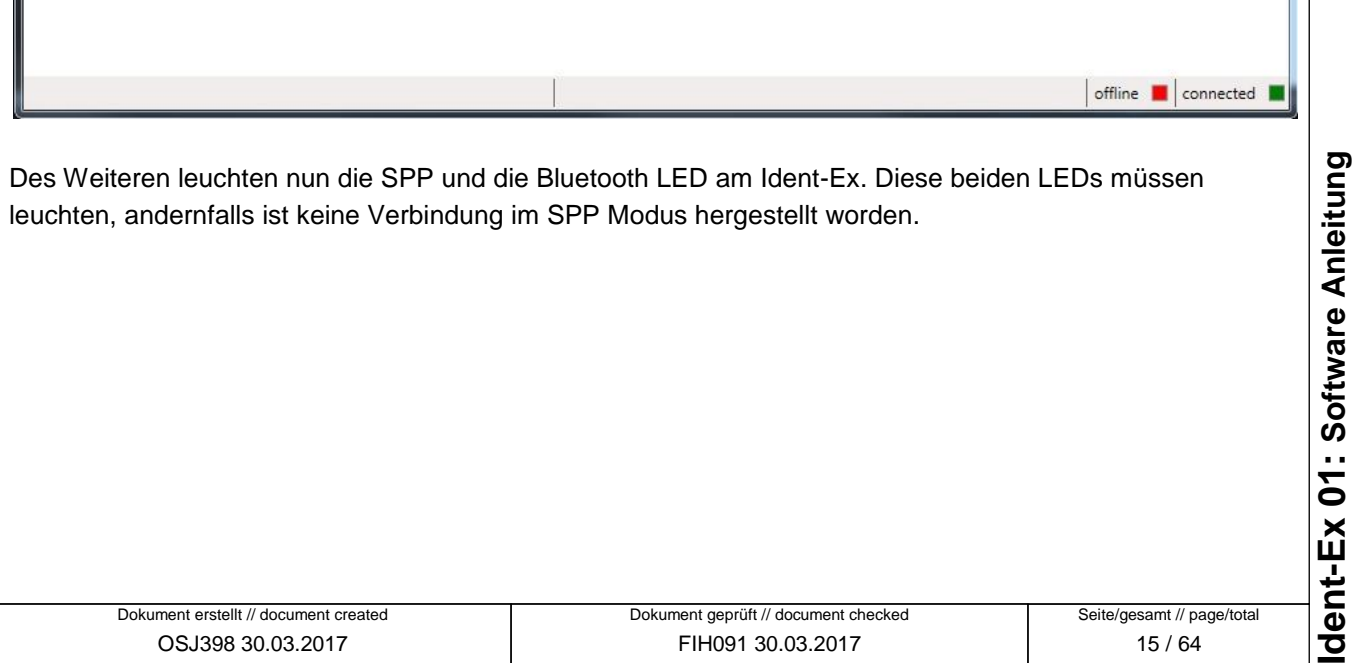

 $\mathbf{H}^{\mathrm{c}}$ 

<span id="page-15-0"></span>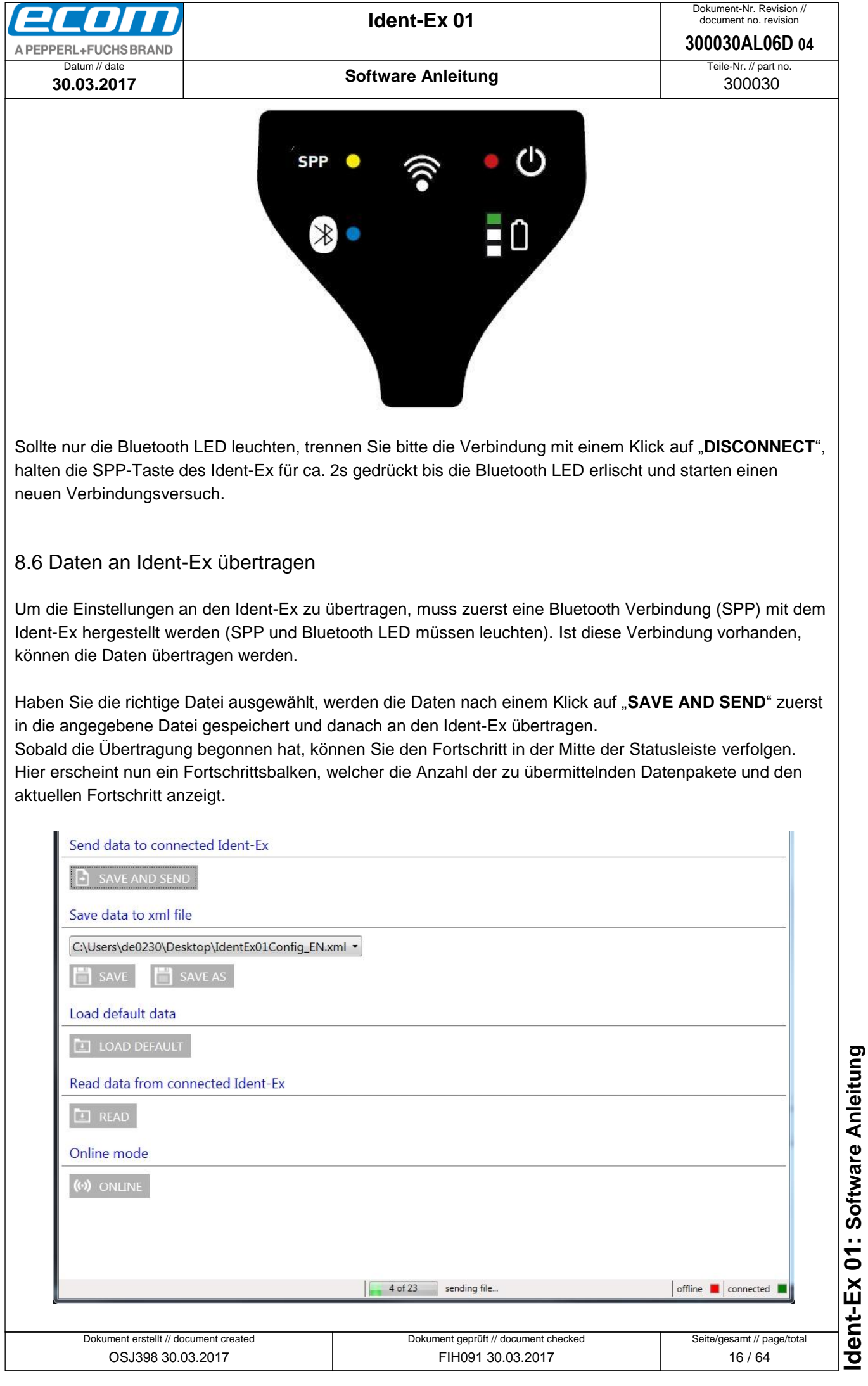

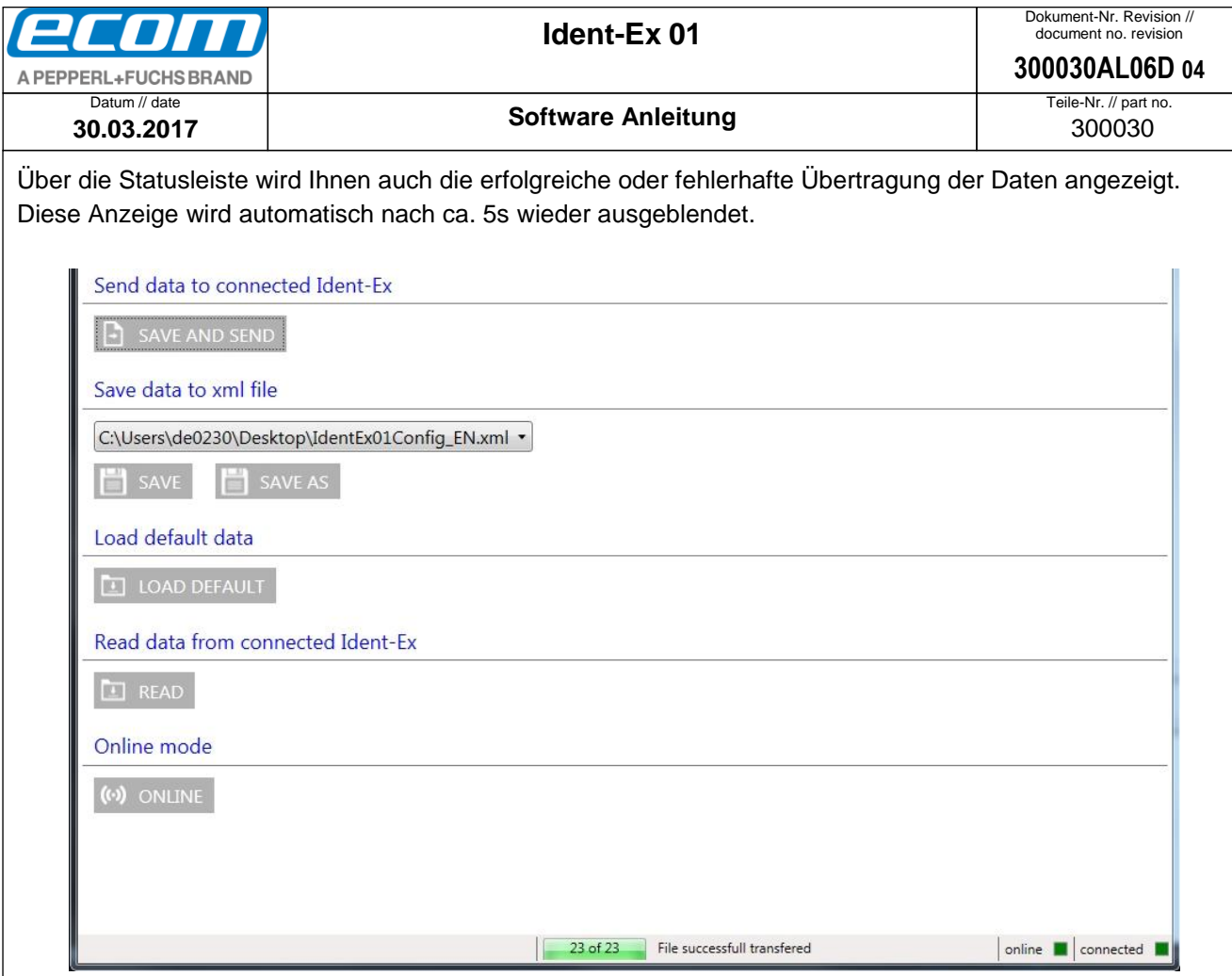

Sollte ein Fehler bei der Übertragung aufgetreten sein, überprüfen Sie bitte die Bluetooth Verbindung (SPP und Bluetooth LED des Ident-Ex müssen leuchten) und starten die Übertragung erneut.

## <span id="page-16-0"></span>8.7 Daten von Ident-Ex einlesen

Über den "**READ**" Button ist es möglich, die Einstellungen, welche im Ident-Ex abgespeichert sind, auszulesen.

Bevor die Daten ausgelesen werden, wird empfohlen die bisherigen Einstellungen zu speichern. Werden die Daten vom Ident-Ex ausgelesen, werden alle Einstellungen die nicht gespeichert wurden, verworfen. Speichern Sie deshalb Ihre Einstellungen über "SAVE" oder "SAVE AS".

Über den "**READ**" Button können nun die Daten aus dem Ident-Ex ausgelesen werden. Sobald der Lesebefehl gesendet wurde, wird in der Mitte der Statusleiste ein Fortschrittsbalken eingeblendet, welcher den aktuellen Fortschritt der Datenübertragung anzeigt.

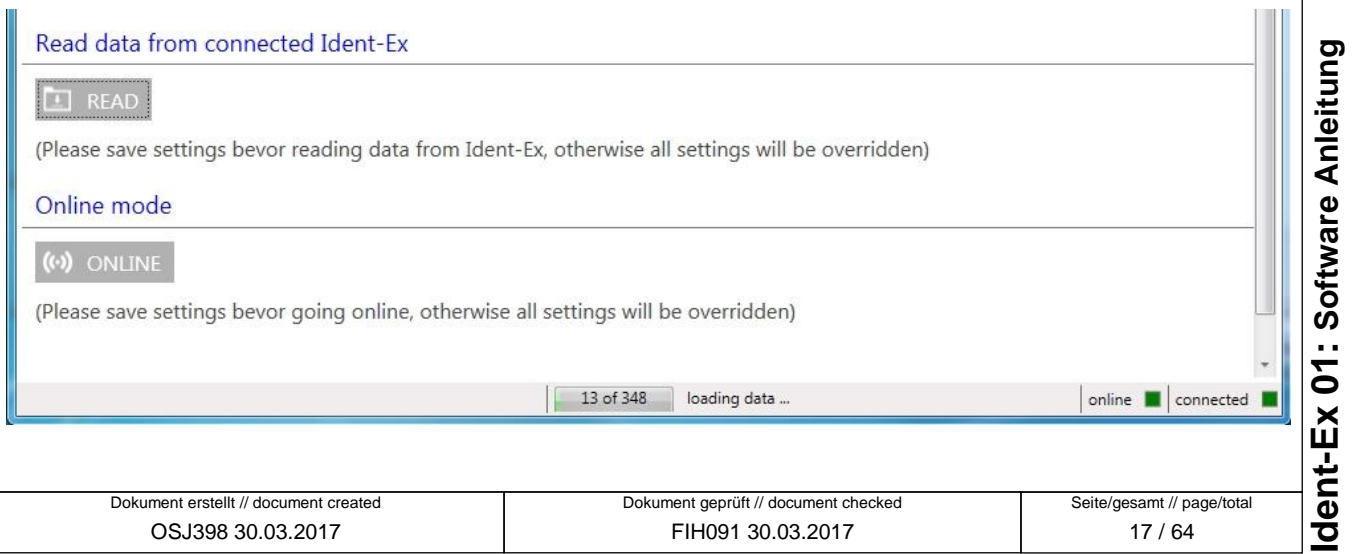

<span id="page-17-0"></span>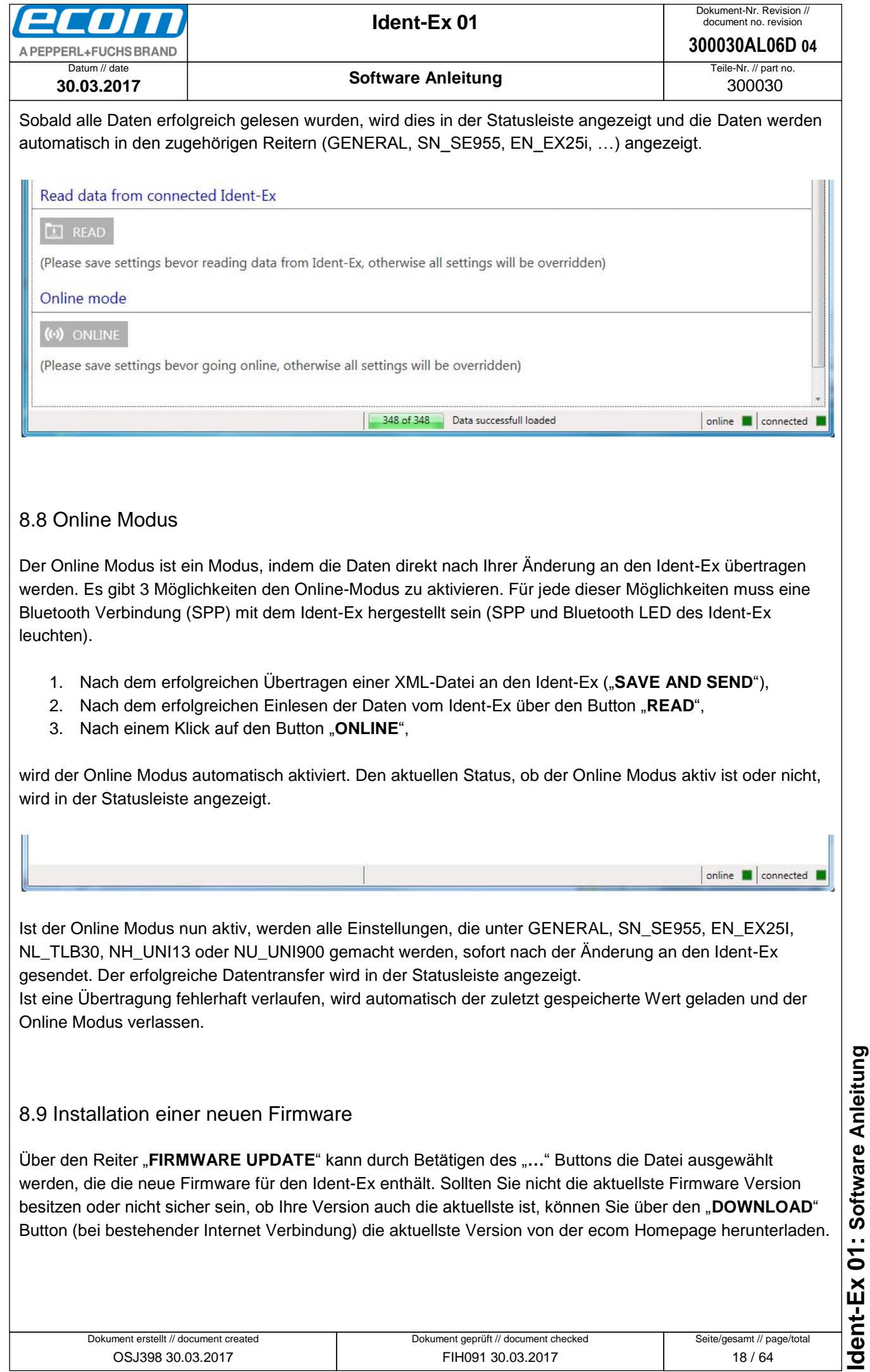

<span id="page-17-1"></span>**Ident-Ex 01: Software Anleitung** ● Ablageort: W:\300030\070\_Marketingunterlagen\07020\_Bedienungsanleitungen\300030AL06Axx\300030AL06D04\_IdentEx\_Software.docx ● Ablageort: W∖:300030070\_Marketingunterlagen\07020\_Bedienungsanleitungen\300030AL06Axx\300030AL06D04\_IdentEx\_Software.docx<br>● template no.: 0730QV06A03 ● template created: HAO006 20.01.2011 ● template checked: BEA373 20. template no.: 0730QV06A03 ● template created: HAO006 20.01.2011 ● template checked: BEA373 20.01.2011 ● location: ISO drive ●

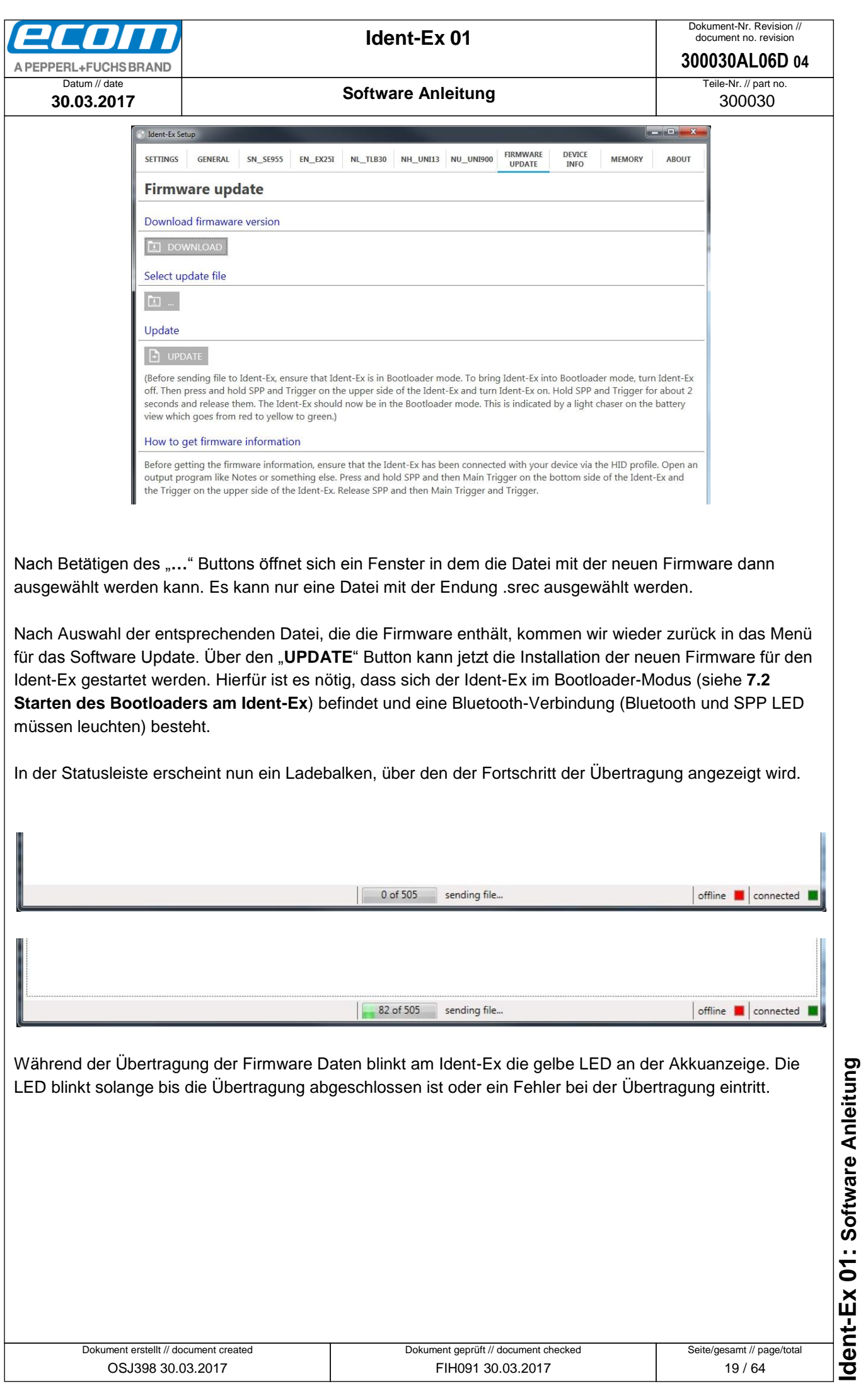

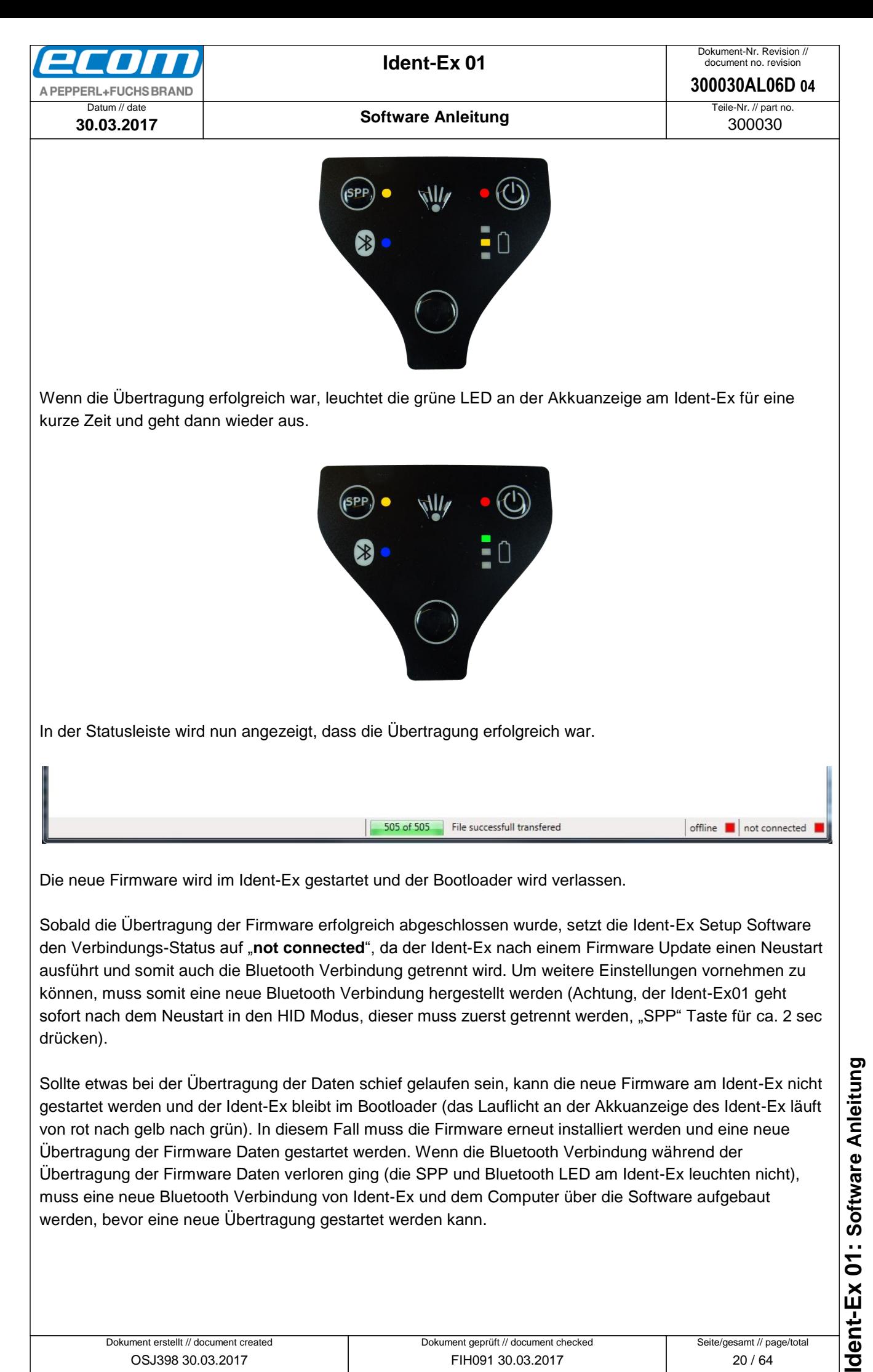

<span id="page-20-0"></span>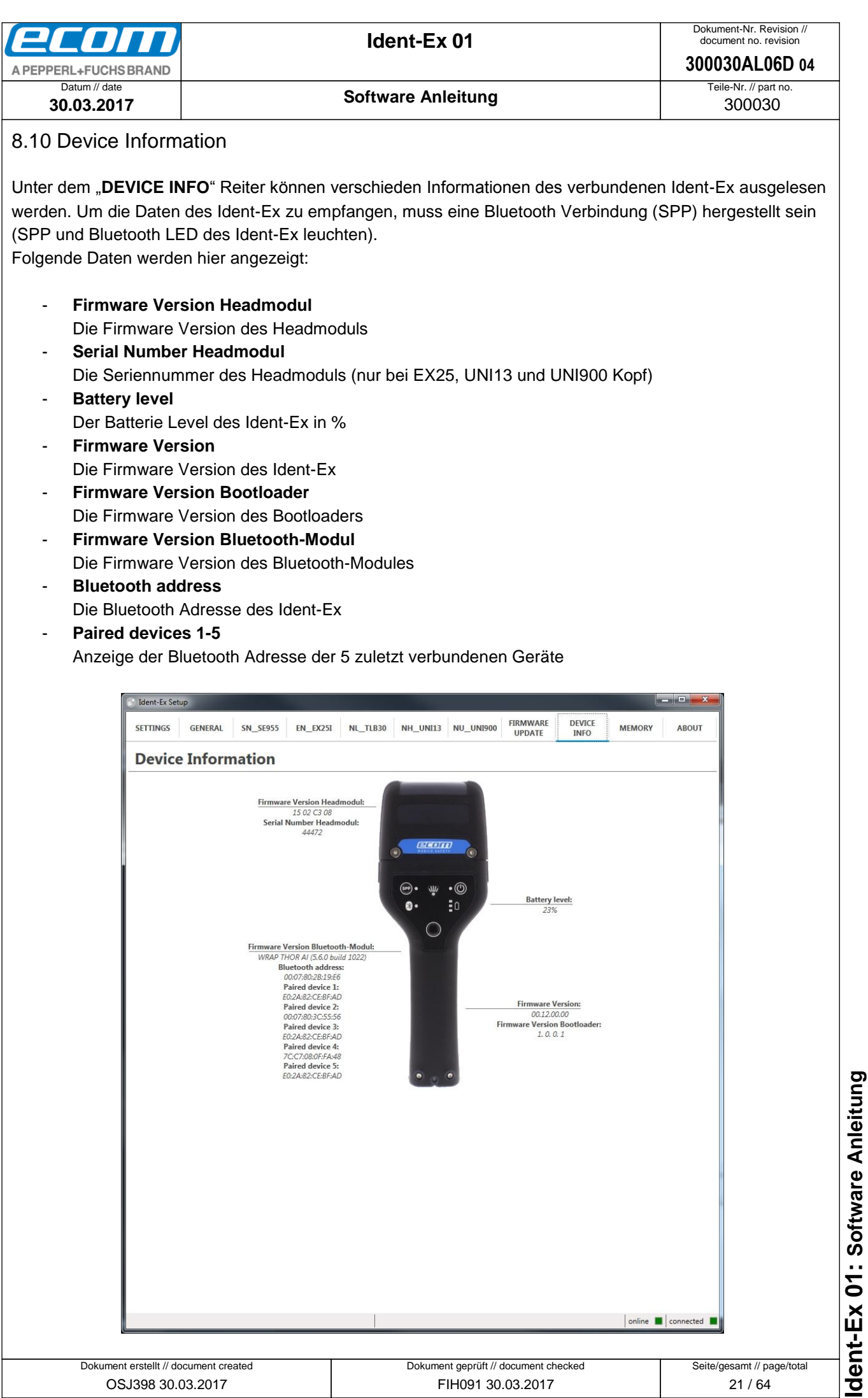

Dokument geprüft // document checked FIH091 30.03.2017

Dokument erstellt // document created OSJ398 30.03.2017

**Ident-Ex 01: Software Anleitung** ● Ablageort: W:\300030\070\_Marketingunterlagen\07020\_Bedienungsanleitungen\300030AL06Axx\300030AL06D04\_IdentEx\_Software.docx • Ablageort: W∖:300030070\_Marketingunterlagen\07020\_Bedienungsanleitungen\300030AL06Axx\300030AL06D04\_IdentEx\_Software.docx<br>• template no.: 0730QV06A03 • template created: HAO006 20.01.2011 • template crhecked: BEA373 20. template no.: 0730QV06A03 ● template created: HAO006 20.01.2011 ● template checked: BEA373 20.01.2011 ● location: ISO drive ●

Seite/gesamt // page/total 21 / 64

online a connected

<span id="page-21-2"></span><span id="page-21-1"></span><span id="page-21-0"></span>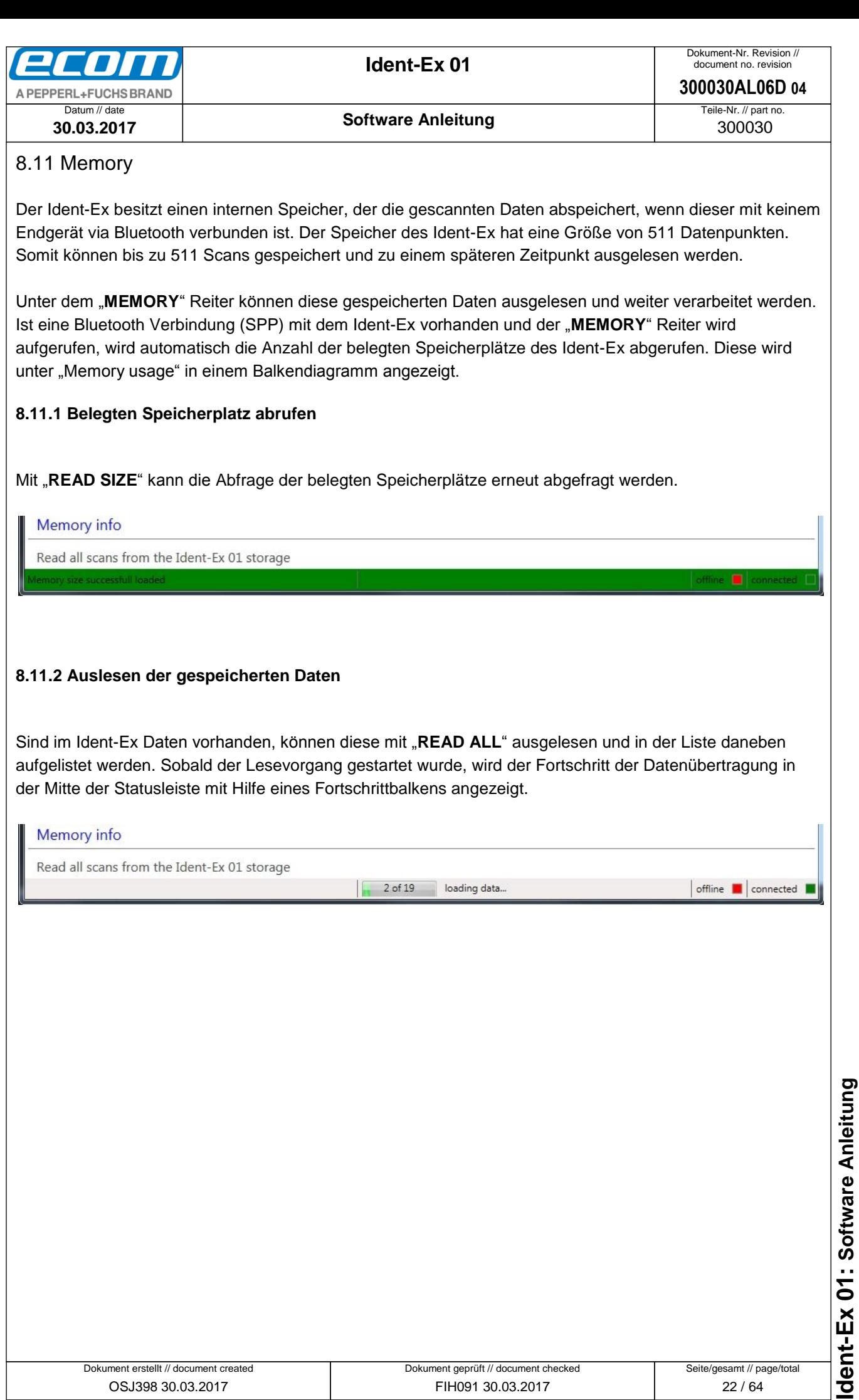

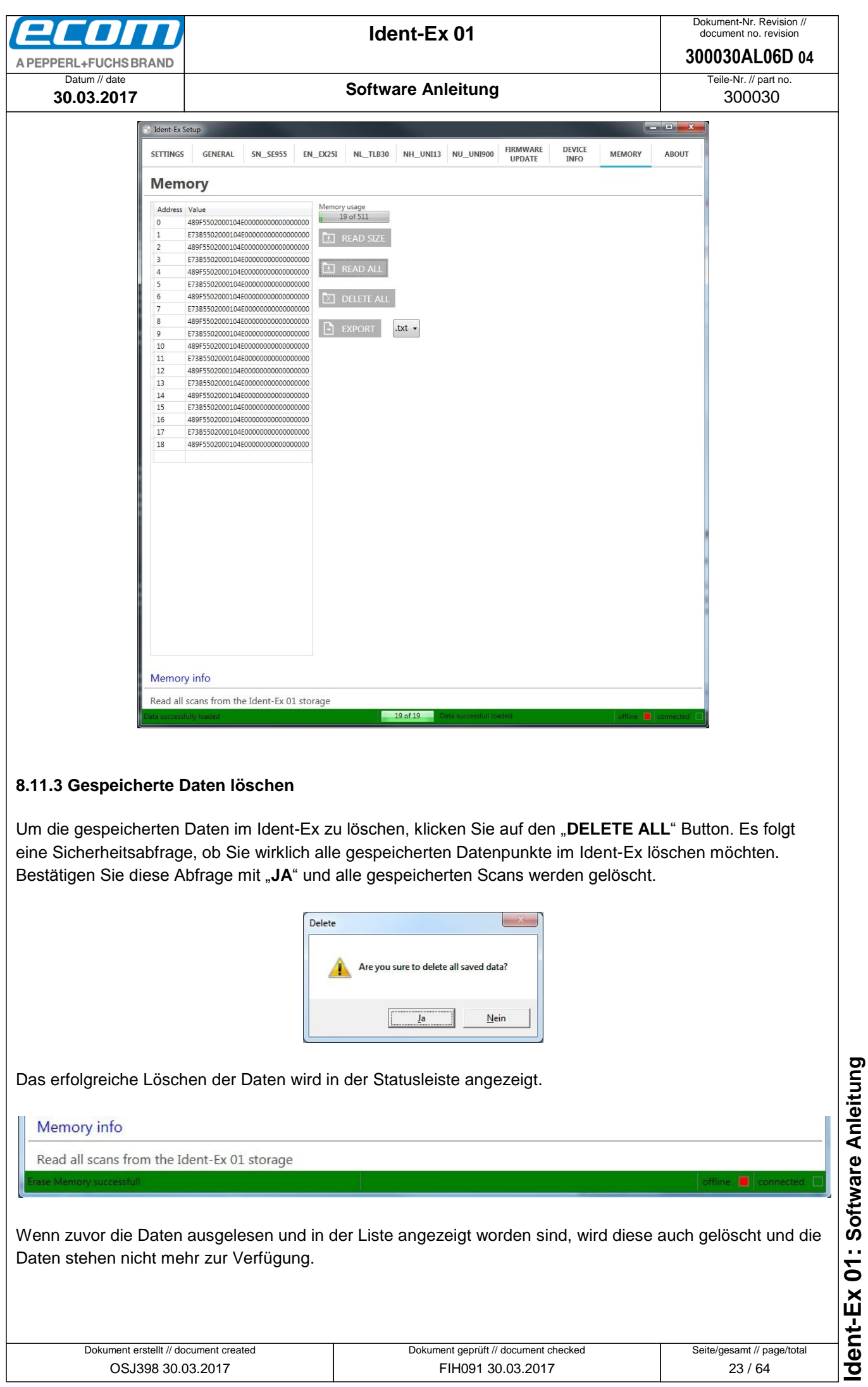

<span id="page-22-0"></span>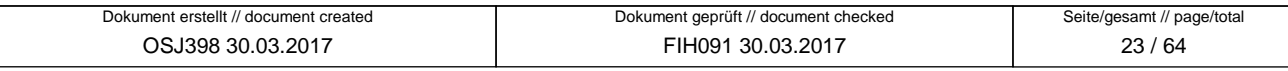

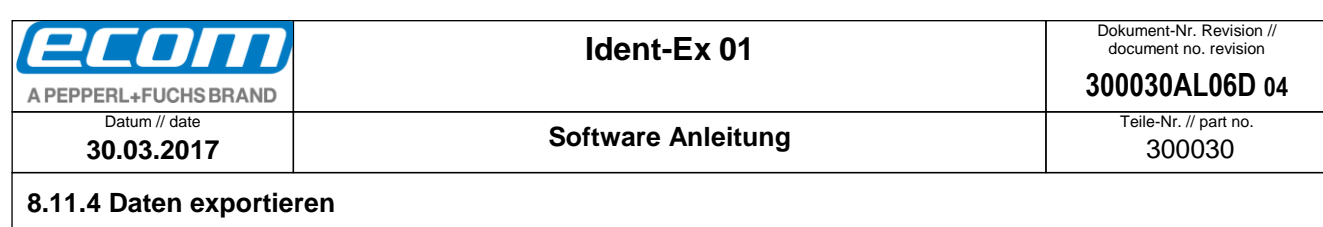

<span id="page-23-0"></span>Mit Hilfe des "EXPORT" Buttons können die ausgelesen Daten exportiert werden. Bevor die Daten exportiert werden können, muss mit der Drop-Down-Liste ein bevorzugtes Dateiformat gewählt werden. Es stehen 3 unterschiedliche Ausgabeformate zur Verfügung:

- .txt, Ausgabe in Textdatei
- .csv, Ausgabe in Strichkommagetrennte CSV Datei
- .xls, Ausgabe in EXCEL Liste (nur bei installiertem MS OFFICE)

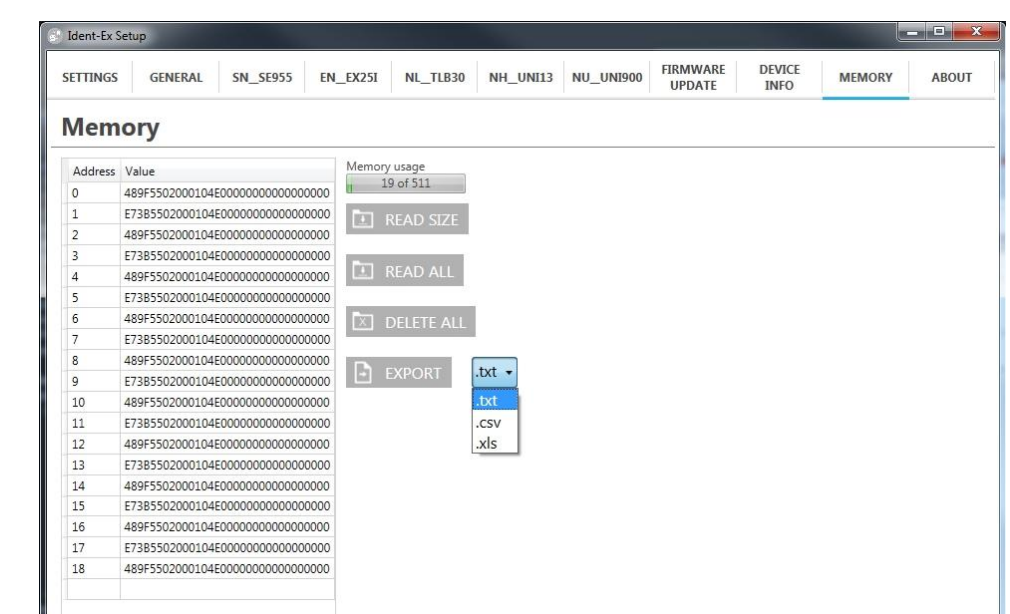

Wurde das Ausgabeformat gewählt, wird mit einem Klick auf "**EXPORT**" ein Auswahlfenster geöffnet. Hier kann der Speicherort sowie der Dateiname angegeben werden. Mit dem bestätigen auf "Speichern" wird nun die Datei am gewünschten Speicherort erstellt.

## <span id="page-23-1"></span>8.12 About

Im "**ABOUT**" Reiter finden Sie unter anderem die aktuelle Version der installierten Software. Des Weiteren finden Sie unter "Update the Ident-Ex Setup" einen Link, der Sie auf unsere Homepage mit der aktuellsten, downloadbaren Installationsdatei leitet.

dent-Ex 01: Software Anleitung

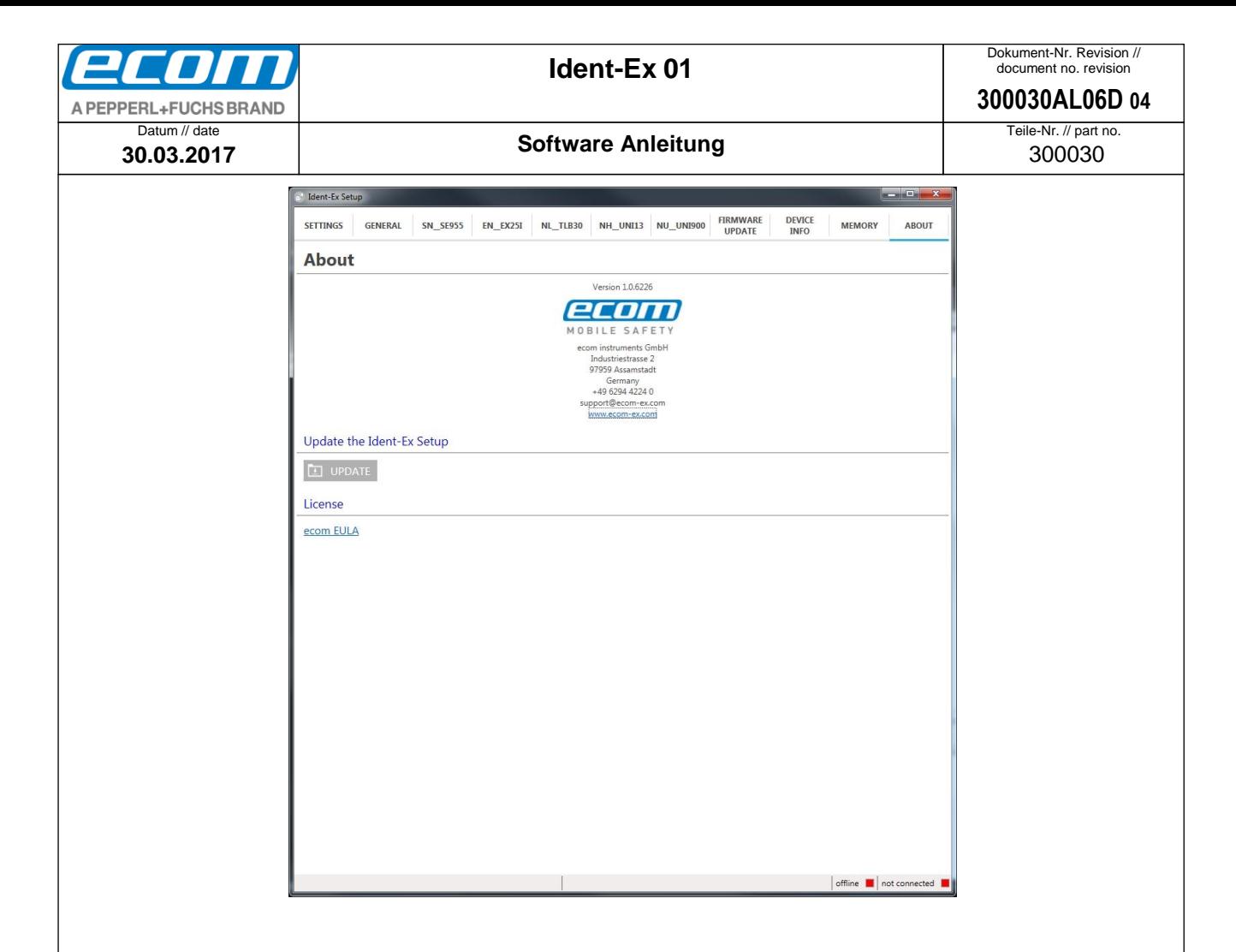

# <span id="page-24-0"></span>**9 "Ident-Ex Setup" Android**

Die "Ident-Ex Setup" App kann unter folgendem Link<https://www.ecom-ex.com/apps/> auf der Homepage der ecom instruments GmbH oder im Google Play Store heruntergeladen werden.

## <span id="page-24-1"></span>9.1 Allgemein

Um Daten an den Ident-Ex01 zu senden wird eine Datei mit XML Struktur verwendet. Diese Datei wird durch den Ident-Ex Setup erstellt und anschließend an den Ident-Ex übertragen.

## **Erster Start**

Beim ersten Start der Software wird automatisch im Gerätespeicher ein Ordner mit dem Namen "Ident-Ex01" angelegt und mehrere Dateien hinein kopiert. Diese XML Dateien sind Standard-Konfigurationen die für die einzelnen Köpfe verwendet werden können und die ersten Grundeinstellungen beinhalten.

## <span id="page-24-2"></span>9.2 Settings

In dem Reiter "**SETTINGS**" können Daten ein- und ausgelesen, an den Ident-Ex01 übertragen und eine Verbindung zum Ident-Ex01 hergestellt werden.

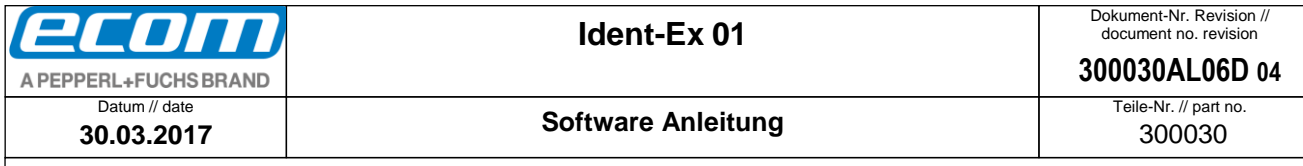

## <span id="page-25-0"></span>9.3 Daten laden

## <span id="page-25-1"></span>**9.3.1 Allgemein**

Beim ersten Start der Software werden automatisch die Standard-Einstellungen geladen. Sobald über den Button "LOAD OTHER" eine andere Datei eingelesen wurde, wird diese verwendet und beim erneuten Starten wieder geladen. Es wird immer die zuletzt geladene oder gespeicherte XML Datei geladen und angezeigt.

## <span id="page-25-2"></span>**9.3.2 Lade Default Daten**

Über den Button "**LOAD DEFAULT**" können die Standard Einstellungen geladen werden.

## <span id="page-25-3"></span>**9.3.3 Lade eigene Daten**

Über den Button "**LOAD OTHER**" können eigene XML Dateien eingelesen werden. Diese Dateien müssen mit der Endung .xml vorliegen. Nach dem drücken des Buttons erscheint ein Auswahlfenster, in dem die gewünschte Datei ausgewählt und mit "Öffnen" eingelesen werden kann. Sobald die Datei erfolgreich eingelesen wurde, wird Ihnen dieses über eine Benachrichtigung angezeigt.

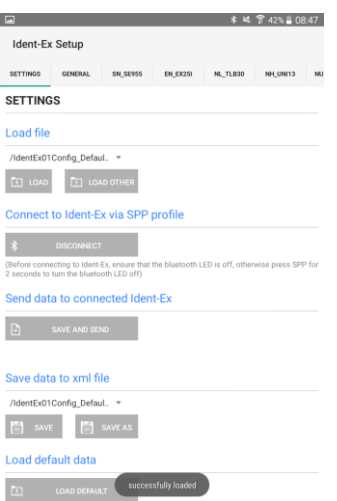

Wurde die Datei nicht erfolgreich eingelesen, wurde die Syntax nicht eingehalten.

Es ist möglich eine der 3 zuletzt eingelesenen oder gespeicherten Dateien zu laden. Diese werden automatisch in der Drop-Down-Liste angezeigt.

Möchten Sie eine dieser Dateien Laden, wählen Sie diese aus der Liste aus und drücken auf den Button "**LOAD**".

## <span id="page-25-4"></span>9.4 Daten abspeichern

Die Parameter können mit den Button "SAVE" und "SAVE AS" gespeichert werden. Über eine Benachrichtigung wird das erfolgreiche oder fehlerhafte Speichern der Datei mitgeteilt. dent-Ex 01: Software Anleitung

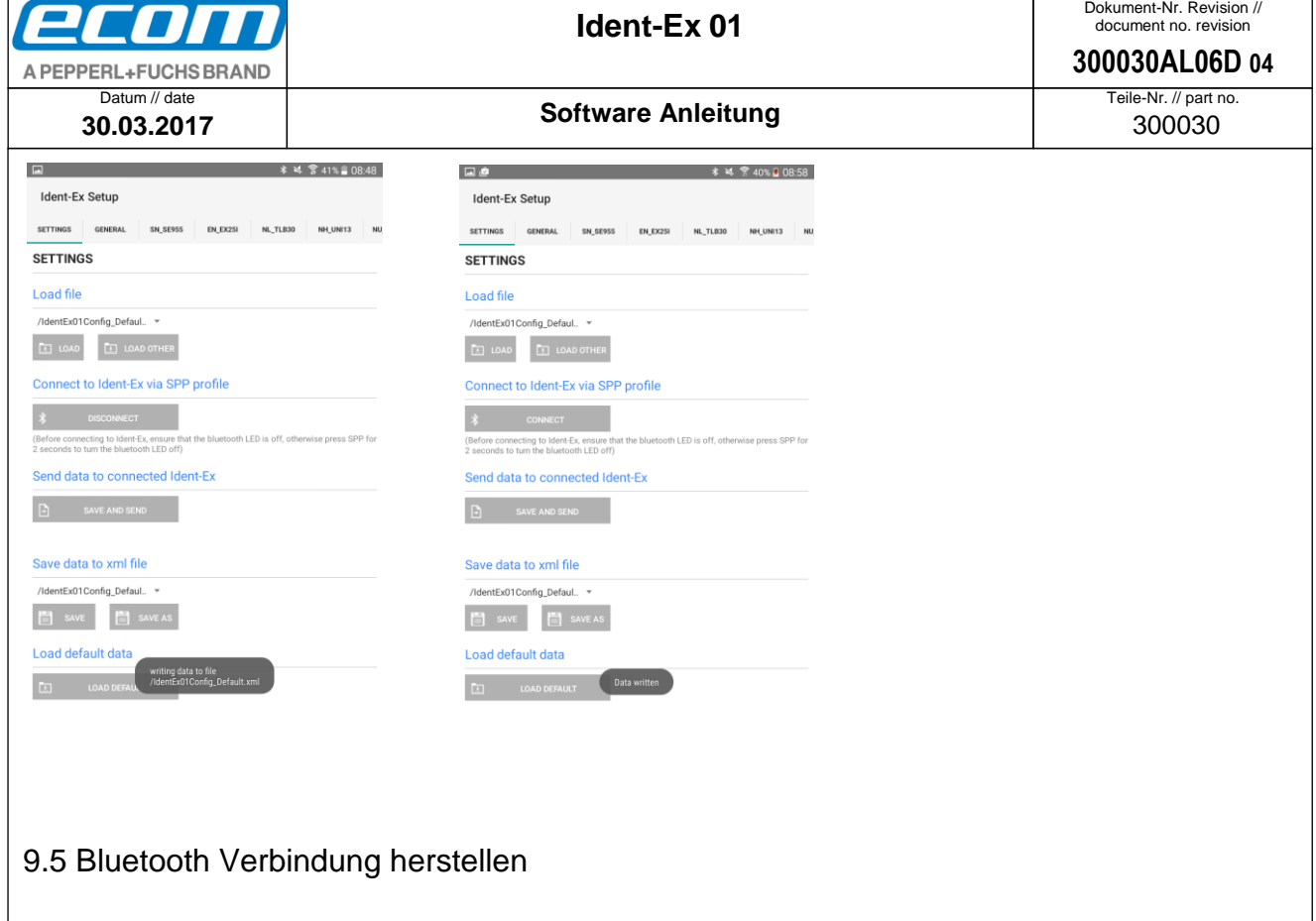

<span id="page-26-0"></span>Im Reiter "SETTINGS" kann im Bereich "Connect to Ident-Ex via SPP profile" über den Button "**CONNECT**" eine Bluetooth Verbindung aufgebaut werden.

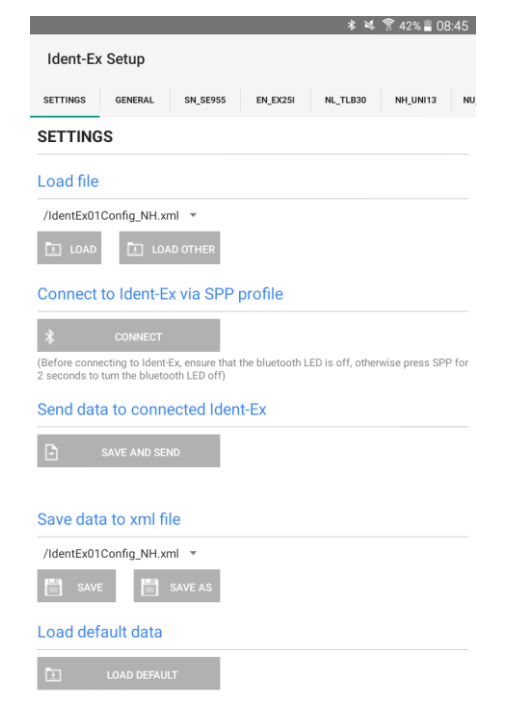

Es öffnet sich ein Fenster in dem ein Bluetooth Gerät, mit dem verbunden werden soll, über seinen Bluetooth Namen ausgewählt werden kann. Der Standard Bluetooth Name des Ident-Ex heißt "**Ident-Ex 01**". Falls ein anderer Name als Bluetooth Name des Ident-Ex gesetzt wurde (siehe **[BT name](#page-34-0)**), muss nach diesem Namen gesucht werden und dieser dann ausgewählt werden.

dent-Ex 01: Software Anleitung

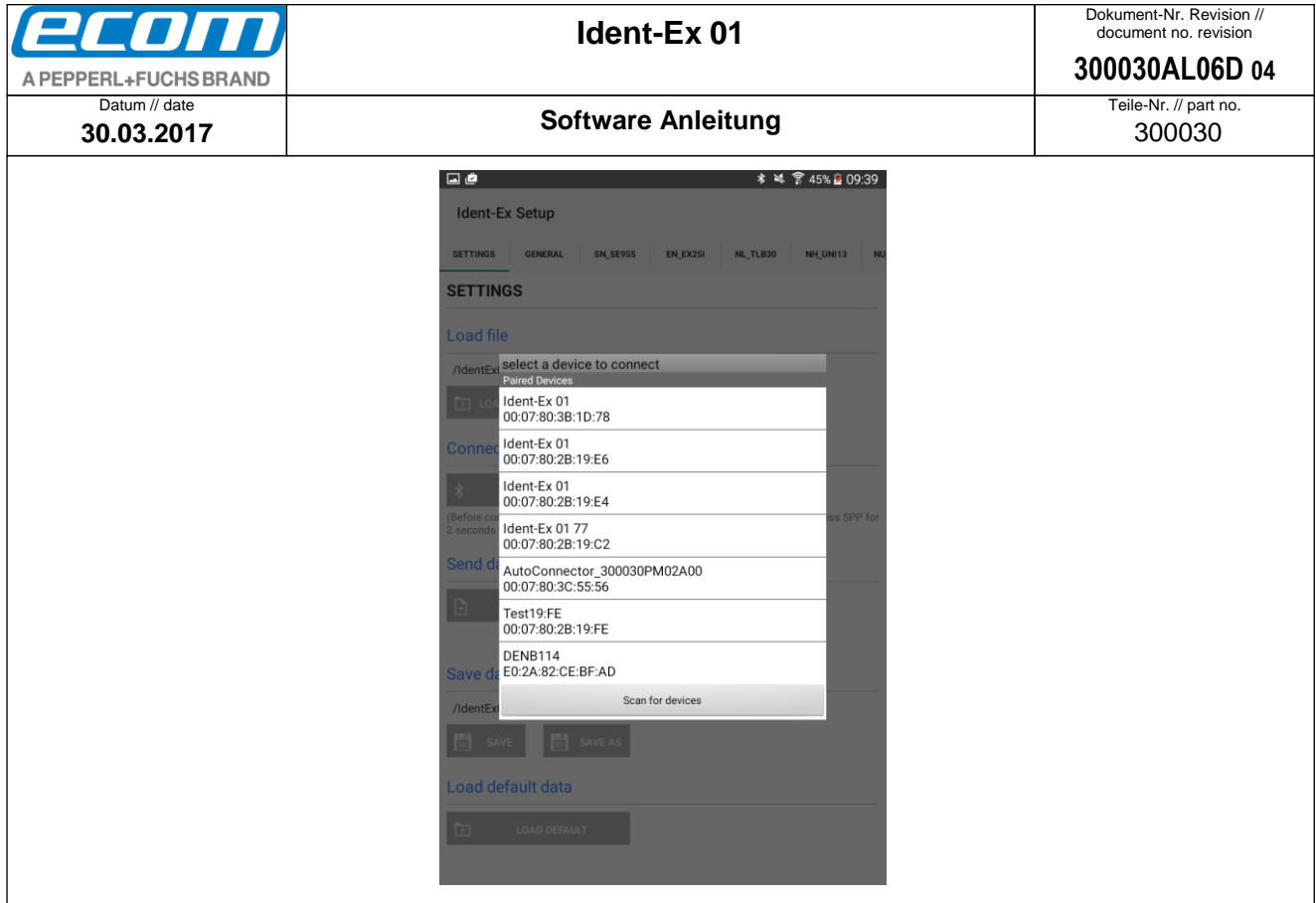

Falls das mobile Gerät noch nicht mit dem Ident-Ex gepaart wurde, öffnet sich nach Auswahl des Bluetooth Namen des Ident-Ex noch ein Fenster mit der Frage, ob eine Kopplung mit dem Ident-Ex durchgeführt werden soll. Nach Bestätigung der Kopplung wird eine Bluetooth Verbindung von Ident-Ex und dem mobilen Gerät aufgebaut. Falls der entsprechende Bluetooth Name des Ident-Ex nicht in der Liste der Bluetooth Geräte auftaucht, kann über "Scan for devices" nach dem Bluetooth Namen des Ident-Ex gesucht werden.

Wenn eine Bluetooth Verbindung mit dem Ident-Ex und dem mobilen Gerät erfolgreich war, leuchten die SPP und die Bluetooth LED am Ident-Ex. Diese zwei LEDs müssen leuchten.

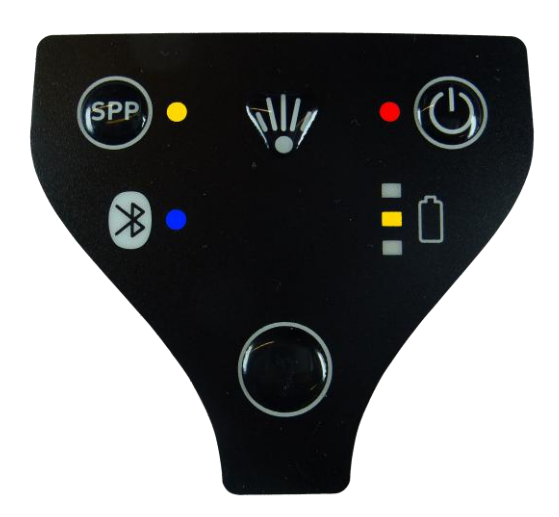

## <span id="page-27-0"></span>9.6 Daten an Ident-Ex übertragen

Um die Einstellungen an den Ident-Ex zu übertragen, muss zuerst eine Bluetooth Verbindung (SPP) mit dem Ident-Ex hergestellt werden (SPP und Bluetooth LED müssen leuchten). Ist diese Verbindung vorhanden, können die Daten übertragen werden.

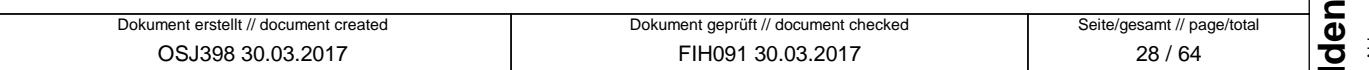

t-Ex 01: Software Anleitung

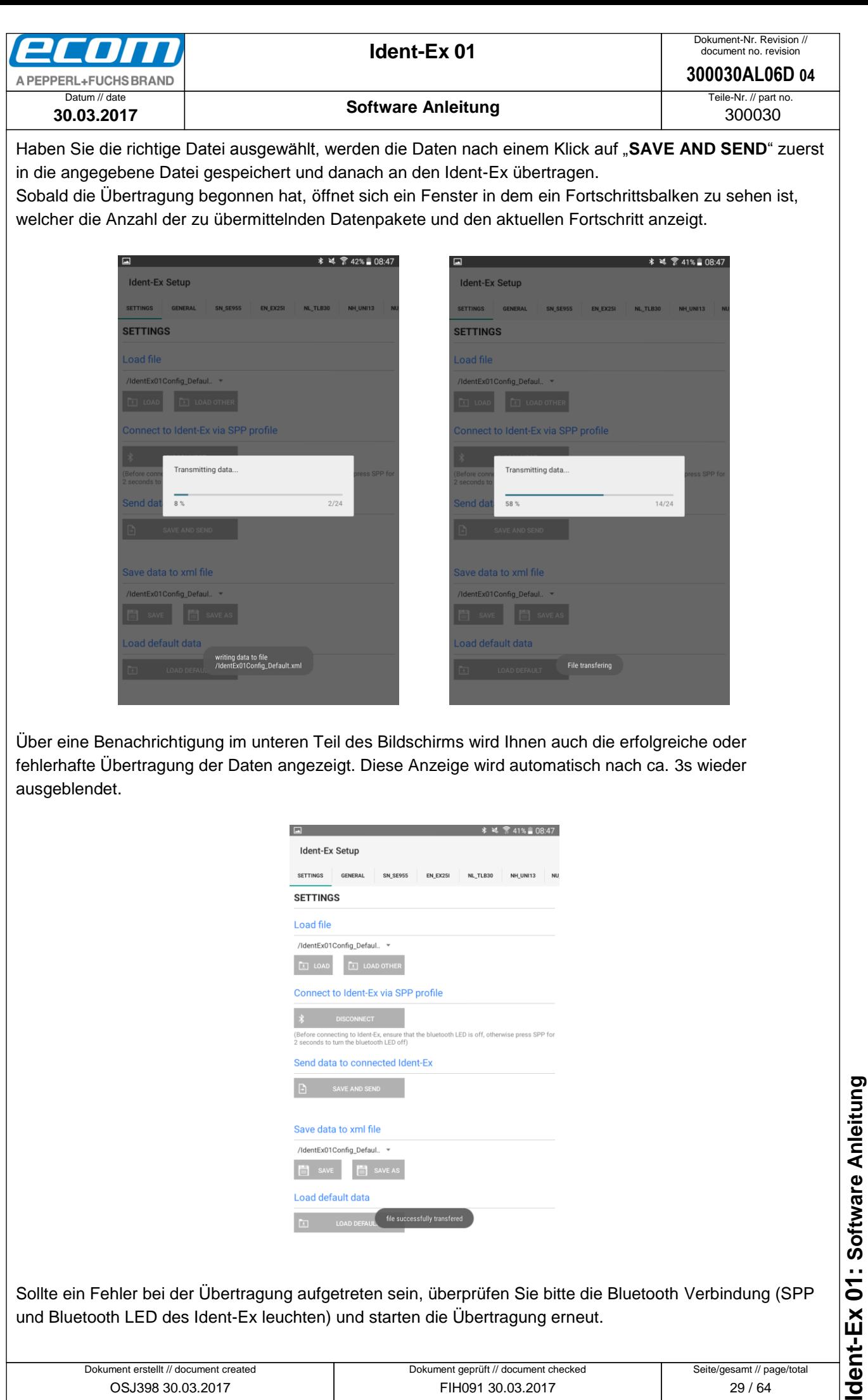

Sollte ein Fehler bei der Übertragung aufgetreten sein, überprüfen Sie bitte die Bluetooth Verbindung (SPP und Bluetooth LED des Ident-Ex leuchten) und starten die Übertragung erneut.

LOAD DEFAUL file successfully transfered

 $\Box$ 

<span id="page-29-0"></span>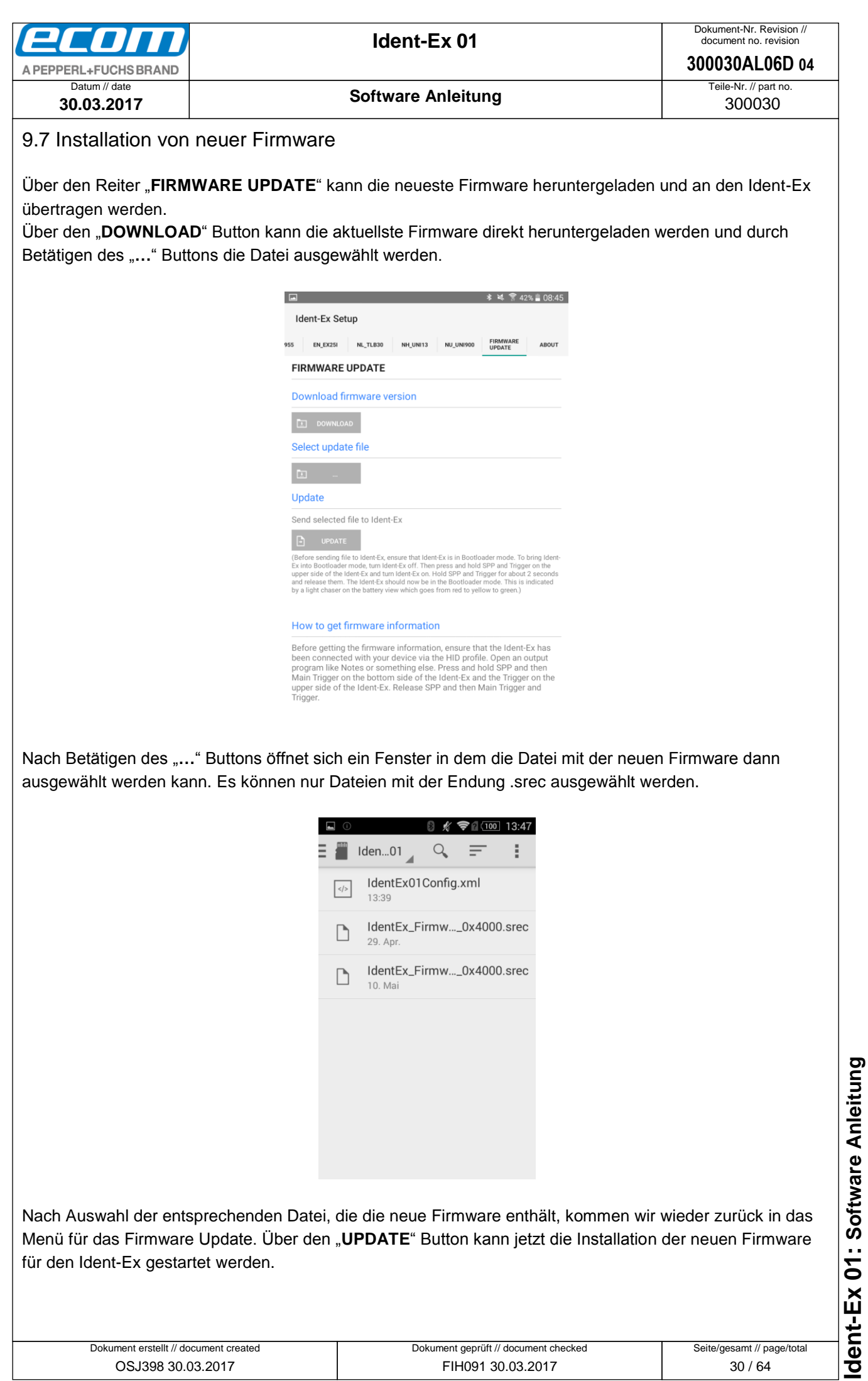

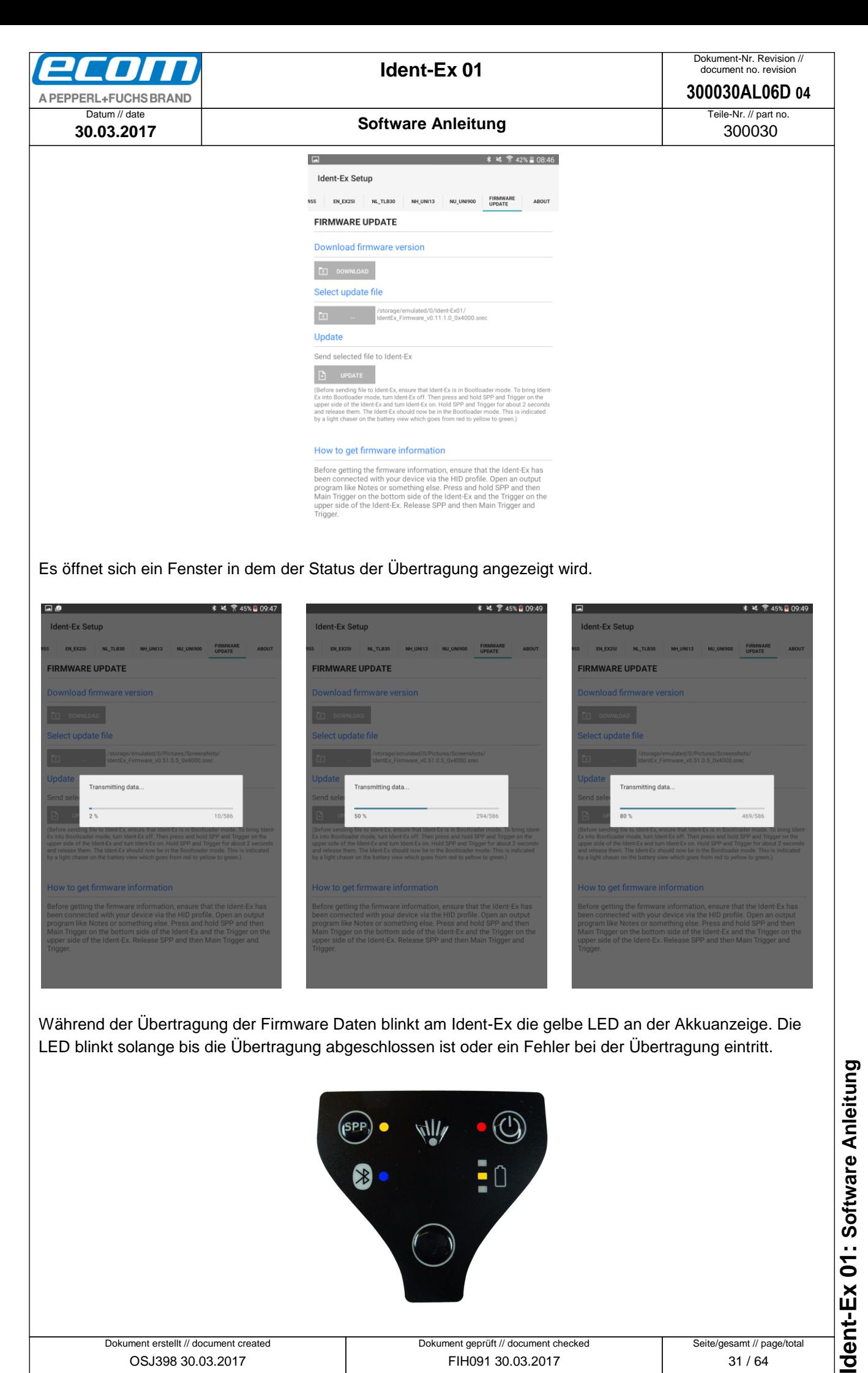

● Ablageort: W:\300030\070\_Marketingunterlagen\07020\_Bedienungsanleitungen\300030AL06Axx\300030AL06D04\_IdentEx\_Software.docx Ablageort: W:\300030070\_Marketingunterlagen\07020\_Bedienungsanleitungen\300030AL06Axx\300030AL06D04\_ldentEx\_Schware.docx<br>●template no.: 0730QV06A03 ● template created: HAO006 20.01.2011 ● template checked: BEA373 20.011 template no.: 0730QV06A03 ● template created: HAO006 20.01.2011 ● template checked: BEA373 20.01.2011 ● location: ISO drive ●

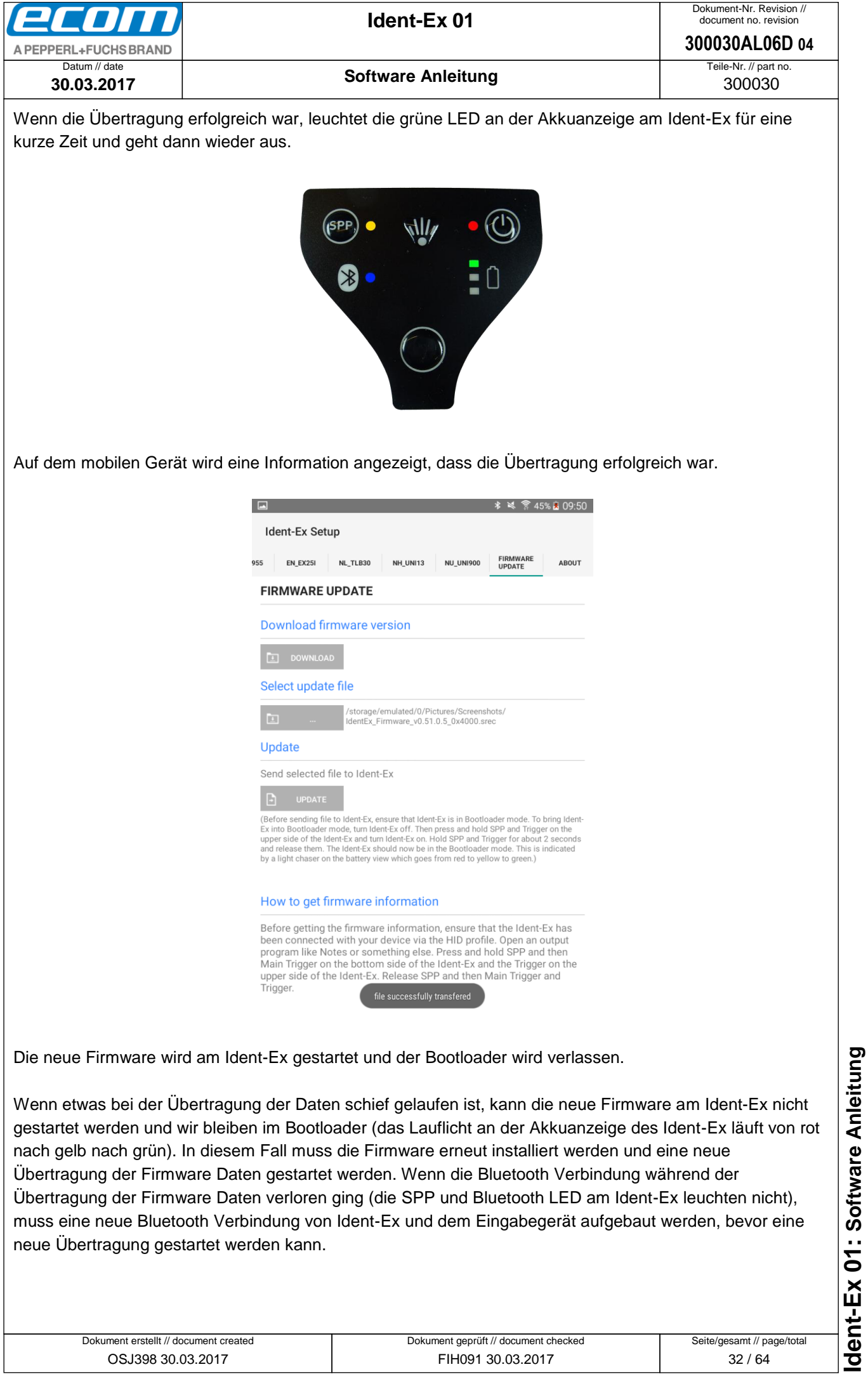

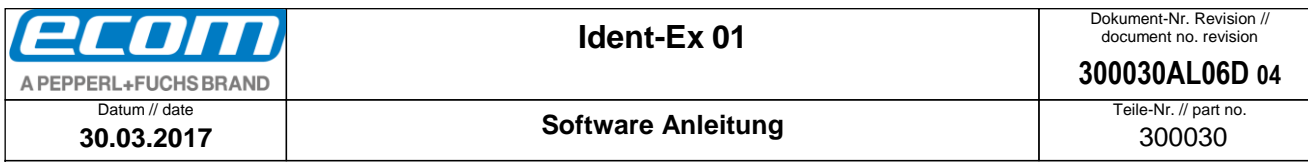

# <span id="page-32-0"></span>9.8 About

Im "ABOUT" Reiter finden Sie unter anderem die aktuelle Version der installierten App. Des Weiteren finden Sie unter "Update the Ident-Ex Setup" einen Link, der Sie auf unsere Homepage mit der aktuellsten, downloadbaren Installationsdatei leitet.

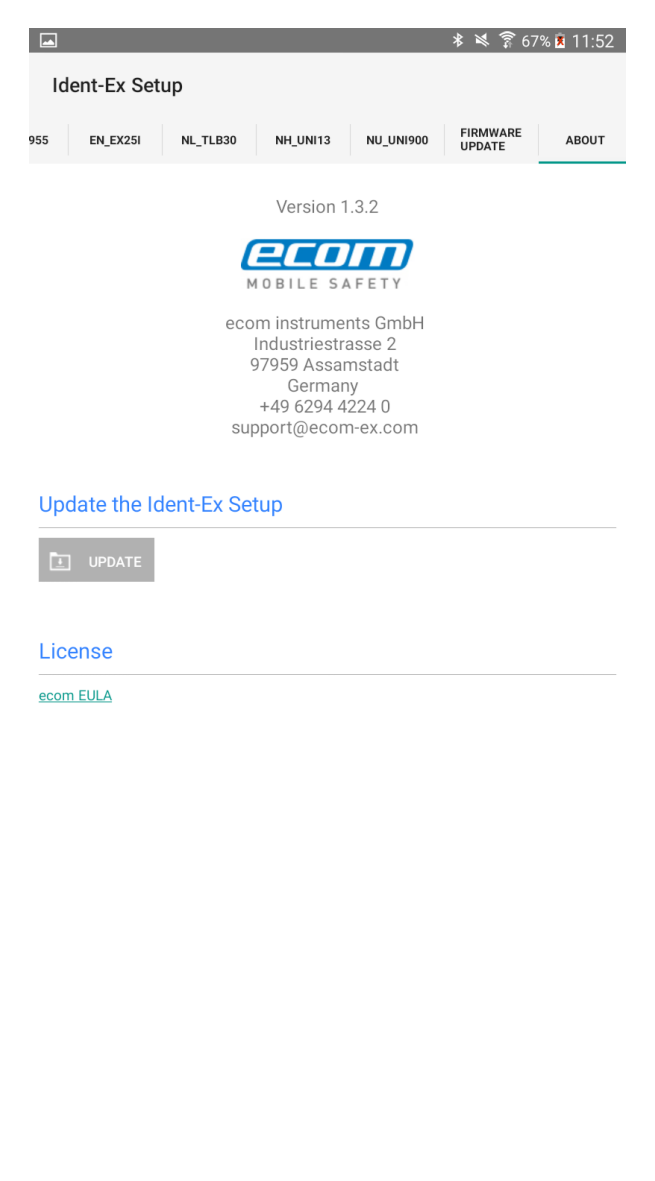

# Ident-Ex 01: Software Anleitung **Ident-Ex 01: Software Anleitung**

**Software Anleitung**

# <span id="page-33-0"></span>**10 Anhang A**

## <span id="page-33-1"></span>10.1 Einstellungen für den Ident-Ex

## <span id="page-33-2"></span>10.2 Allgemeine Einstellungen

<span id="page-33-4"></span><span id="page-33-3"></span>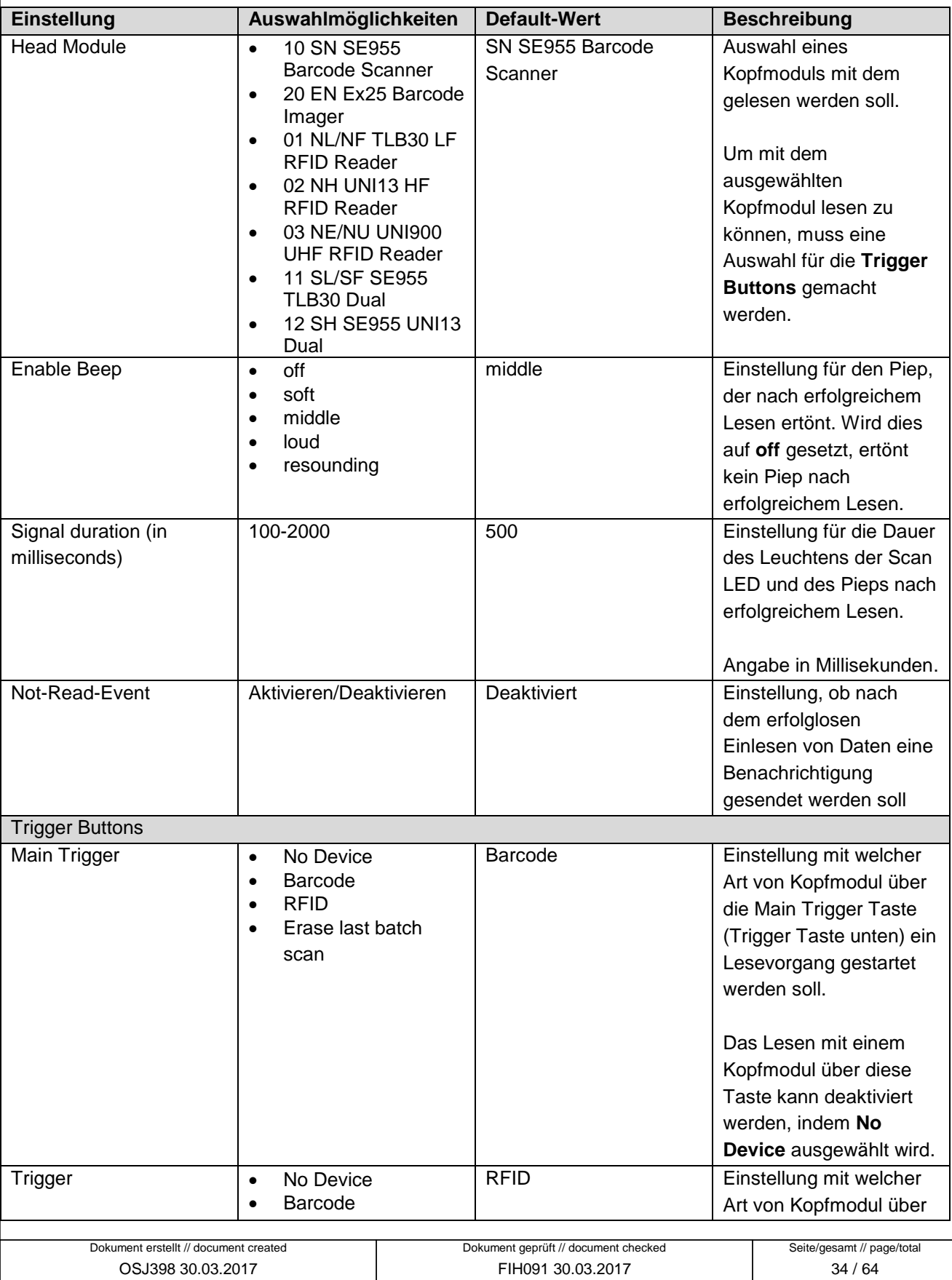

<span id="page-33-6"></span><span id="page-33-5"></span>Ident-Ex 01: Software Anleitung

<span id="page-34-0"></span>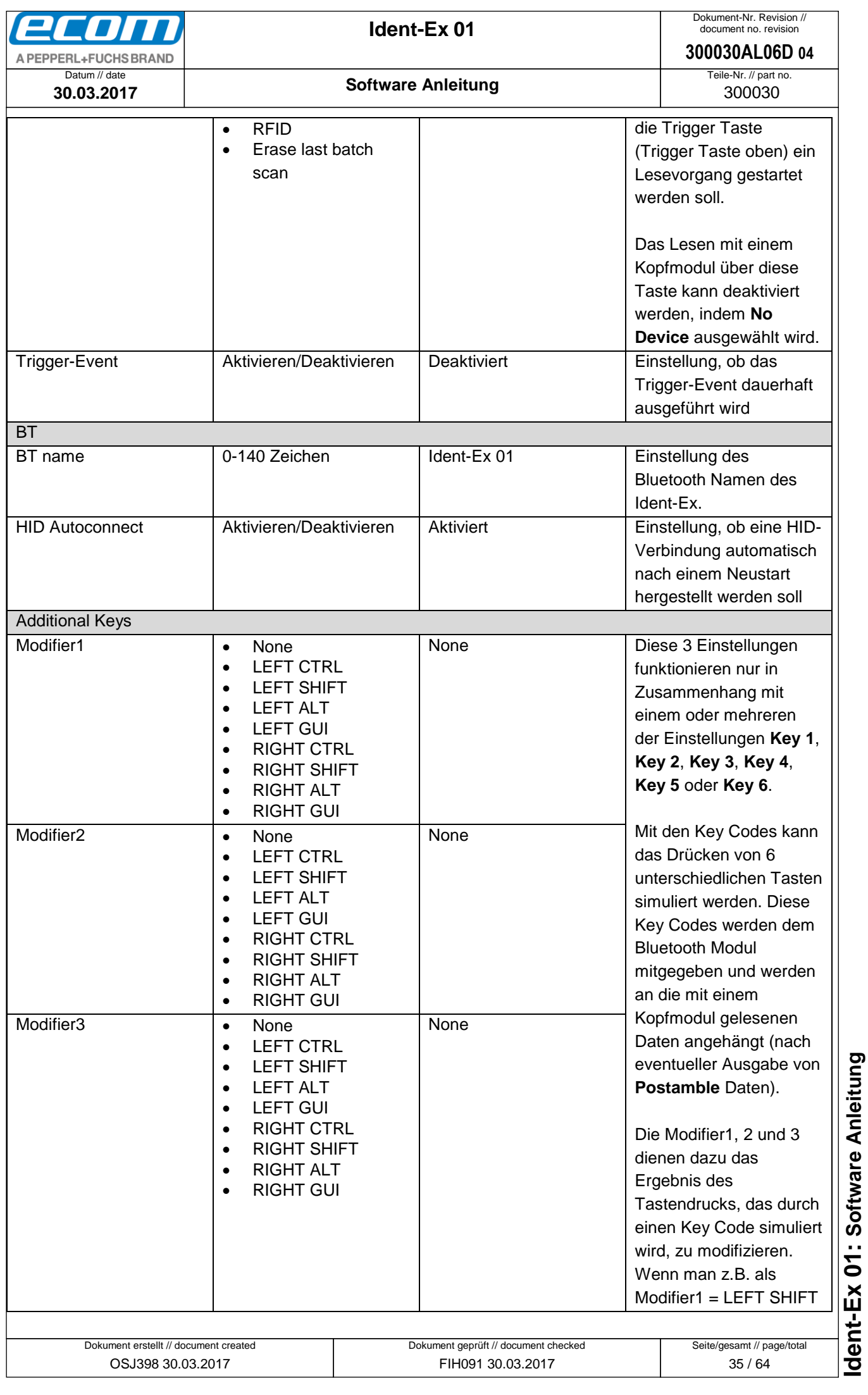

**Ident-Ex 01: Software Anleitung** ● Ablageort: W:\300030\070\_Marketingunterlagen\07020\_Bedienungsanleitungen\300030AL06Axx\300030AL06D04\_IdentEx\_Software.docx ● Ablageort: W\300030\07O\_Marketingunterlagen\07020\_Bedienungsanleitungen\300030AL06Axx\300030AL06D04\_IdentEx\_Software.docx<br>● termplate no.: 0730QV06A03 ● termplate created: HAO006 20.01.2011 ● termplate checked: BEA373 template no.: 0730QV06A03 ● template created: HAO006 20.01.2011 ● template checked: BEA373 20.01.2011 ● location: ISO drive ●

<span id="page-35-1"></span><span id="page-35-0"></span>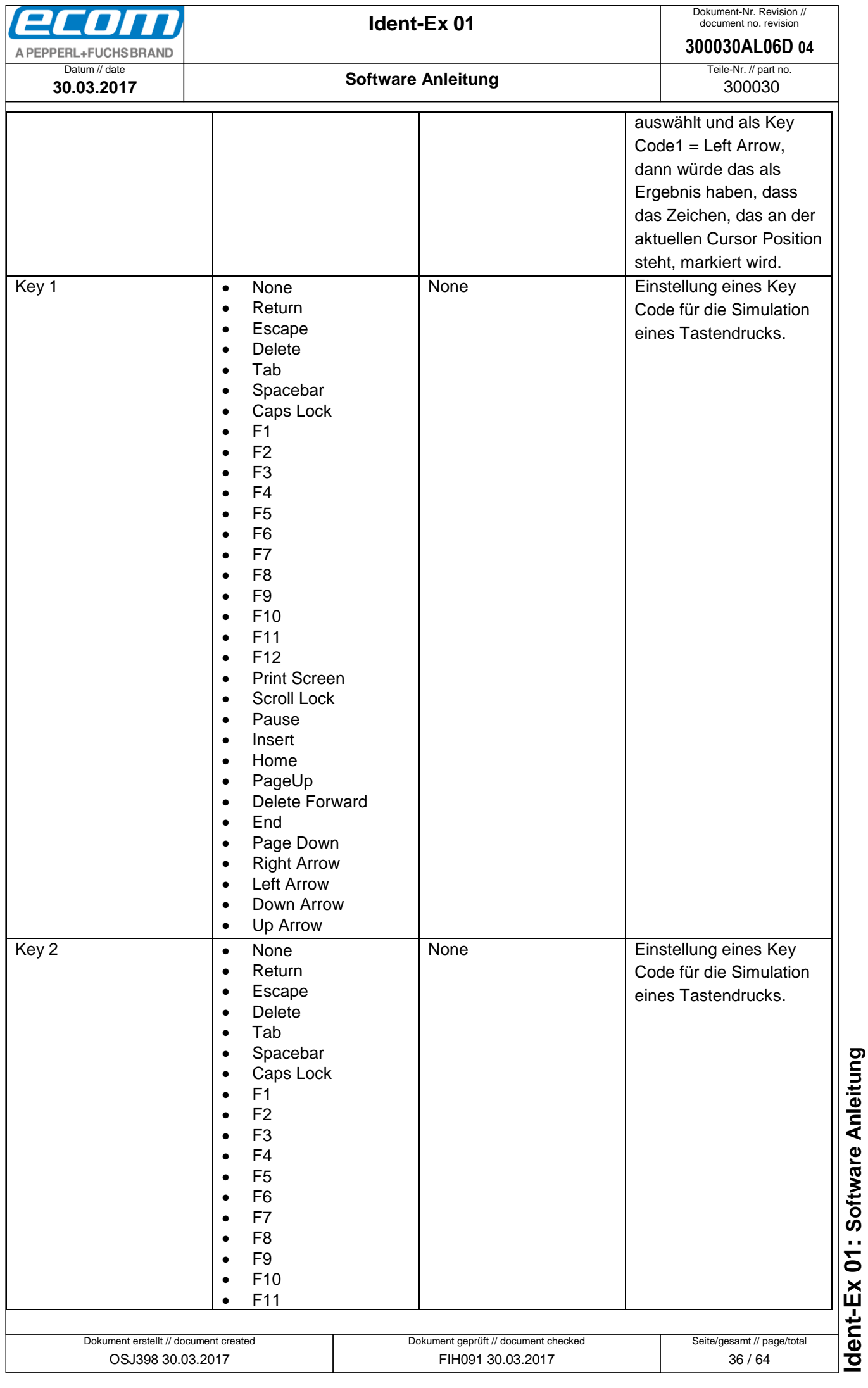

<span id="page-36-1"></span><span id="page-36-0"></span>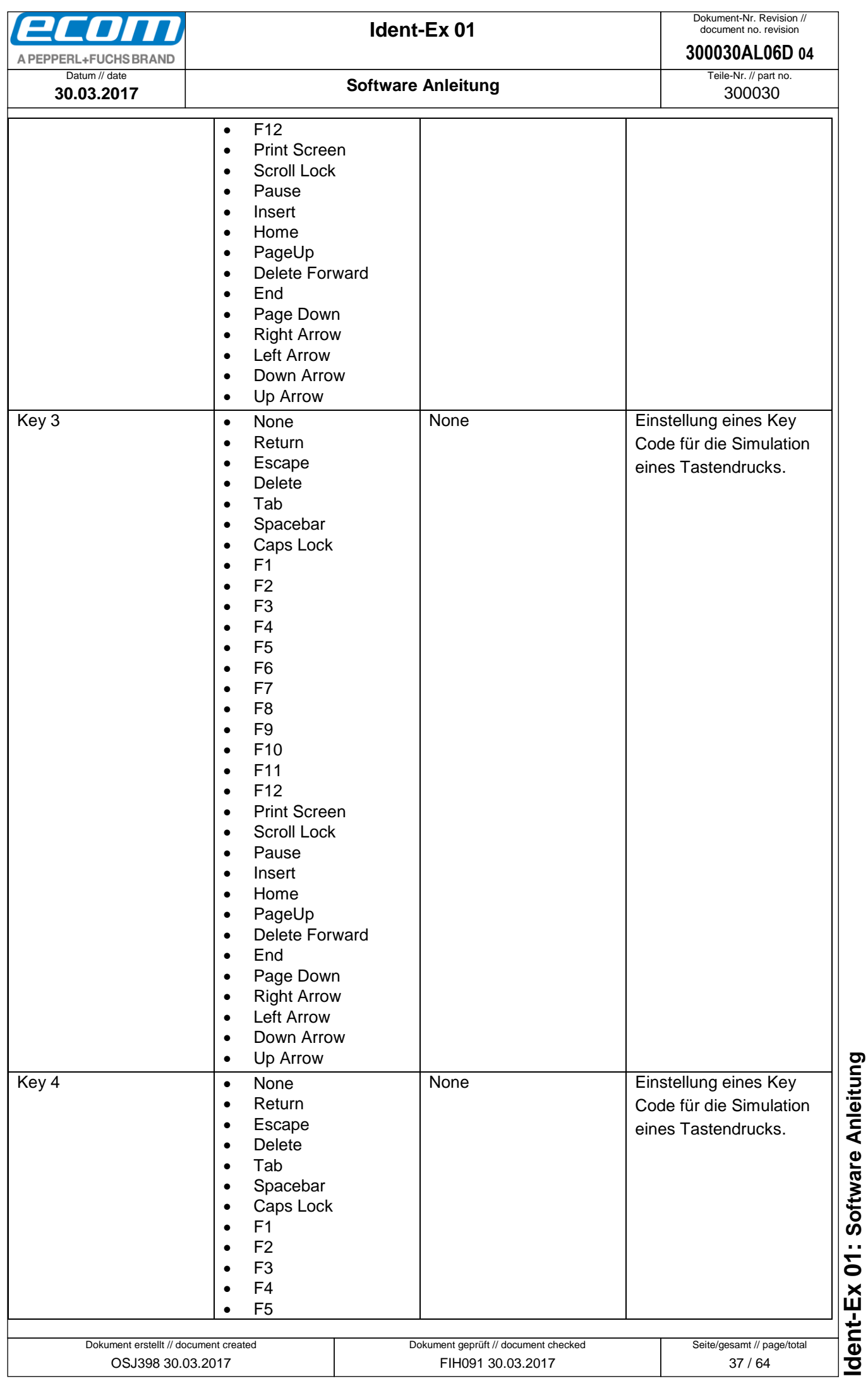

<span id="page-37-1"></span><span id="page-37-0"></span>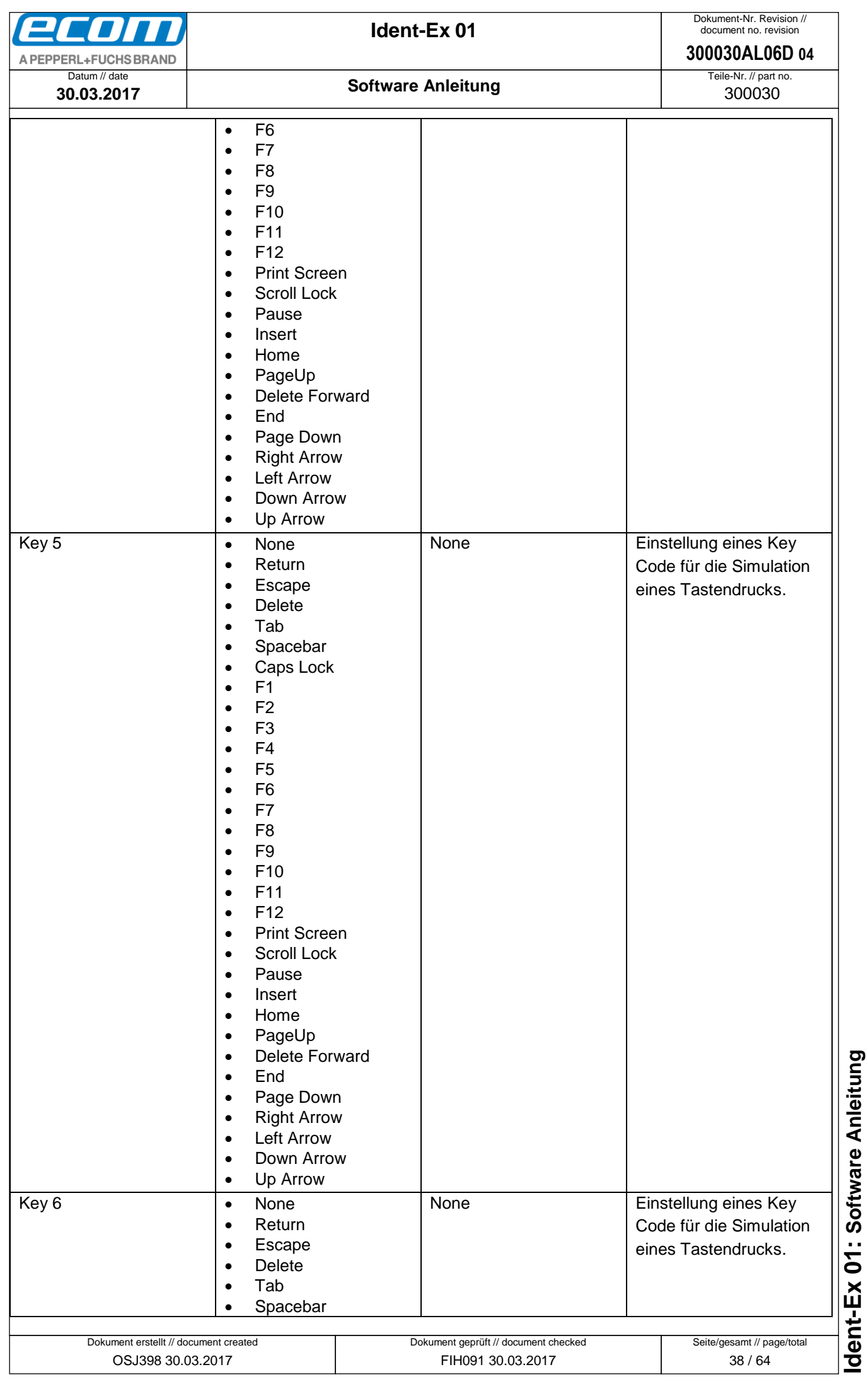

<span id="page-38-0"></span>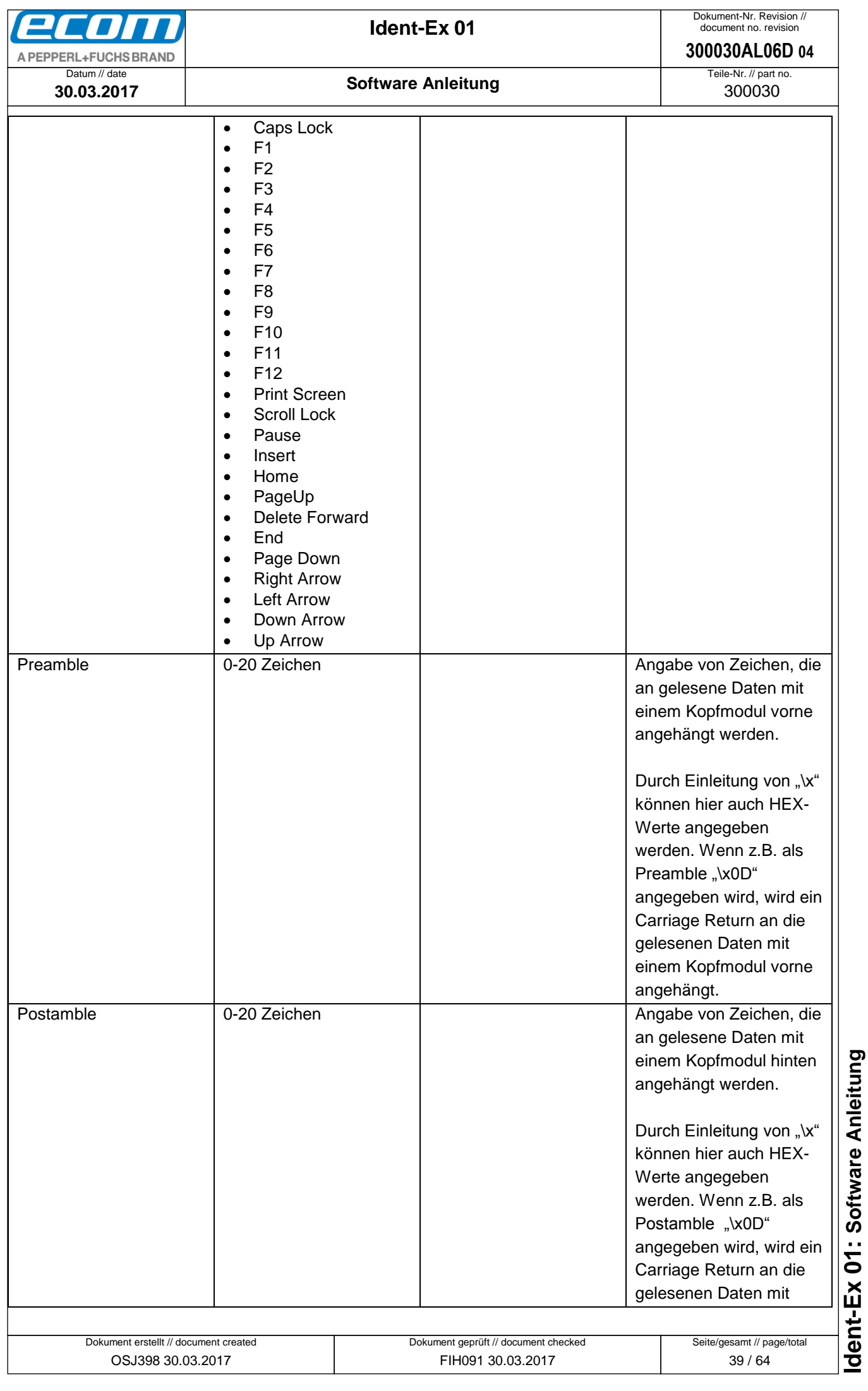

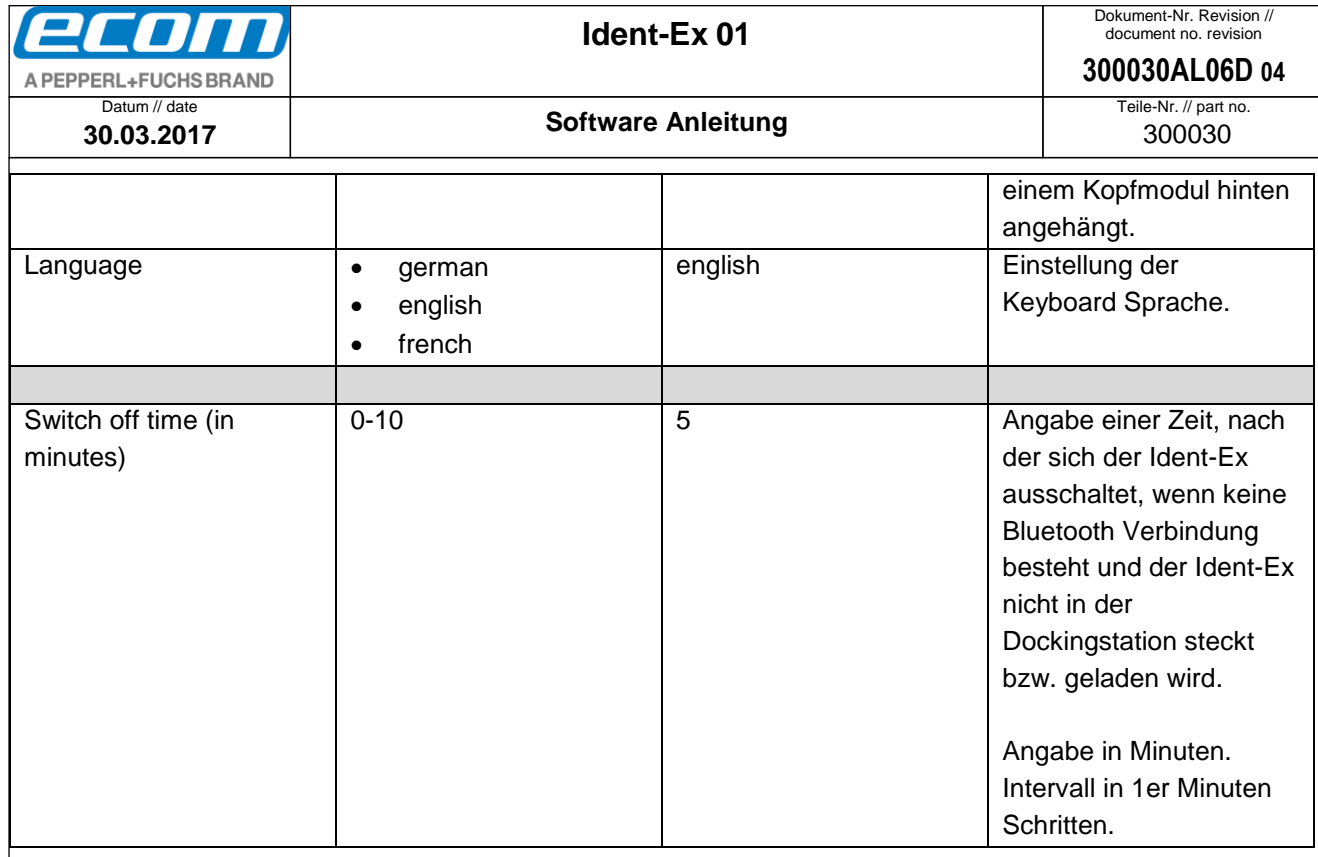

# <span id="page-39-0"></span>10.3 Einstellungen für das UNI900 Kopfmodul

<span id="page-39-1"></span>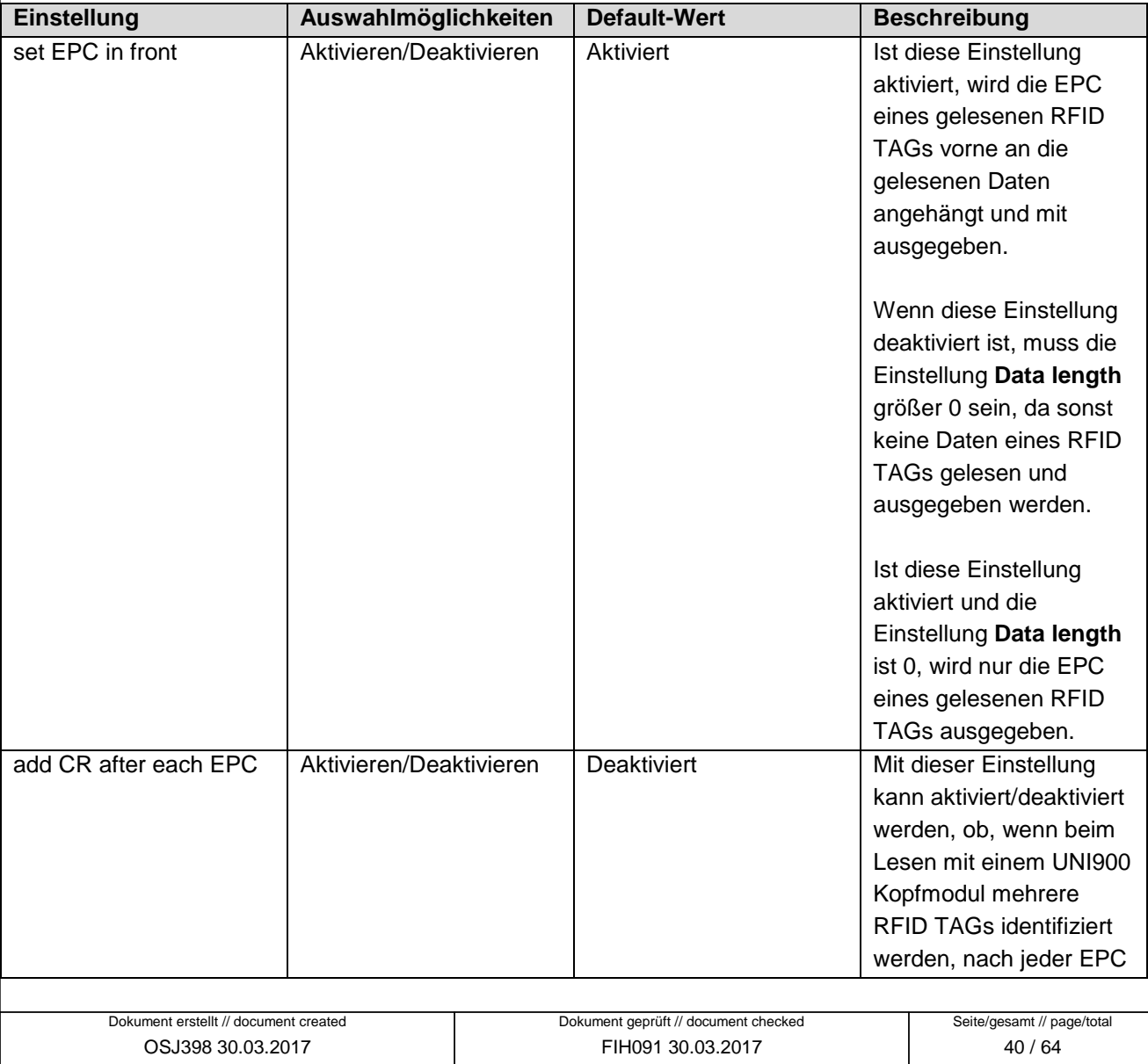

Ident-Ex 01: Software Anleitung

<span id="page-40-0"></span>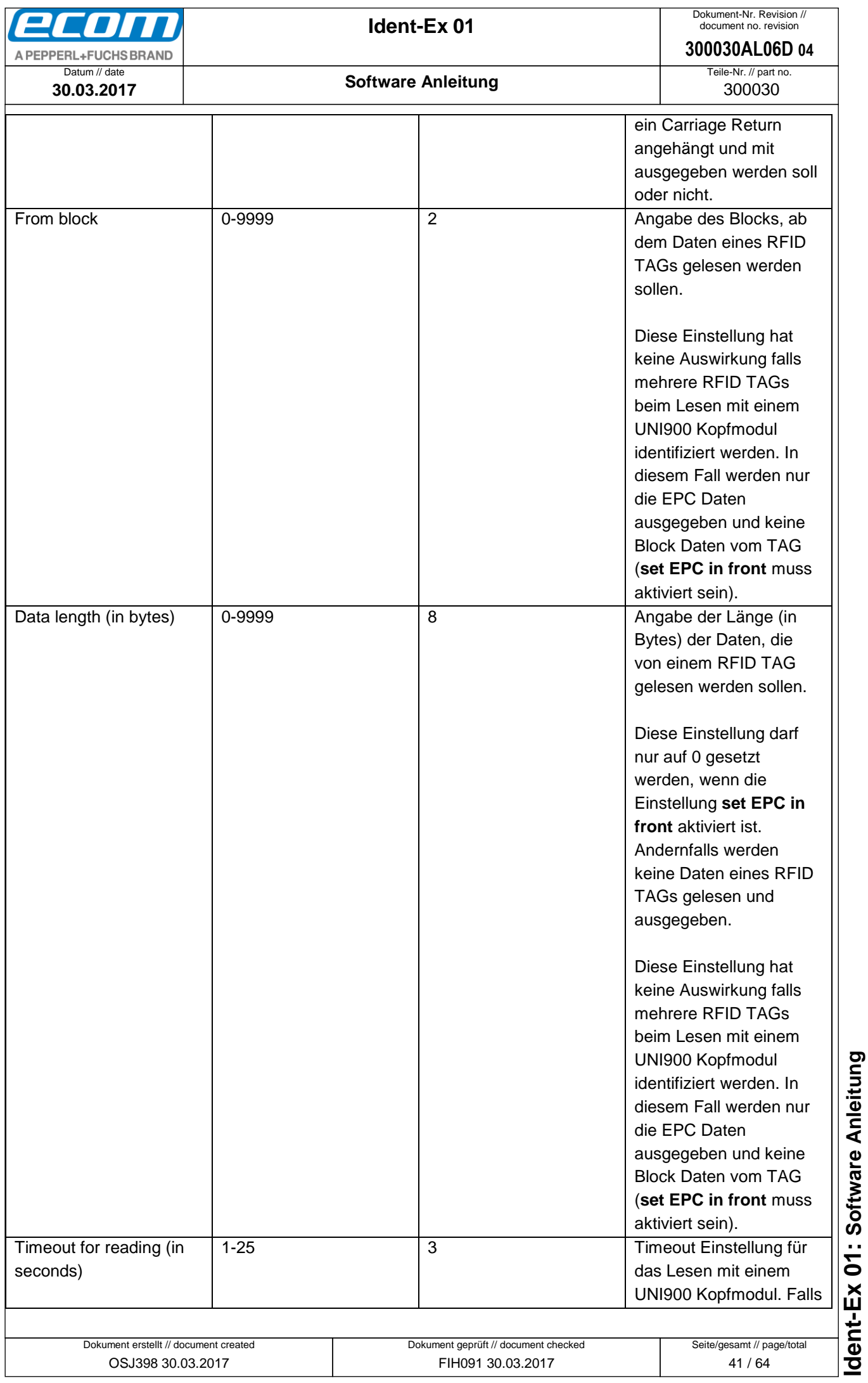

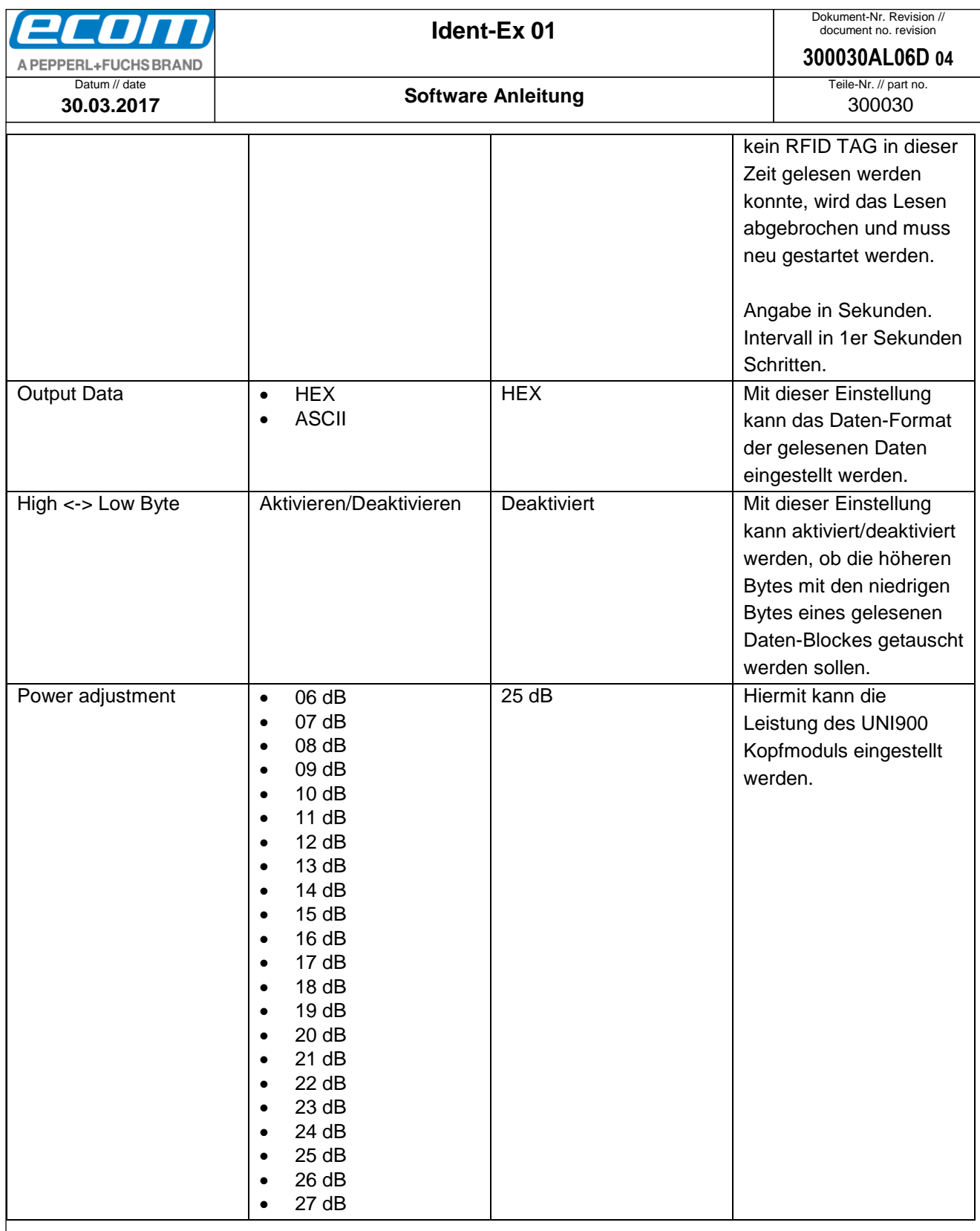

## 10.4 Einstellungen für das EX25i Kopfmodul

Nähere Informationen zu den Einstellungen für den EX25i finden Sie über das ISCP Command Protocol von Intermec.

## <span id="page-41-1"></span>10.5 Einstellungen für das TLB30 Kopfmodul

<span id="page-41-0"></span>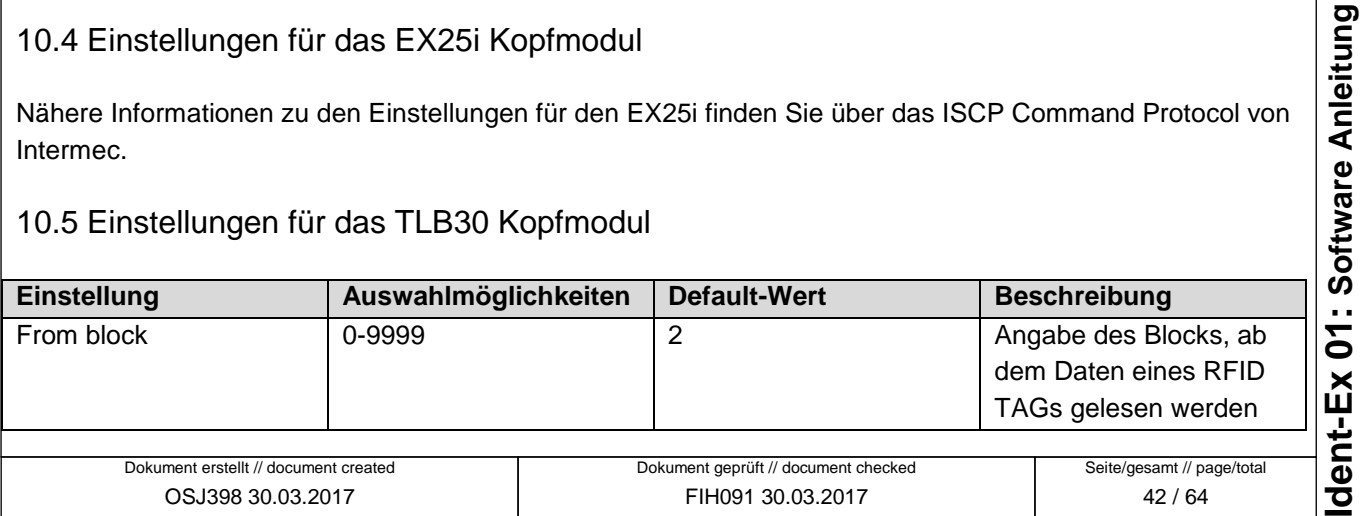

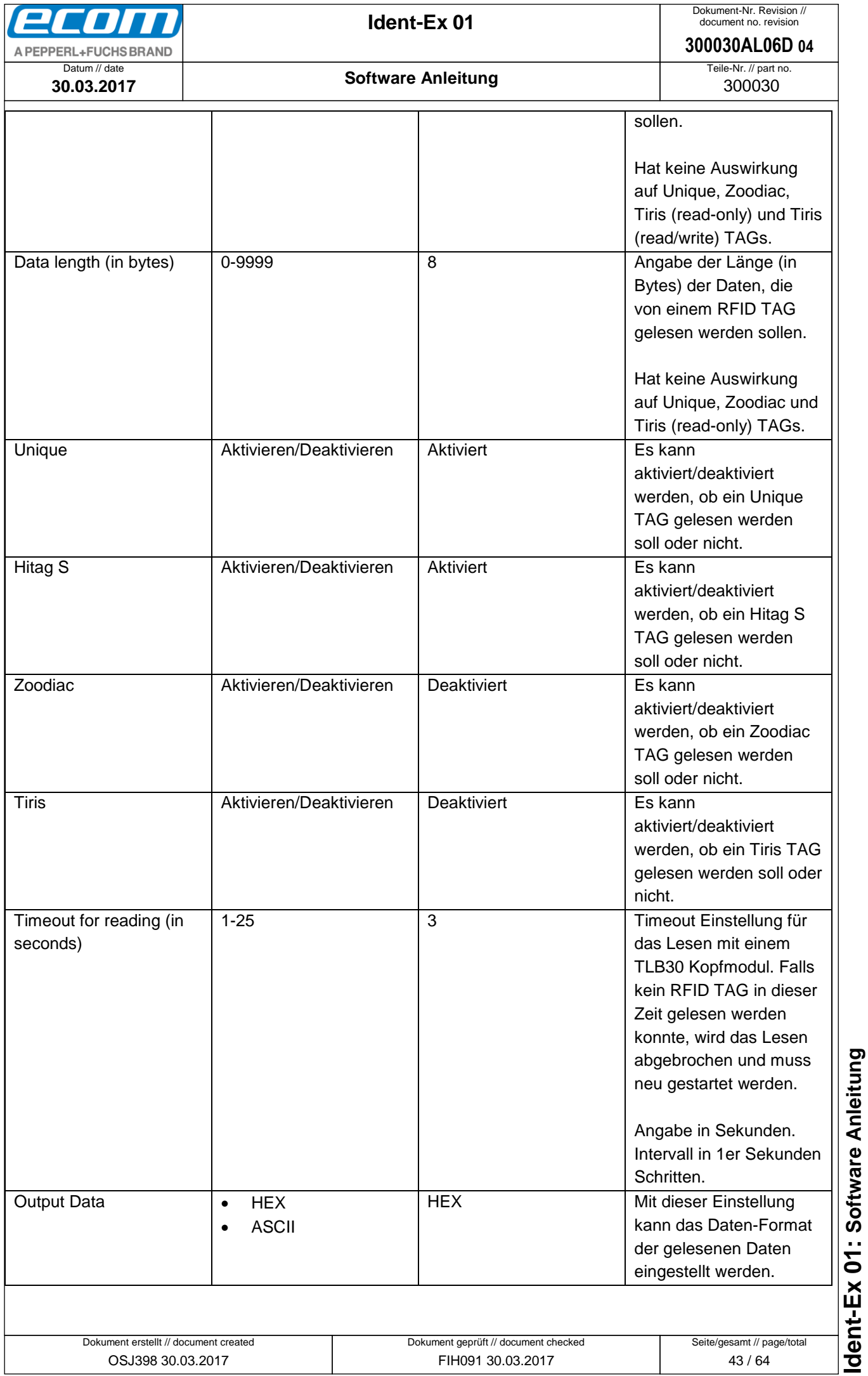

<span id="page-43-2"></span><span id="page-43-0"></span>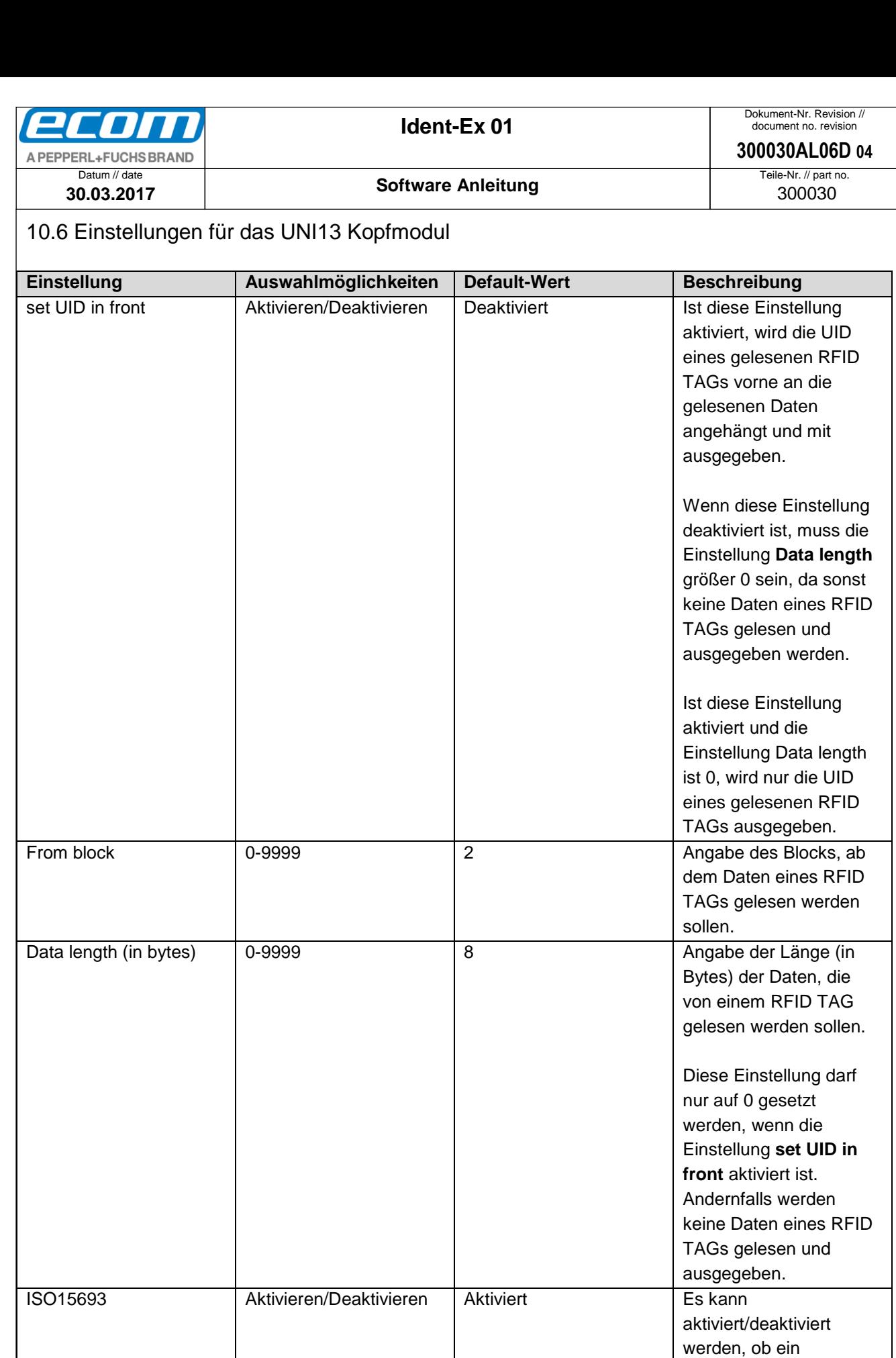

Dokument geprüft // document checked FIH091 30.03.2017

<span id="page-43-1"></span>ARIO 64bit **Aktivieren/Deaktivieren** Deaktiviert Es kann

Dokument erstellt // document created OSJ398 30.03.2017

Seite/gesamt // page/total 44 / 64

ISO15693 TAG gelesen werden soll oder nicht.

aktiviert/deaktiviert werden, ob ein ARIO

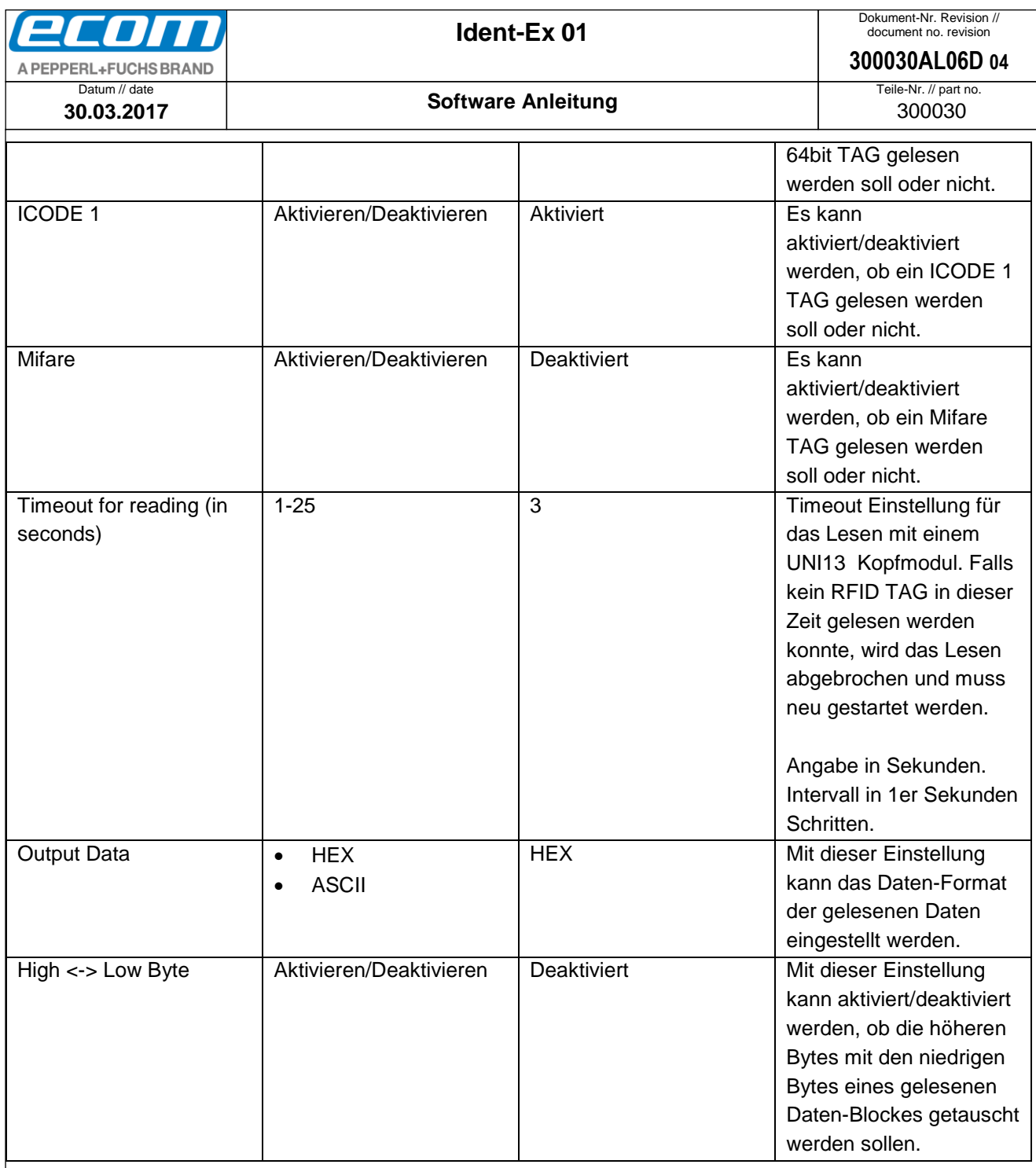

# <span id="page-44-0"></span>10.7 Einstellungen für das SE955 Kopfmodul

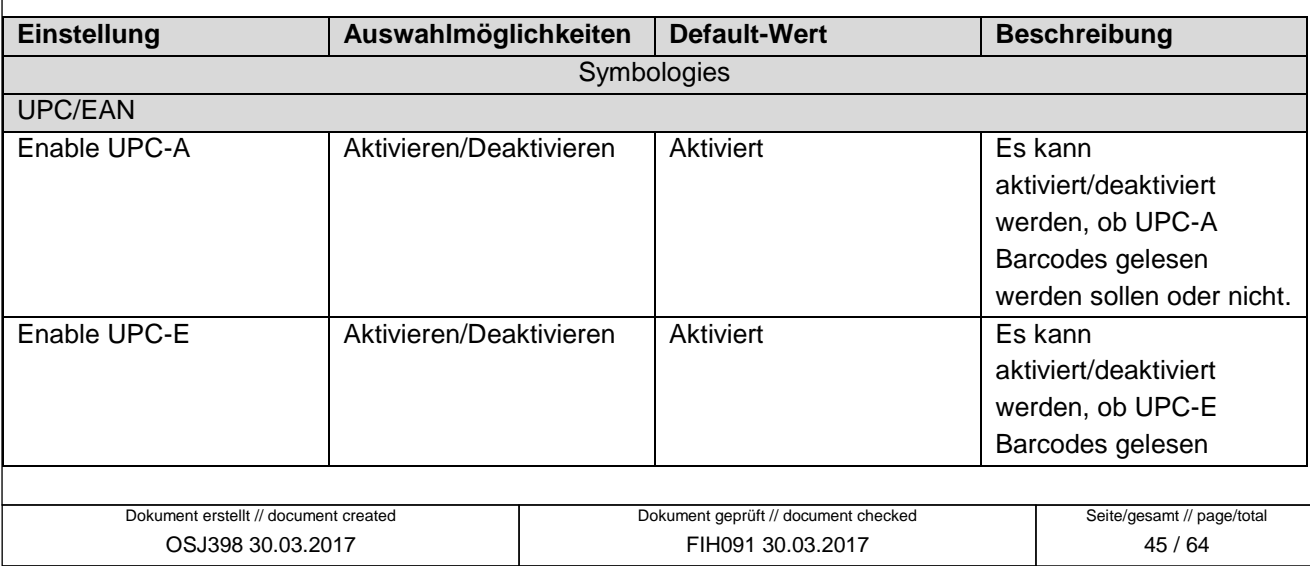

• Ablageort: W∖:300030070\_Marketingunterlagen\07020\_Bedienungsanleitungen\300030AL06Axx\300030AL06D04\_IdentEx\_Software.docx<br>• template no.: 0730QV06A03 • template created: HAO006 20.01.2011 • template checked: BEA373 20.0 ● Ablageort: W:\300030\070\_Marketingunterlagen\07020\_Bedienungsanleitungen\300030AL06Axx\300030AL06D04\_IdentEx\_Software.docx Ident-Ex 01: Software Anleitung **Ident-Ex 01: Software Anleitung**

template no.: 0730QV06A03 ● template created: HAO006 20.01.2011 ● template checked: BEA373 20.01.2011 ● location: ISO drive ●

<span id="page-45-0"></span>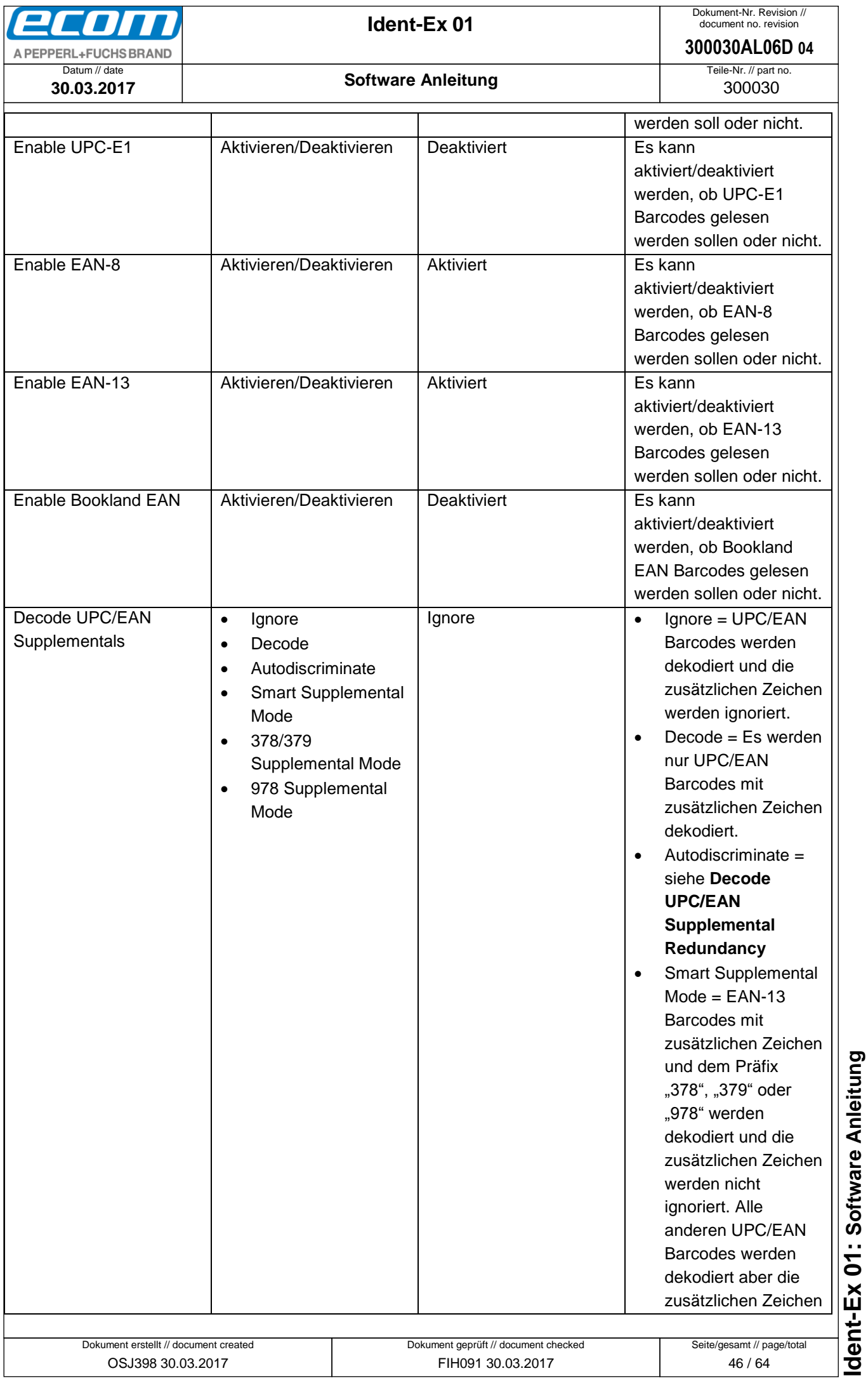

<span id="page-46-0"></span>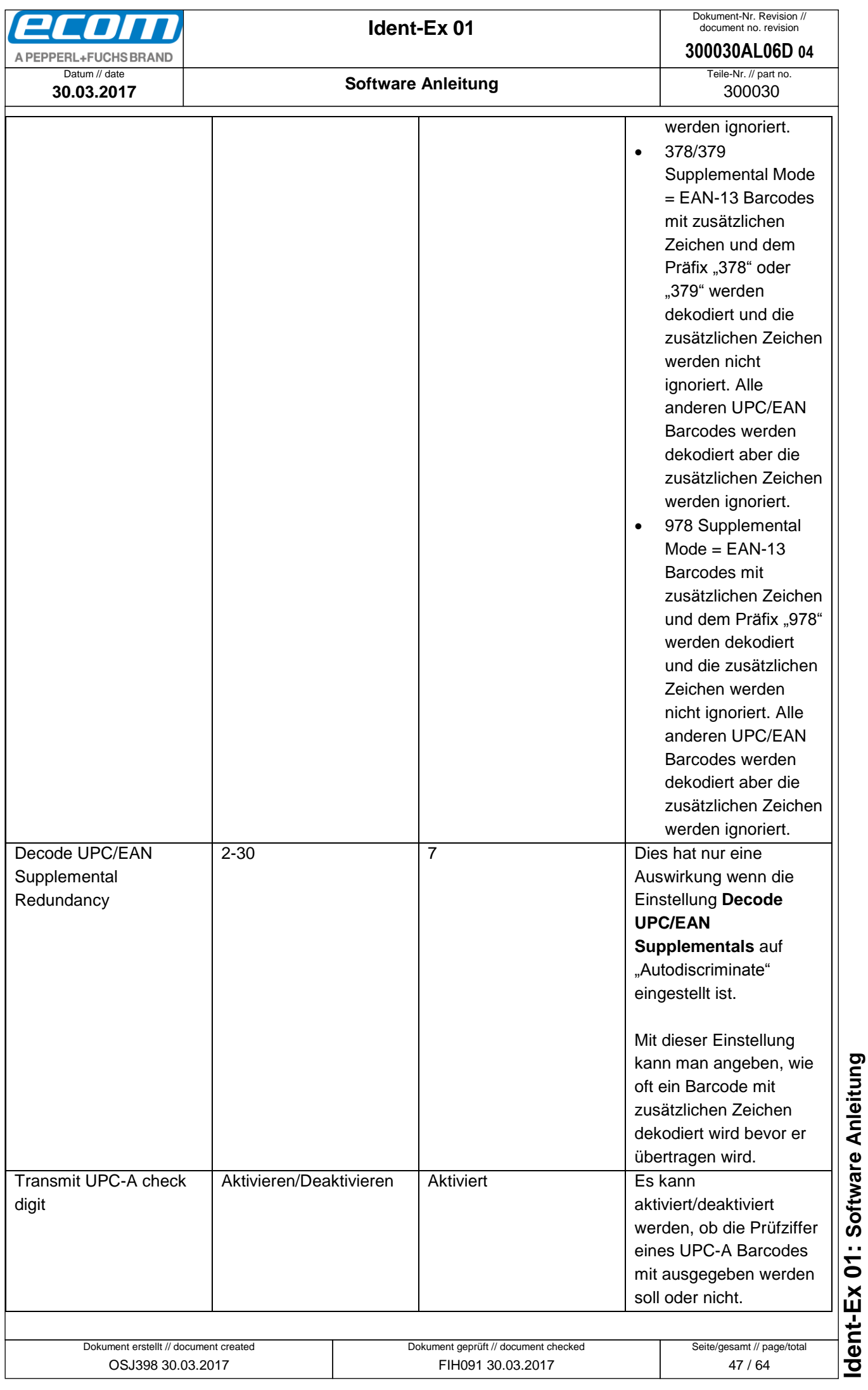

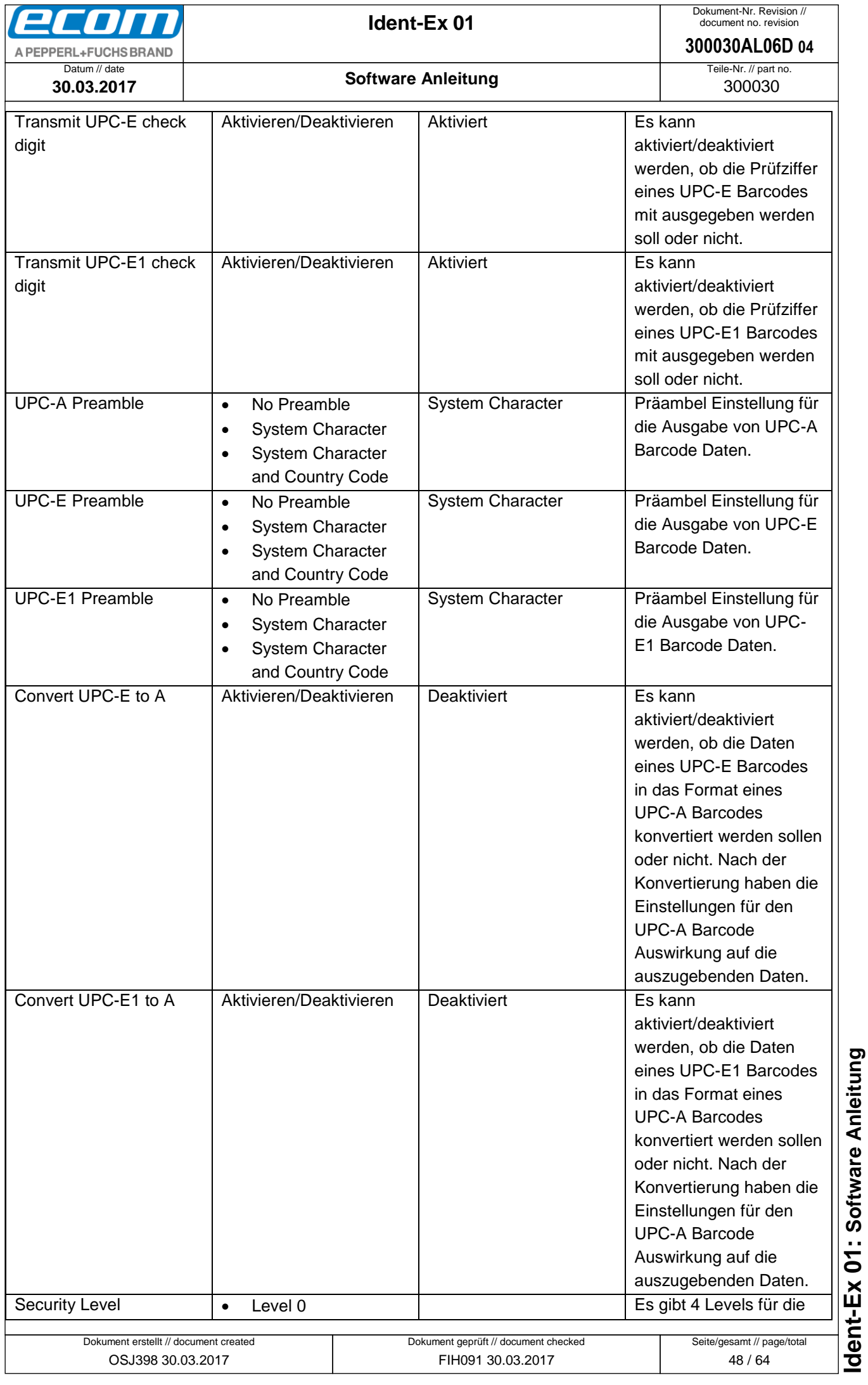

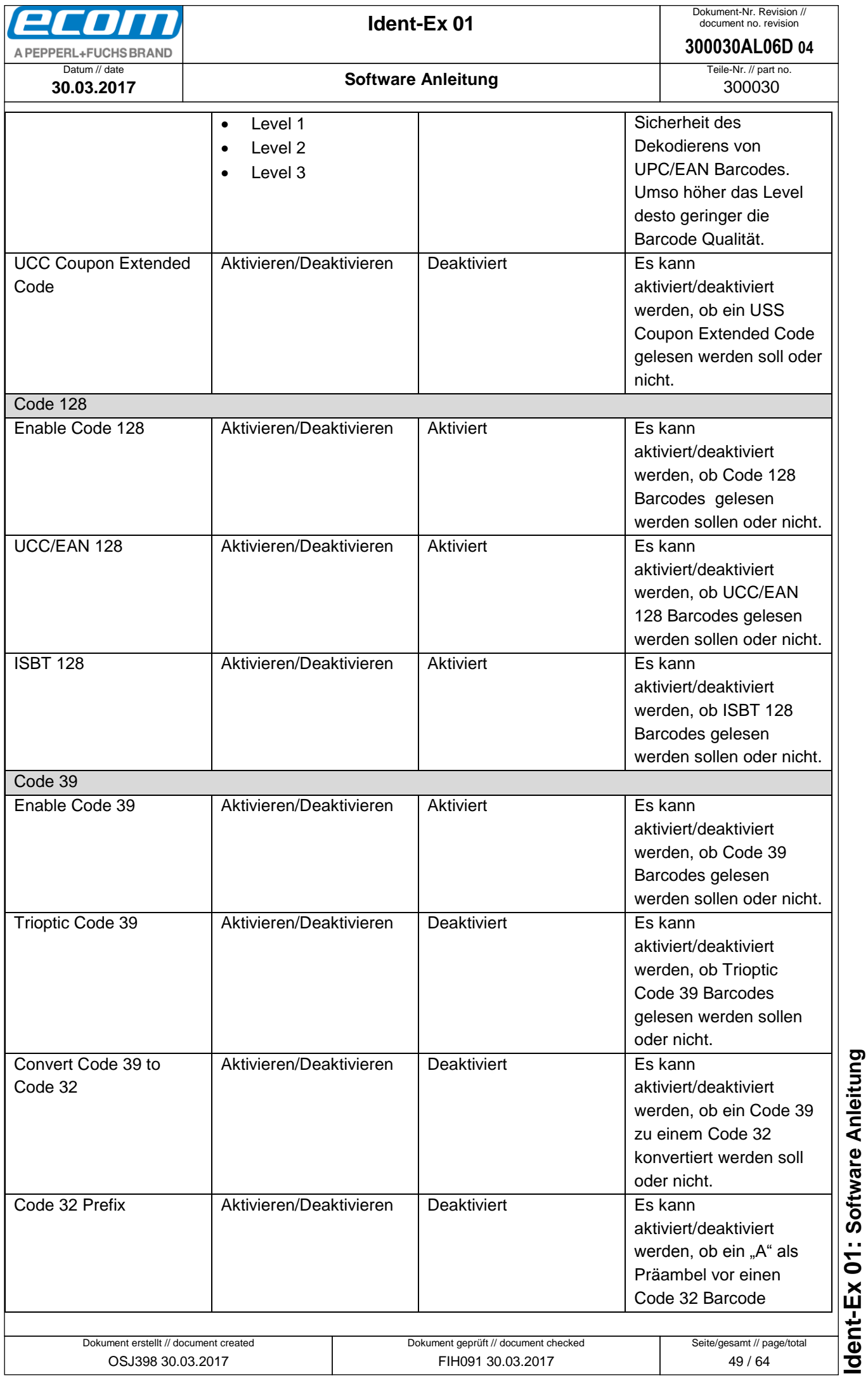

<span id="page-49-0"></span>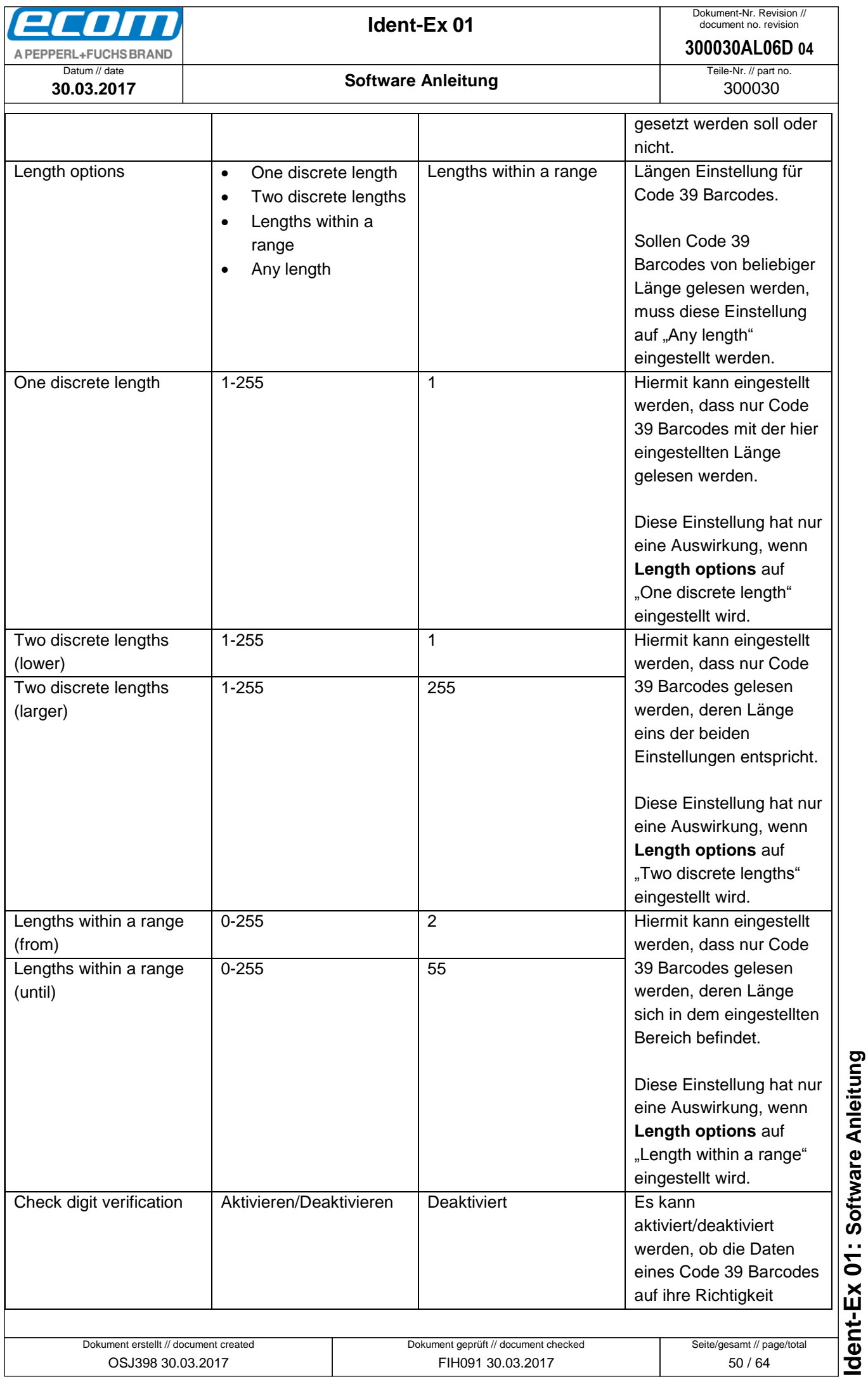

<span id="page-50-0"></span>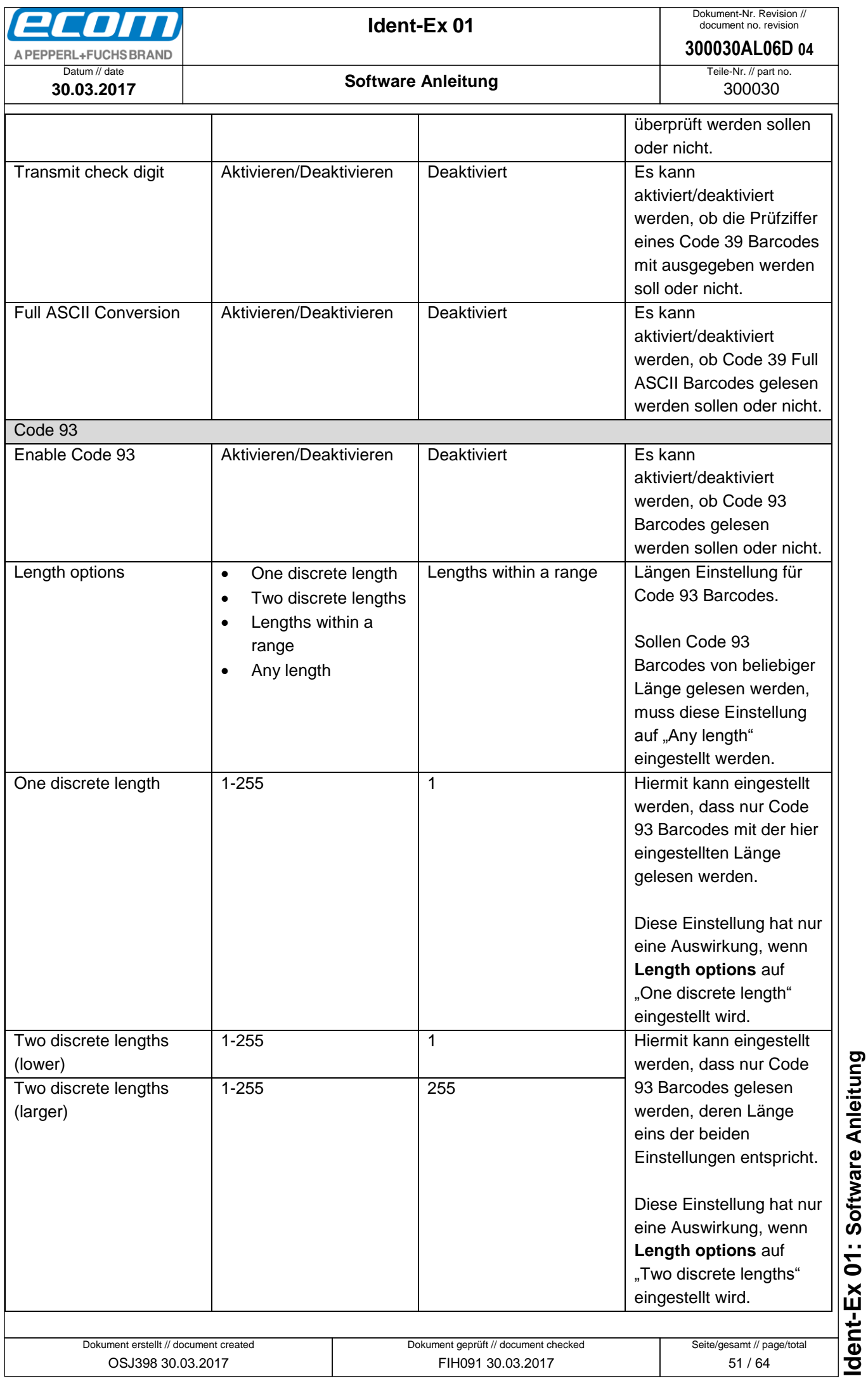

<span id="page-51-0"></span>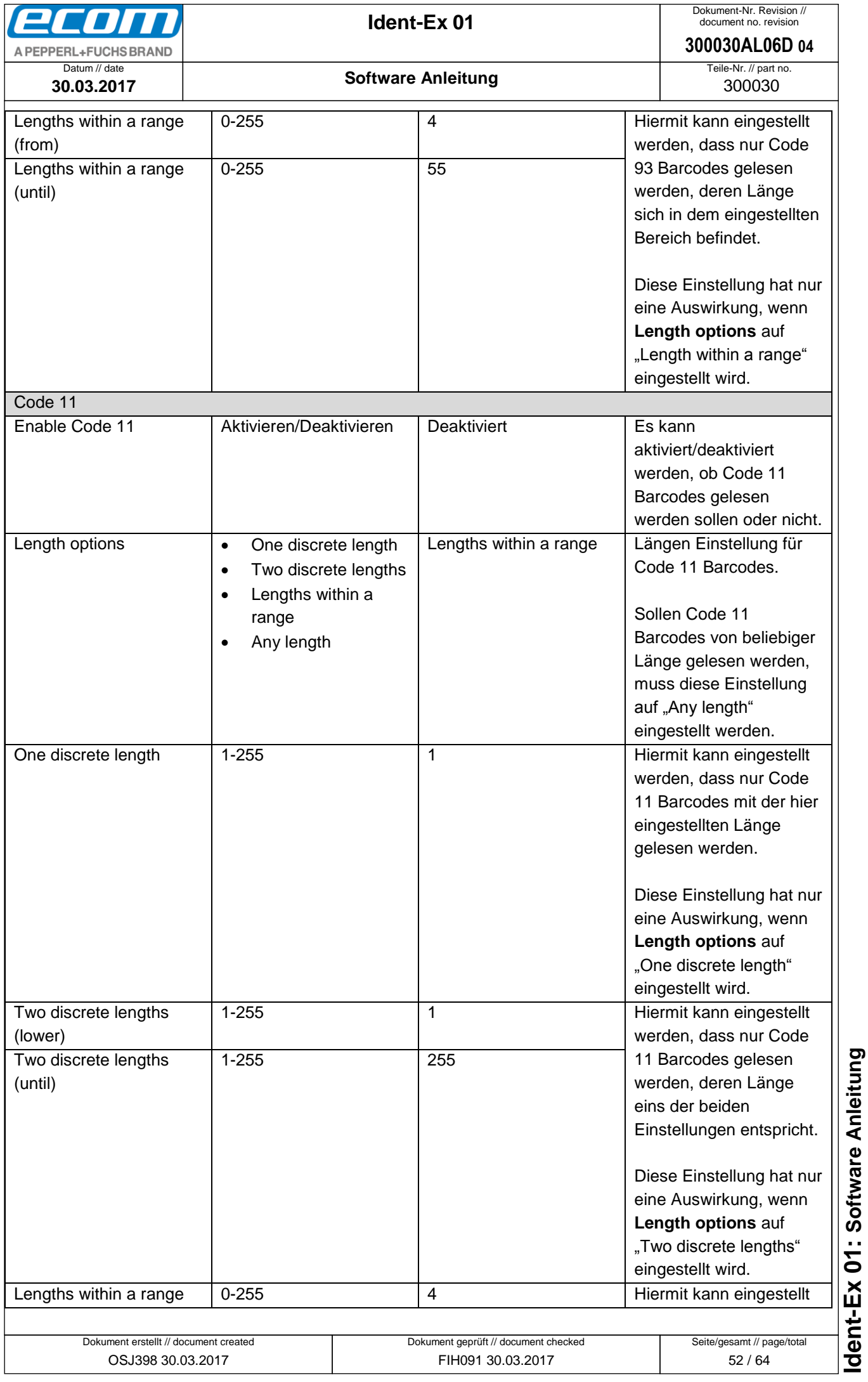

<span id="page-52-0"></span>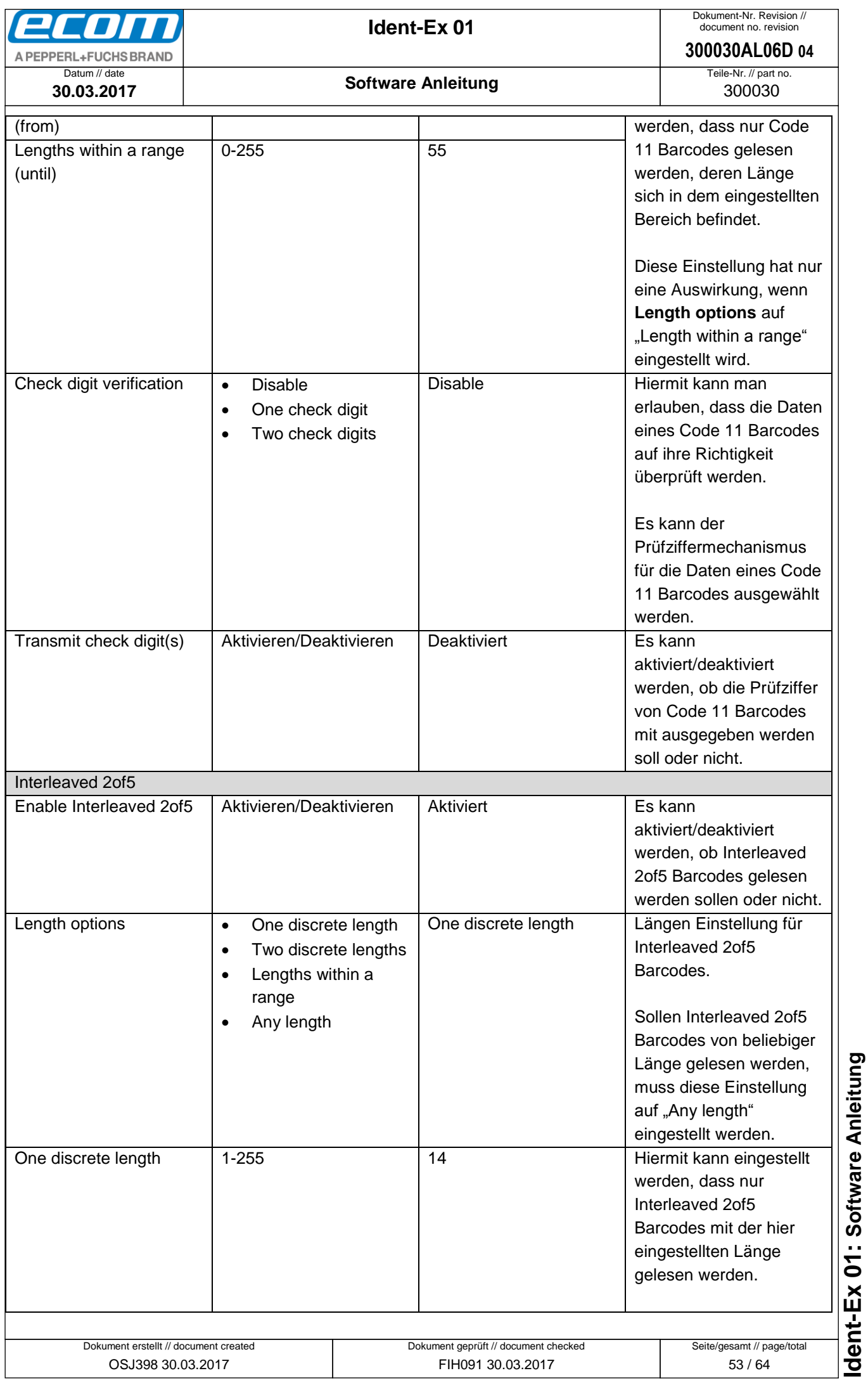

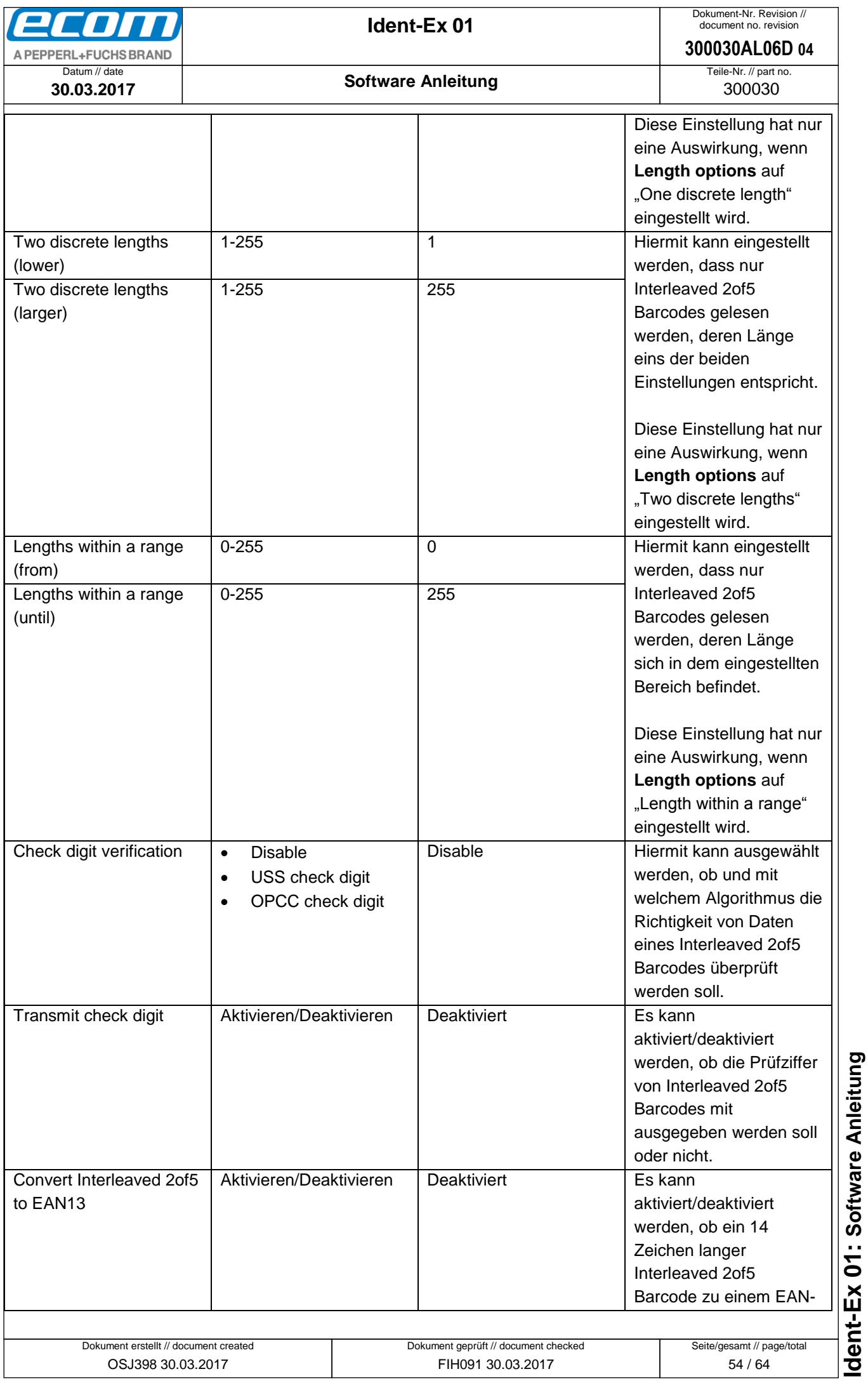

<span id="page-54-0"></span>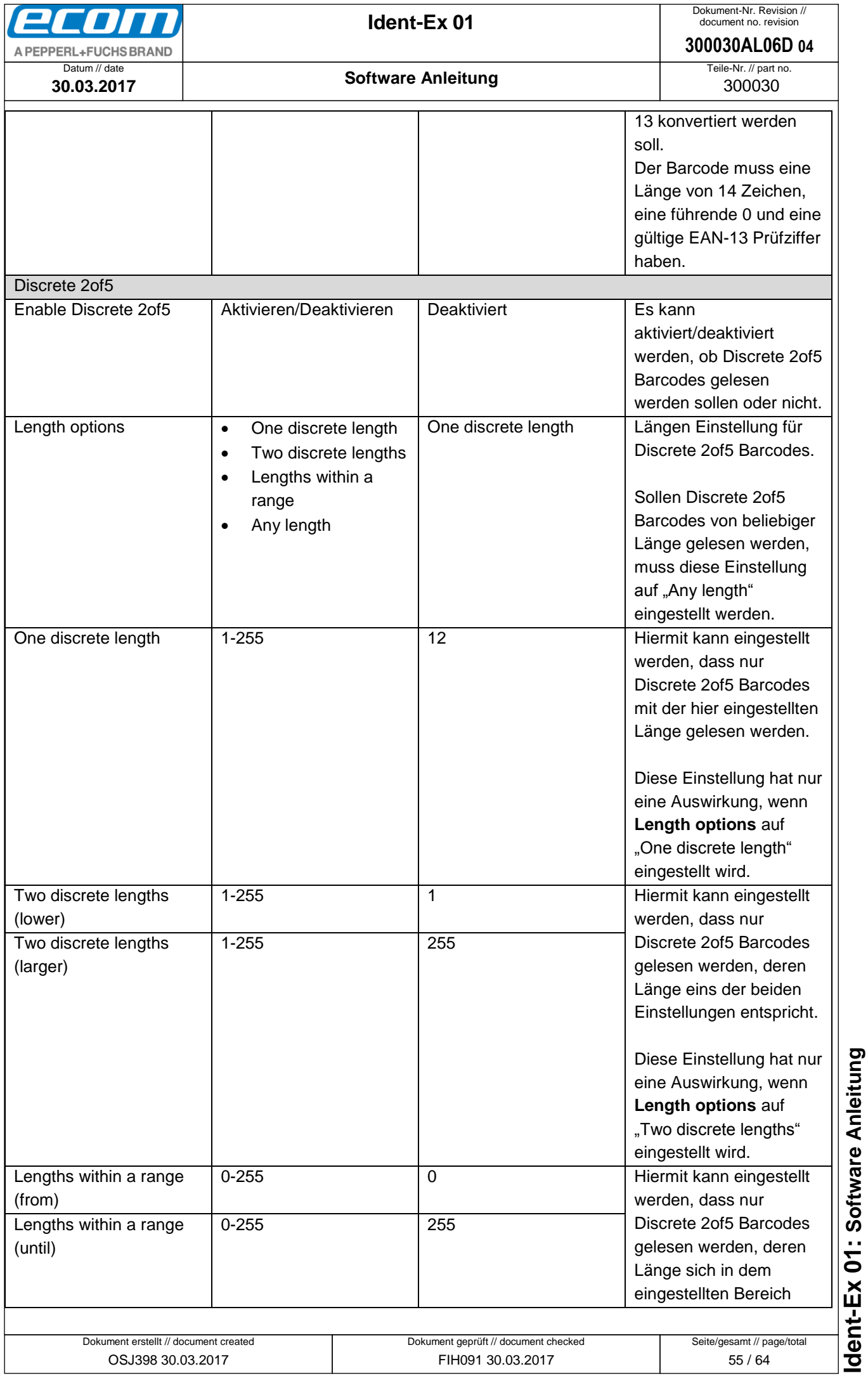

<span id="page-55-0"></span>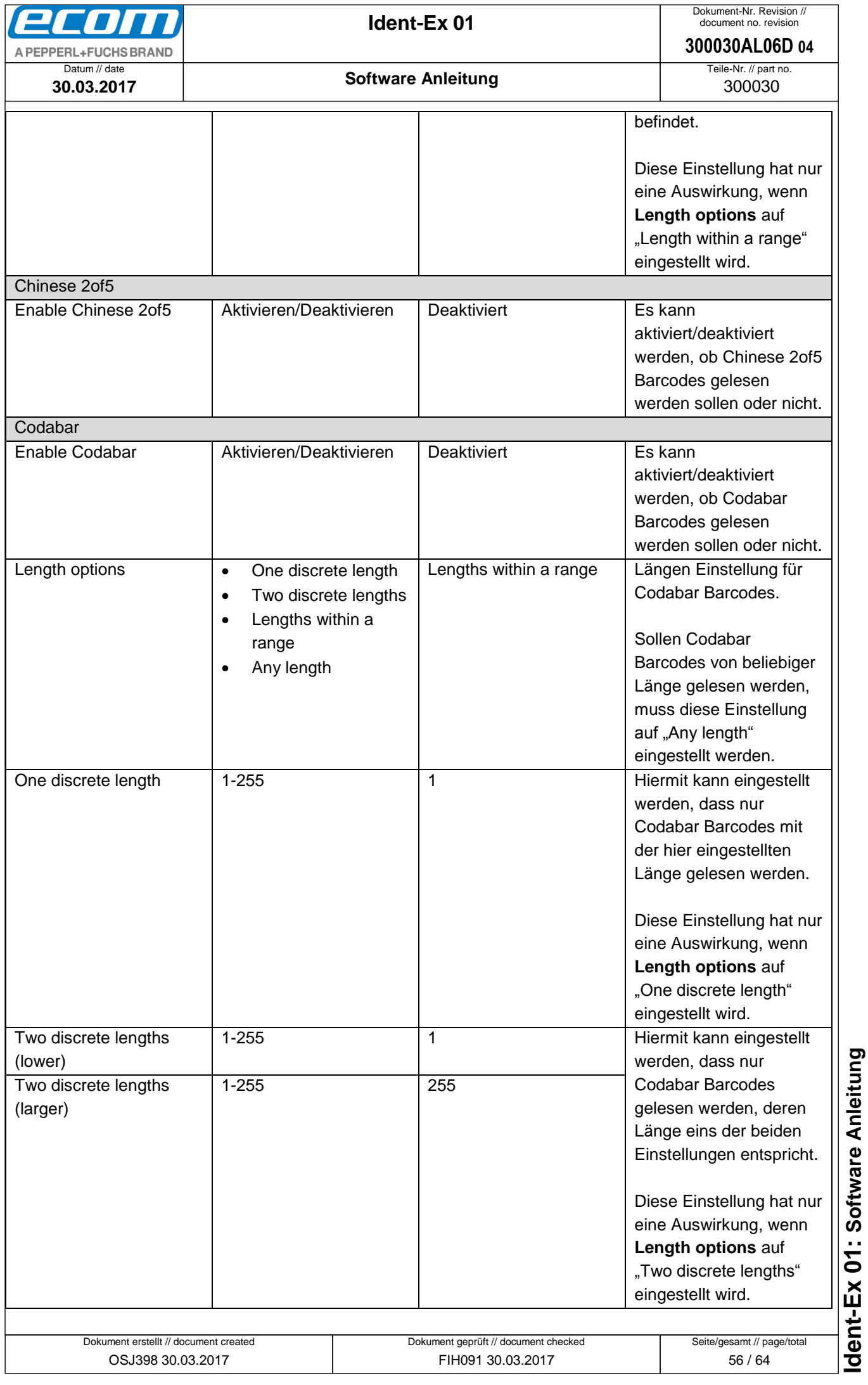

<span id="page-56-0"></span>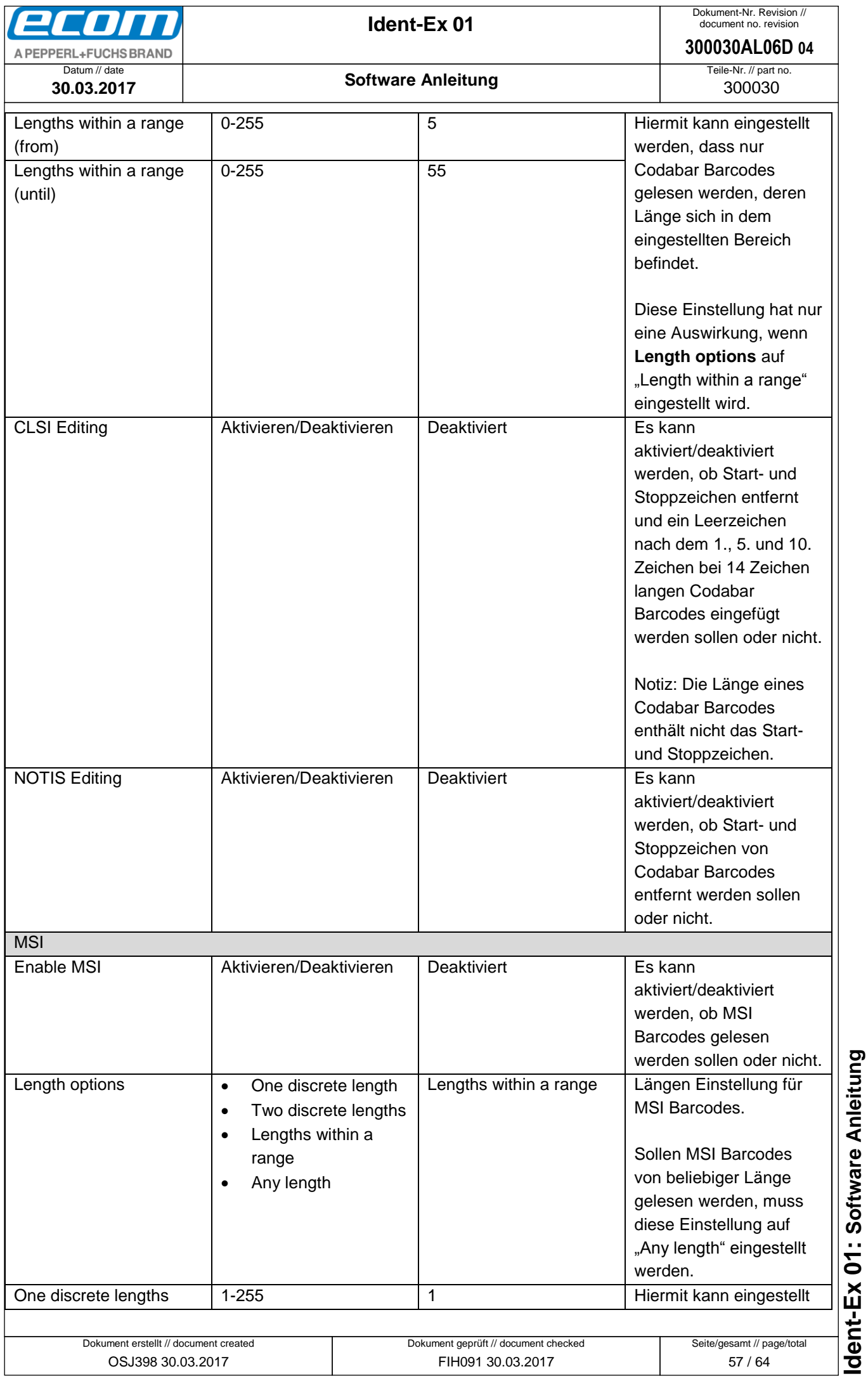

<span id="page-57-0"></span>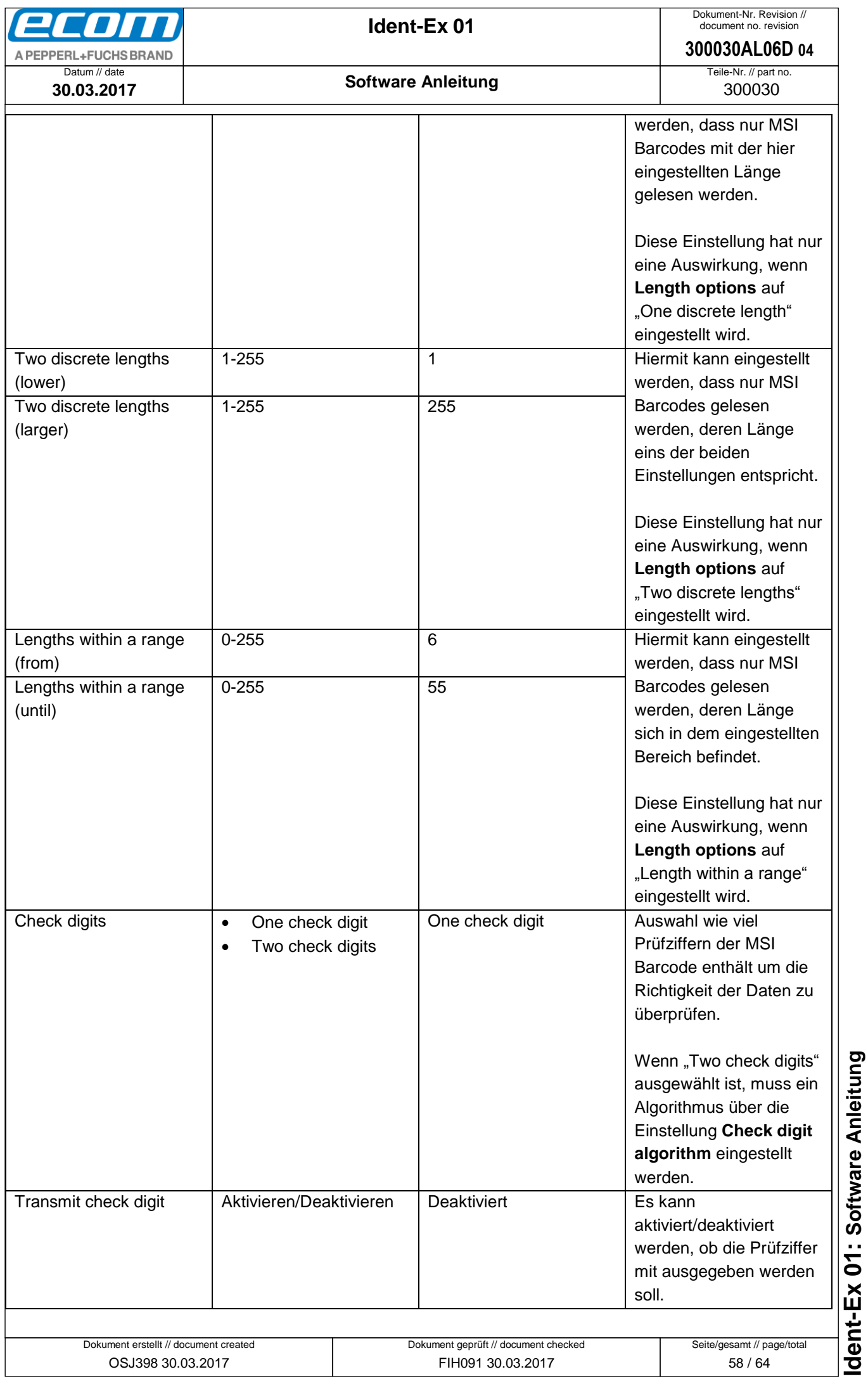

<span id="page-58-0"></span>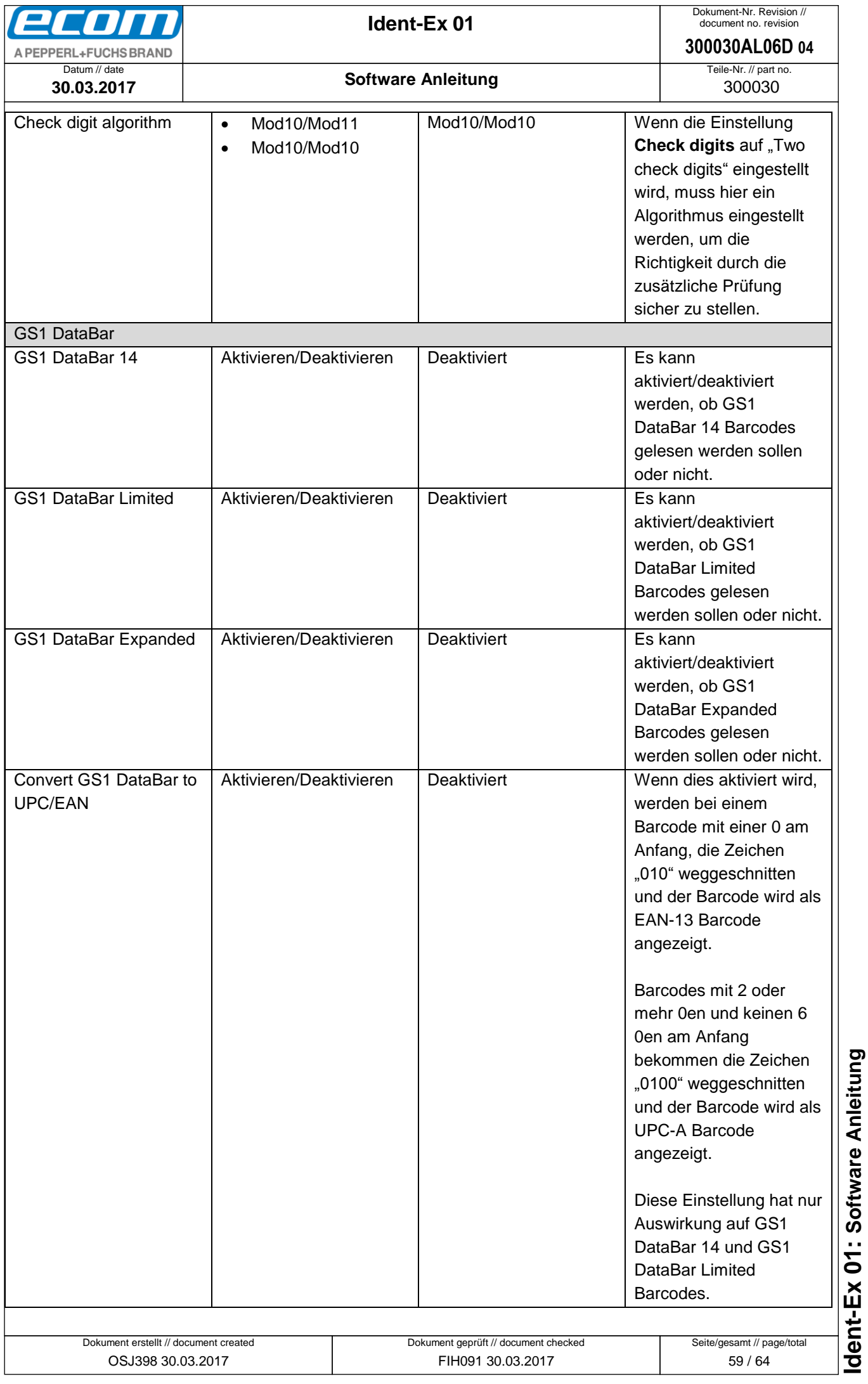

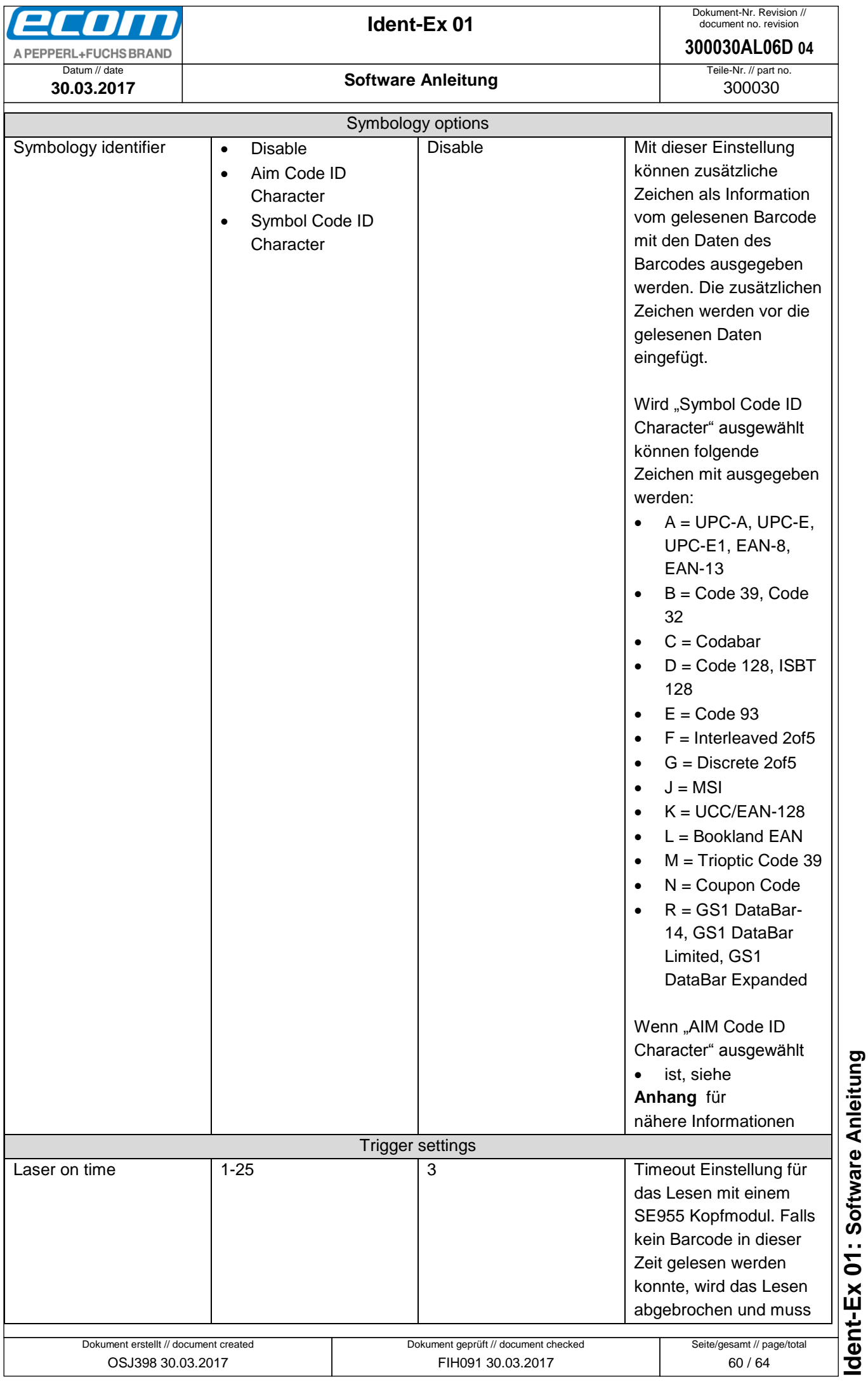

<span id="page-60-0"></span>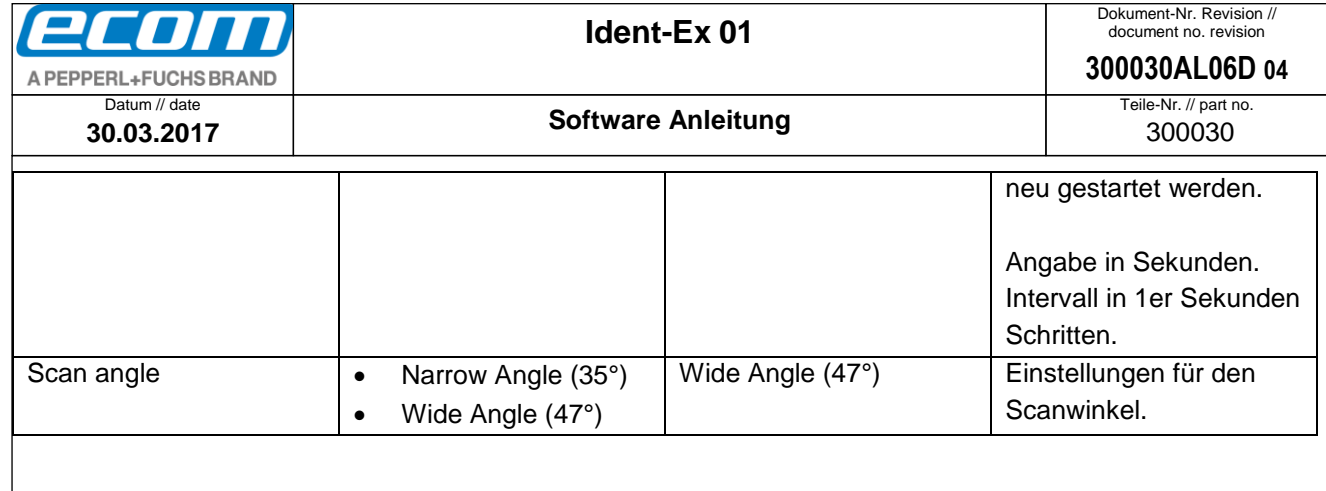

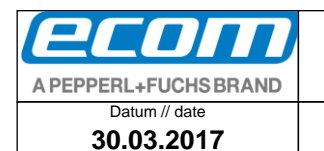

**Software Anleitung**

# <span id="page-61-0"></span>**11 Anhang B**

# **AIM Code Identifiers**

Each AIM Code Identifier contains the three-character string Jcm where:

- Ï. = Flag Character (ASCII 93)
- = Code Character (see Table B-2)  $\mathbf C$
- $m =$  Modifier Character (see Table B-3).

ÿ,

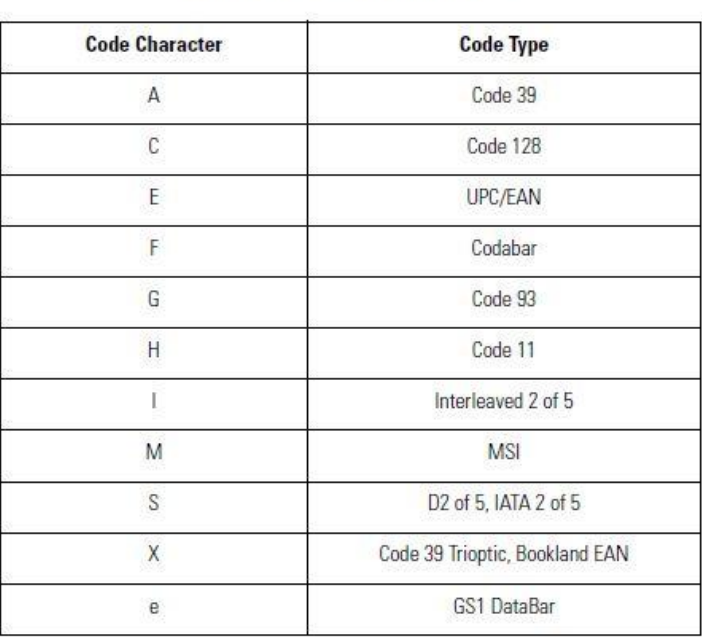

## **Table B-2. Code Characters**

The modifier character is the sum of the applicable option values based on the following table.

## **Table B-3. Modifier Characters**

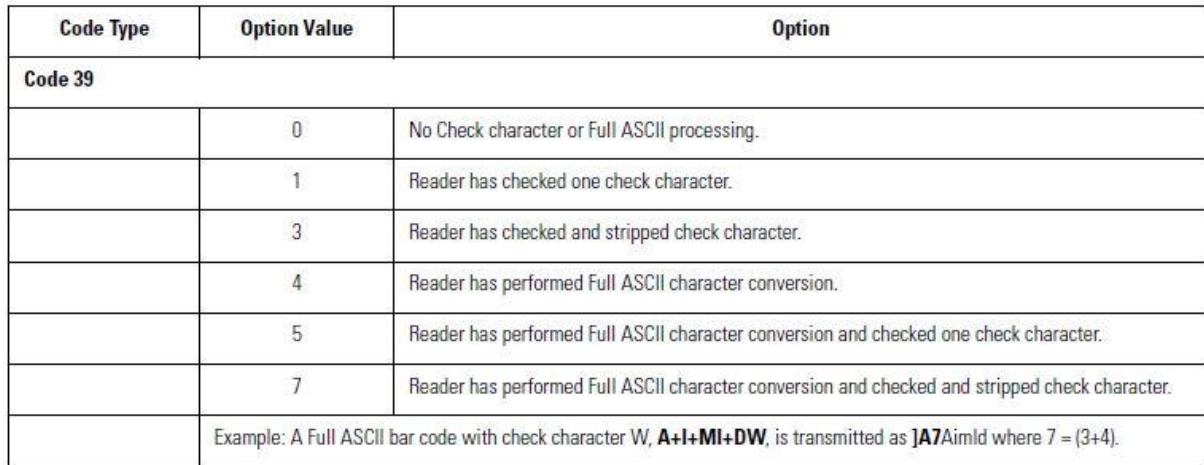

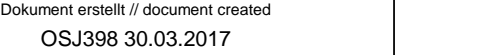

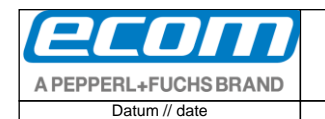

Teile-Nr. // part no. 300030 **300030AL06D 04**

**30.03.2017**

## **Software Anleitung**

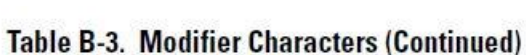

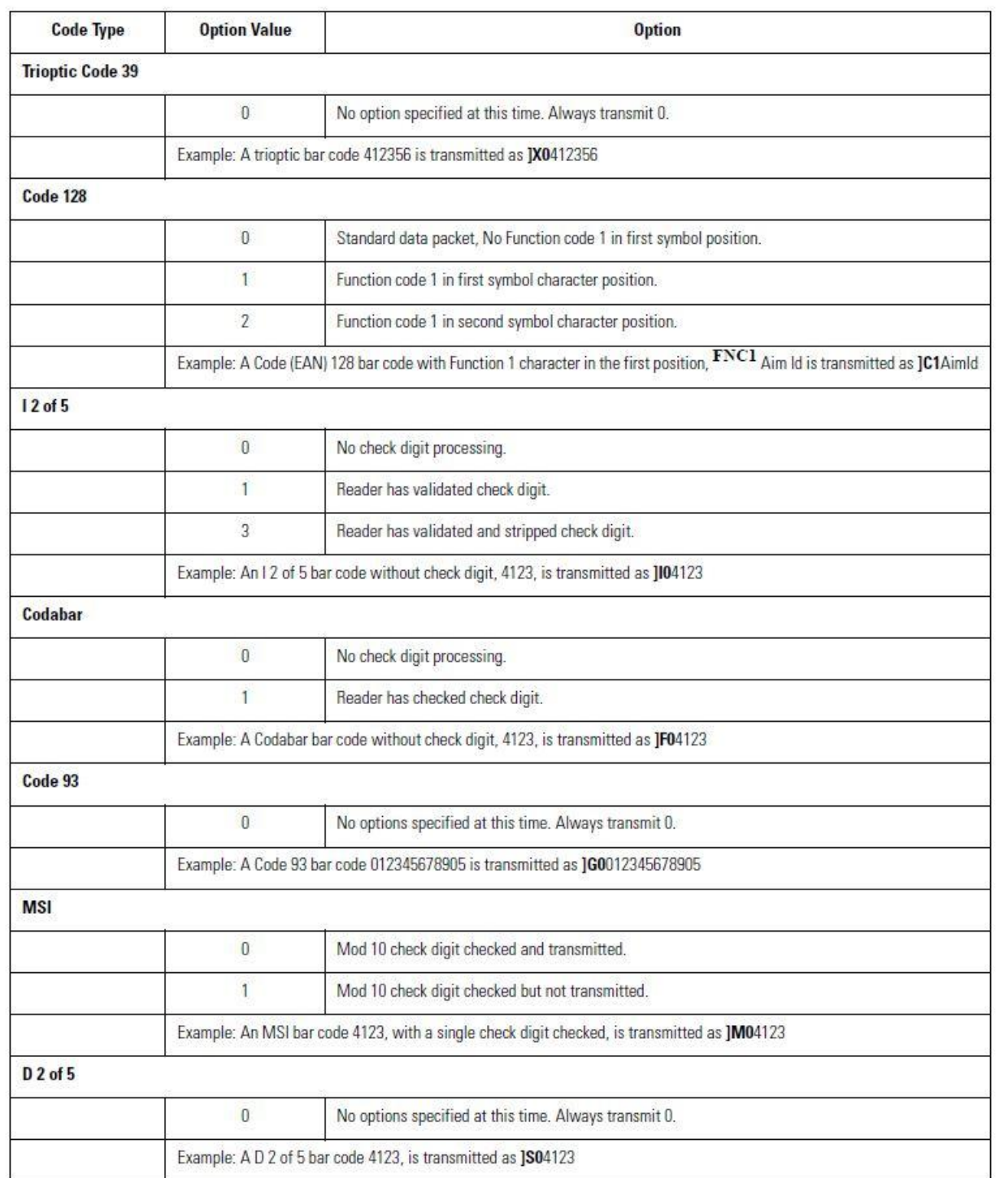

Ident-Ex 01: Software Anleitung

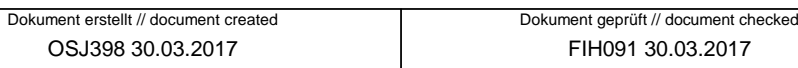

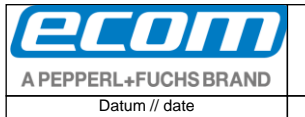

**Software Anleitung**

**300030AL06D 04**

Teile-Nr. // part no. 300030

**30.03.2017**

## **Table B-3. Modifier Characters (Continued)**

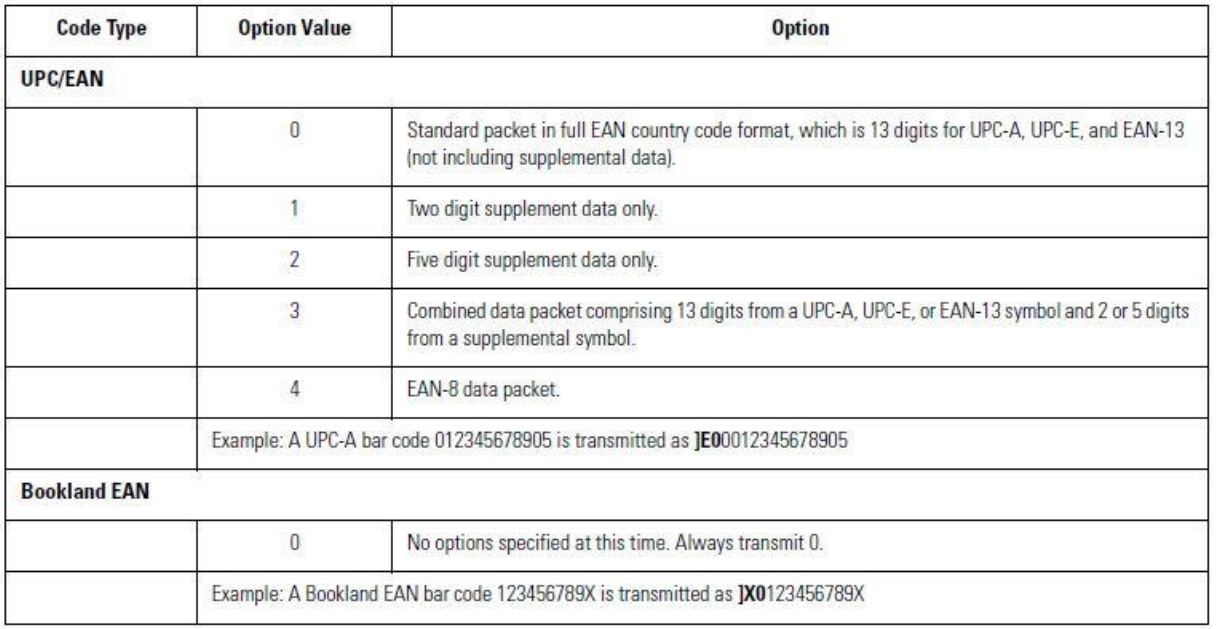

According to AIM standards, a UPC with supplemental bar code is transmitted in the following format:

JEO (UPC chars) (terminator) JE2 (supplemental) (terminator)

In the SE955, however, the format is changed to:

JEO (UPC chars) JE2 (supplemental)

Therefore, a UPC with two supplemental characters, 01234567890510, is transmitted to the host as a 21-character string, JE00012345678905JE110.

# dent-Ex 01: Software Anleitung **Ident-Ex 01: Software Anleitung**